# **C810 User Manual**

Cingular

## **WELCOME**

Thank you for choosing the Cingular MUSTANG C810. The C810 uses the Microsoft Windows Mobile™ 5.0 Operating System Smartphone Edition in a compact sliding phone design to give you the convenience of Windows and the comfort of a familiar shape. Using ActiveSync®, you can keep your PC and C810 synchronized at all times. The C810 offers the multiple features listed below which are designed to enhance your mobile experience.

#### Key Features of the C810

- Microsoft Windows Mobile<sup>TM</sup> 5.0 for Smartphone OS
- Full graphic TFT 65K Color LCD (240x320 pixel)
- Use full QWERTY keyboard.
- CMOS Camera (1.3 mega-pixels)
- Built-in Bluetooth Technology
- Advanced Voice Command Technology
- 2-Way Text Messaging
- Multimedia Messaging Service
- E-mail Messaging Service
- Micro-SD Card for External Memory (SDIO Support)
- Voice Memo
- Easy text entry using the T9 text input mode.
- Internet Access

#### IMPORTANT INFORMATION

This C810 user guide contains very important information about how to handle and use the product. Please read this manual thoroughly, pay attention to the warranty on the back page and be alert to the exclusions and limitations of your warranty, which are related to the use of unauthorized accessories or components.

## **Contents**

| WELCOME                                            | 2  |
|----------------------------------------------------|----|
| CHAPTER 1. BEFORE USING YOUR PHONE                 | 11 |
| Activating Your Phone                              |    |
| Setting Up Your Voicemail                          |    |
| Home screen Icons                                  |    |
| Battery Usage                                      |    |
| ballery Osage                                      | 10 |
| CHAPTER 2. BASIC OPERATION                         | 19 |
| TURNING THE PHONE ON / OFF                         |    |
| Turning the phone on                               | 20 |
| Turning the phone off                              | 20 |
| Using the Quick List                               | 20 |
| BASIC FUNCTIONS                                    | 21 |
| Make a call by entering a contact name             | 21 |
| Make a call by entering a phone number             | 21 |
| Make a call from an open contact                   | 21 |
| Make a call from a hyperlink phone number          | 21 |
| Make a call from the contact list                  | 21 |
| Answer a call by pressing any key                  | 21 |
| Answer or ignore a call                            | 21 |
| Insert a manual pause in a dialing sequence        |    |
| Insert a three-second pause in a dialing sequence  |    |
| Lock the keypad                                    |    |
| Unlock the keypad                                  | 22 |
| Turn voice privacy on or off                       | 22 |
| Set the date and time                              |    |
| Set the idle timer                                 |    |
| Change the Home screen appearance                  |    |
| View operating system information                  |    |
| Enter owner information                            |    |
| Explore files and folders                          |    |
| Quickly lock your phone                            |    |
| Unlock your phone                                  |    |
| Set the alarm                                      |    |
| Silence the ring tone of an incoming call          |    |
| MAKING AN EMERGENCY CALL                           | 24 |
| Location on/E911only                               |    |
| 2000.011 011/20 1101lly                            | 20 |
| CHAPTER 3. MEMORY FUNCTION                         | 26 |
| Make a call from the call history list             |    |
| Make a call using a recently dialed phone number   | 27 |
| ENTERING TEXT AND NUMBERS                          | 28 |
| Change between uppercase, lowercase, and caps lock | 28 |

| Change the Multipress timeout                                                | 28 |
|------------------------------------------------------------------------------|----|
| Delete characters                                                            |    |
| Enter a space                                                                | 28 |
| Enter a symbol                                                               |    |
| Enter numbers in text boxes                                                  |    |
| Enter punctuation in Multipress mode                                         |    |
| Enter punctuation in T9 mode                                                 |    |
| Enter text in T9 mode                                                        |    |
| Start a new line                                                             |    |
| Turn on Caps Lock                                                            |    |
| Enter the plus sign for international calls                                  |    |
| Change the input mode                                                        |    |
| Create a contact card for a caller                                           |    |
| Using QWERTY Keyboard                                                        |    |
| ·                                                                            |    |
| HAPTER 4. MENU FUNCTION                                                      |    |
| ONTACTS                                                                      |    |
| Create a new contact                                                         |    |
| Beam a contact                                                               |    |
| Call a contact from contact information                                      |    |
| Call a contact from the contact list                                         |    |
| Change the default number for a contact                                      |    |
| Delete a contact                                                             |    |
| Filter the contact list                                                      |    |
| Find a contact                                                               |    |
| Send an e-mail to a contact                                                  |    |
| Send a text message to a contact                                             | 36 |
| View and edit contact information                                            |    |
| Add a picture to a contact                                                   |    |
| Remove a picture from a contact                                              | 36 |
| Assign a category to a contact                                               |    |
| Assign a ring tone to a contact                                              |    |
| Create a speed dial                                                          |    |
| Using speed dials                                                            |    |
| View and edit a speed dial                                                   |    |
| Delete a speed dial                                                          |    |
| Call History                                                                 |    |
| View Call Timers                                                             |    |
| Reset Call Timers                                                            |    |
| View details about a call                                                    |    |
| Create a contact from Call History                                           |    |
| Delete an item from Call History                                             |    |
| Dial the last number called                                                  |    |
| Find a contact from Call History                                             |    |
| ·                                                                            |    |
| Insert an international country codeSend an E-mail message from Call History |    |
| ETTINGS                                                                      | 40 |
| CCESSIBILITY SETTINGS                                                        | 40 |
| Power Management                                                             | 40 |

| Regional settings                       | 41 |
|-----------------------------------------|----|
| Select Default Band                     |    |
| Display your phone number               |    |
| Display your ESN                        |    |
| Display your Software Version           |    |
| Display your Hardware Version           |    |
| Display your PRL Version                |    |
| Display your ERI Version                |    |
| Turn ERI Alert On / Off                 |    |
| Turn ERI Banner On / Off                |    |
| Remove a program                        |    |
| Select NAM                              |    |
| Select TTY Mode                         |    |
| ERROR REPORTING                         | 43 |
| Turn Error Reporting On / Off           |    |
|                                         |    |
| PROFILES                                |    |
| View the list of profiles               |    |
| Edit a profile                          |    |
| Change the current profile              | 44 |
| SECURITY                                | 45 |
| Enable the Device Lock                  | 45 |
| Disable the Device Lock                 | 45 |
| View a certificate                      | 45 |
| Delete a certificate                    | 46 |
| Encryption                              | 46 |
| Reset Default                           | 46 |
| SOUNDS                                  | 46 |
| Change or turn sounds on or off         | 46 |
| Delete a sound                          |    |
| Copy a sound from your PC to your phone |    |
| TOOLS                                   | 40 |
|                                         |    |
| CALENDAR                                |    |
| Schedule an appointment                 |    |
| Delete an appointment                   |    |
| Update an appointment                   |    |
| View an appointment                     |    |
| View appointments for the week          |    |
| View today's agenda                     |    |
| View your agenda for a specific date    |    |
| View your schedule for the month        |    |
| Make an appointment recurring           |    |
| Assign a category to an appointment     |    |
| Show week numbers                       |    |
| Change the work week display            |    |
| Change the reminder time                | 50 |
| TASKS                                   | 51 |

| Create a task                                                | 51 |
|--------------------------------------------------------------|----|
| Change a completed task to incomplete                        | 51 |
| Assign a category to a task                                  | 51 |
| Delete a task                                                | 51 |
| Mark a task as complete                                      | 51 |
| Locate a task                                                | 52 |
|                                                              | _  |
| CALCULATOR                                                   |    |
| Using the calculator                                         | 52 |
| VOICE NOTES                                                  | 52 |
| Create a voice note                                          |    |
| Listen to a voice note                                       | 52 |
| Delete a voice note                                          |    |
| Rename a voice note                                          |    |
|                                                              |    |
| CHAPTER 5. VOICE MAIL & MESSAGING                            | 54 |
|                                                              |    |
| VOICEMAIL                                                    |    |
| Call your voice mailbox                                      | 55 |
| TEXT MESSAGING                                               | 55 |
| Create a text message                                        |    |
| Delete all text messages                                     |    |
| Be notified when a text message is delivered                 |    |
| -                                                            |    |
| MMS MESSAGING                                                | 56 |
| CREATE AN MMS                                                |    |
| Text box                                                     | 56 |
| MMS Menu options                                             | 56 |
| View MMS Messages                                            |    |
| Select MMS in the list of Message Type                       | 57 |
| MMS Settings                                                 |    |
| Use MMS Client                                               |    |
| Start MMS Client                                             | 58 |
| MESSAGING SETTINGS                                           | 50 |
| Change messaging account options                             |    |
| Change how the message list displays                         |    |
| Create a message from a contact card                         |    |
| Ordate a message from a contact card                         |    |
| E-MAIL                                                       | 59 |
| Create an E-mail message                                     | 59 |
| Overview of e-mail security                                  | 59 |
| Digitally sign a message                                     |    |
| Download a complete e-mail message                           |    |
| Download an attachment                                       | 60 |
| Encrypt a message                                            |    |
| Mark a folder for synchronization                            |    |
| Add a picture to an e-mail message                           |    |
| Verify the digital signature on a signed message you receive |    |
| Send and receive Internet e-mail messages                    |    |
| Add a voice recording to an e-mail message                   | 61 |

| Cat up an Internet a mail account automatically                                                                                                    | 61     |
|----------------------------------------------------------------------------------------------------|--------|
| Set up an Internet e-mail account automatically                                                                                                    |        |
| Create and add a signature to messages                                                                                                    |        |
| Delete a message                                                                                                    |        |
| Delete a message                                                                                                    |        |
| Edit predefined text                                                                                                    |        |
| Empty the Deleted Items folder                                                                                                    |        |
| Forward a message                                                                                                    |        |
| Insert predefined text into a message                                                                                                    |        |
| Mark a message as Read or Unread                                                                                                    |        |
| Move a message to a different folder                                                                                                    |        |
| Open a message                                                                                                    |        |
| Quickly move between accounts                                                                                                    |        |
| •                                                                                                    |        |
| Send a message draft                                                                                                    |        |
| Reply to a message                                                                                                    |        |
| Respond to a meeting request                                                                                                    |        |
| Save a draft of a message                                                                                                    |        |
| Specify the language for reading a message                                                                                                    |        |
| Stop adding a signature to messages                                                                                                    |        |
| View an attachment                                                                                                    |        |
| View message folder contents                                                                                                    |        |
| View the Inbox message list                                                                                                    |        |
| View the list of accounts                                                                                                    |        |
| What is SSL?                                                                                                    |        |
| MODEM                                                                                                    |        |
|                                                                                                    |        |
| Activate the USB modem  Deactivate the USB modem                                                                                                    |        |
| Deactivate the USB modem                                                                                                    | 68     |
| Deactivate the USB modem                                                                                                    | 68     |
| Deactivate the USB modem CHAPTER 6. PICTURES & VIDEOS, CAMERA, FUN & GAMES                                                                                                    | 68     |
| Deactivate the USB modem  CHAPTER 6. PICTURES & VIDEOS, CAMERA, FUN & GAMES                                                                                                    | 68<br> |
| Deactivate the USB modem                                                                                                    | 68     |
| Deactivate the USB modem                                                                                                    | 697070 |
| CHAPTER 6. PICTURES & VIDEOS, CAMERA, FUN & GAMES                                                                                                    |        |
| CHAPTER 6. PICTURES & VIDEOS, CAMERA, FUN & GAMES  CICTURES & VIDEOS  Select video quality  Copy an image to your phone.  Take pictures using a timer  Adjust pictures and video for lighting conditions.  Select where pictures are saved.                                                                                                    |        |
| CTURES & VIDEOS. Select video quality                                                                                                    |        |
| Peactivate the USB modem.  CHAPTER 6. PICTURES & VIDEOS, CAMERA, FUN & GAMES  ICTURES & VIDEOS  Select video quality  Copy an image to your phone  Take pictures using a timer  Adjust pictures and video for lighting conditions  Select where pictures are saved                                                                                                    |        |
| CHAPTER 6. PICTURES & VIDEOS, CAMERA, FUN & GAMES  CICTURES & VIDEOS  Select video quality  Copy an image to your phone  Take pictures using a timer  Adjust pictures and video for lighting conditions  Select where pictures are saved  Create a Pictures folder                                                                                                    |        |
| Deactivate the USB modem  CHAPTER 6. PICTURES & VIDEOS, CAMERA, FUN & GAMES  PICTURES & VIDEOS  Select video quality  Copy an image to your phone  Take pictures using a timer  Adjust pictures and video for lighting conditions  Select where pictures are saved  Create a Pictures folder  Edit a picture                                                                                                    |        |
| Deactivate the USB modem.  CHAPTER 6. PICTURES & VIDEOS, CAMERA, FUN & GAMES  ICTURES & VIDEOS  Select video quality  Copy an image to your phone  Take pictures using a timer  Adjust pictures and video for lighting conditions  Select where pictures are saved  Create a Pictures folder  Edit a picture  View pictures as a slide show                                                                                                    |        |
| CHAPTER 6. PICTURES & VIDEOS, CAMERA, FUN & GAMES  PICTURES & VIDEOS  Select video quality  Copy an image to your phone  Take pictures using a timer  Adjust pictures and video for lighting conditions  Select where pictures are saved  Create a Pictures folder  Edit a picture  View pictures as a slide show  Set a picture as the Home screen                                                                                                    |        |
| CHAPTER 6. PICTURES & VIDEOS, CAMERA, FUN & GAMES  PICTURES & VIDEOS  Select video quality  Copy an image to your phone  Take pictures using a timer  Adjust pictures and video for lighting conditions.  Select where pictures are saved.  Create a Pictures folder  Edit a picture  View pictures as a slide show  Set a picture as the Home screen.  Send a picture                                                                                                    |        |
| PHAPTER 6. PICTURES & VIDEOS, CAMERA, FUN & GAMES  ICTURES & VIDEOS Select video quality Copy an image to your phone Take pictures using a timer Adjust pictures and video for lighting conditions Select where pictures are saved Create a Pictures folder Edit a picture View pictures as a slide show Set a picture as the Home screen Send a picture Save a copy of a picture View pictures on your phone                                                                                 |        |
| CHAPTER 6. PICTURES & VIDEOS, CAMERA, FUN & GAMES  PICTURES & VIDEOS  Select video quality  Copy an image to your phone  Take pictures using a timer  Adjust pictures and video for lighting conditions  Select where pictures are saved.  Create a Pictures folder  Edit a picture  View pictures as a slide show  Set a picture as the Home screen  Send a picture.  Save a copy of a picture  View pictures on your phone.                                                                 |        |
| CHAPTER 6. PICTURES & VIDEOS, CAMERA, FUN & GAMES  PICTURES & VIDEOS  Select video quality  Copy an image to your phone  Take pictures using a timer  Adjust pictures and video for lighting conditions  Select where pictures are saved.  Create a Pictures folder  Edit a picture  View pictures as a slide show  Set a picture as the Home screen.  Send a picture.  Save a copy of a picture  View pictures on your phone.                                                                |        |
| CHAPTER 6. PICTURES & VIDEOS, CAMERA, FUN & GAMES  PICTURES & VIDEOS  Select video quality  Copy an image to your phone  Take pictures using a timer  Adjust pictures and video for lighting conditions  Select where pictures are saved.  Create a Pictures folder  Edit a picture  View pictures as a slide show  Set a picture as the Home screen  Send a picture  View pictures on your phone.  CAMERA  Video  Record a Video                                                             |        |
| CHAPTER 6. PICTURES & VIDEOS, CAMERA, FUN & GAMES  PICTURES & VIDEOS  Select video quality  Copy an image to your phone.  Take pictures using a timer  Adjust pictures and video for lighting conditions.  Select where pictures are saved.  Create a Pictures folder  Edit a picture  View pictures as a slide show.  Set a picture as the Home screen.  Send a picture.  Save a copy of a picture  View pictures on your phone.  CAMERA  Video  Record a Video  Play recorded file          |        |
| CHAPTER 6. PICTURES & VIDEOS, CAMERA, FUN & GAMES  PICTURES & VIDEOS  Select video quality  Copy an image to your phone  Take pictures using a timer  Adjust pictures and video for lighting conditions  Select where pictures are saved  Create a Pictures folder  Edit a picture  View pictures as a slide show  Set a picture as the Home screen  Send a picture  Save a copy of a picture  View pictures on your phone  CAMERA  Video  Record a Video  Play recorded file  Take a Picture |        |
| CHAPTER 6. PICTURES & VIDEOS, CAMERA, FUN & GAMES  PICTURES & VIDEOS  Select video quality  Copy an image to your phone  Take pictures using a timer  Adjust pictures and video for lighting conditions  Select where pictures are saved  Create a Pictures folder  Edit a picture  View pictures as a slide show  Set a picture as the Home screen  Send a picture  Save a copy of a picture  View pictures on your phone  CAMERA  Video  Record a Video  Play recorded file                 |        |

| CAMERA CONTROLS                                      | 73 |
|------------------------------------------------------|----|
| General Option                                       | 73 |
| Camera Options                                       | 74 |
| Camcorder Options                                    | 75 |
| Overview of the default hardware button assignments  | 76 |
| GAMES                                                | 76 |
| Solitaire                                            | 76 |
| Bubble Breaker                                       | 77 |
| CHAPTER 7. MOBILE INTERNET EXPLORER                  | 78 |
| Add a Web page to the Favorites list                 |    |
| Change connection options                            |    |
| Change Web page display options                      |    |
| Clear history, cookies, or temporary files           |    |
| Create a new folder in Favorites                     |    |
| Delete a favorite                                    |    |
| Disconnect from the Internet                         |    |
| Edit a favorite                                      |    |
| Go to a link                                         |    |
| Go to a Web page                                     |    |
| Go to a Web page in the History list                 |    |
| Open Internet Explorer                               |    |
| Refresh a Web page                                   |    |
| Return to a Web page you visited in the same session |    |
| View a favorite                                      |    |
| View a list of recently-visited Web pages            |    |
| Move a favorite to a folder                          |    |
| Change the size of text on Web pages                 |    |
| Show or hide pictures on Web pages                   |    |
| View a page in full screen mode                      |    |
| Send a link via e-mail                               |    |
| Adjust the scrolling speed                           |    |
| CHAPTER 8. PC CONNECTIVITY, BLUETOOTH AND ACTIVESYNC | 82 |
| ACTIVESYNC                                           | 82 |
| Install and set up ActiveSync                        |    |
| Set up an Exchange Server connection                 |    |
| Change ActiveSync settings                           |    |
| Schedule synchronization as items arrive             |    |
| Change the synchronization schedule                  |    |
| Start and stop synchronization                       |    |
| View information about Sync status                   |    |
| Change settings for an information type              |    |
| Connect the phone                                    |    |
| Connect to a PC using chargeable USB cable           |    |
| Connect to a PC using Bluetooth                      |    |
| Change e-mail security options                       |    |
| Exclude an e-mail address from Reply All             |    |
| ActiveSync support code troubleshooter               |    |
| A L. L                                               |    |

| BLUETOOTH                                            | 92  |
|------------------------------------------------------|-----|
| Accept a Bluetooth partnership                       | 92  |
| Create a Bluetooth partnership                       | 93  |
| End a Bluetooth partnership                          | 93  |
| Make your device discoverable                        | 93  |
| Rename a Bluetooth partnership                       |     |
| Turn Bluetooth on and off                            |     |
| Receive beamed information                           | 94  |
| Receive incoming beams                               |     |
| Beam an item                                         |     |
| Set up a Bluetooth-enabled headset                   | 95  |
| Set up a stereo headset                              |     |
| Turn wireless power on or off                        |     |
| Connect to intranet URLs.                            |     |
| Use a specific connection to connect to the Internet |     |
| Edit a VPN Connection                                |     |
| Make your device discoverable                        |     |
| •                                                    |     |
| OVERVIEW OF BLUETOOTH VIRTUAL COM PORTS              |     |
| Outgoing COM port                                    | 97  |
| Incoming COM port                                    | 97  |
| Set up an incoming Bluetooth COM port                | 97  |
| Set up an outgoing Bluetooth COM port                | 98  |
| Create a dial-up connection                          | 98  |
| Create a proxy connection                            | 99  |
| Create a VPN connection                              | 99  |
| Delete a dial-up connection                          | 100 |
| Delete a proxy connection                            | 100 |
| Delete an intranet URL                               | 100 |
| Delete a VPN connection                              | 100 |
| Edit a dial-up connection                            | 100 |
| Edit a proxy connection                              | 101 |
| Edit an intranet URL                                 | 101 |
|                                                      |     |
| CHAPTER 9. VOICE COMMAND                             | 102 |
| 1 - Adjust the Microphone                            | 102 |
| 2 - Set the Voice Command Button                     |     |
| 3 - Try out Voice Command                            |     |
| Try Out More Commands                                |     |
| To Learn More                                        |     |
| Using the Voice Command Button                       |     |
| Making Phone Calls                                   |     |
| Showing Contacts                                     |     |
| Reading Appointments                                 |     |
| Playing Music                                        |     |
| Starting Programs                                    |     |
| Getting Phone Status                                 |     |
| Getting Voice Command Help                           |     |
| Personalization                                      |     |
| General Options                                      |     |
| Phone Options                                        |     |
| 1                                                    |     |

| Calendar Options                                |      |
|-------------------------------------------------|------|
| Media Options                                   | 108  |
| General Tips                                    | 108  |
| Phone and Contact Tips                          | 109  |
| Reading Appointments Tips                       | 109  |
| Playing Music Tips                              | 109  |
| Starting Programs Tips                          | 110  |
| Troubleshooting                                 | 110  |
| General Troubleshooter                          | 110  |
| Phone and Contact Troubleshooter                | 111  |
| Reading Appointments Troubleshooter             | 111  |
| Playing Music Troubleshooter                    | 112  |
| Starting Programs Troubleshooter                | 112  |
| CHAPTER 10. SAFETY AND WARRANTY                 | 113  |
| SAFETY INFORMATION FOR WIRELESS HANDHELD PHONES | 114  |
| EXPOSURE TO RADIO FREQUENCY SIGNALS             | 114  |
| ANTENNA CARE                                    | 114  |
| DRIVING SAFETY                                  | 114  |
| ELECTRONIC DEVICES                              | 115  |
| Pacemakers                                      |      |
| Other medical devices                           |      |
| Posted facilities                               |      |
| Aircraft                                        |      |
| Blasting areas                                  |      |
| Potentially explosive atmospheres               |      |
| PRECAUTIONS                                     | 116  |
| WARNING! Read this Information before using     |      |
| BODY-WORN OPERATION                             | 117  |
| SAR INFORMATION                                 | 117  |
| FCC & INDUSTRY CANADA REGULATORY COMPLIANCE     |      |
| FDA CONSUMER UPDATE                             | 119  |
| PROTECT VOLID WARPANTY                          | 40.4 |
| PROTECT YOUR WARRANTY                           |      |
| A D D R E S S                                   | 124  |
| MANUFACTURER'S WARRANTY                         | 124  |
| 12 MONTH LIMITED WARRANTY                       | 124  |

## **CHAPTER 1. BEFORE USING YOUR PHONE**

## **Activating Your Phone**

If you purchased your phone at a Cingular Store, it is probably activated and ready to use. If you have upgraded your phone or received a new phone by mail, it probably needs to be activated before you can use it.

To activate your phone, follow these steps:

- Visit a Cingular Store and have your phone activated, and place your cursor on the MY ACCOUNT tab available on the home page.
- When the drop-down menu "HOW To" Wireless Guide displays, select ACTIVATE YOUR NEW PHONE and click GO, to display instructions needed to activate your phone online.
- After gathering the required materials, select the Activated New Phone link and follow the online directions to complete the activation process.

## **Setting Up Your Voicemail**

#### Set up Voicemail

All unanswered calls to your Cingular MUSTANG C810 are sent to voicemail, even if your phone is turned off. You'll want to set up your voicemail and personal greeting as soon as you activate your C810. Your service provider has assigned your voicemail number to the 1 key.

- 1. Press and hold or press,
- 2. Follow the voice tutorial to set up your account.

#### **Check Voicemail**

When checking your voice mail, all unanswered calls will be played back in the order they were received. After you have entered your voice mail, you will hear options for skipping, deleting, fast forwarding, or saving messages.

- 1. Press and hold 1 key to call your voice mailbox.
- 2. Follow the instructions to retrieve it.

## Inside the Package

This package should include all items pictured below.

If any are missing or different, you should immediately contact the retailer where you purchased the phone.

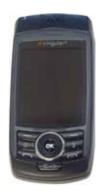

Handset

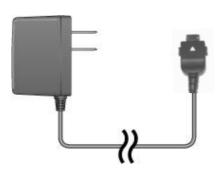

AC Travel Charger

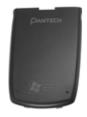

Standard Battery

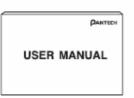

User Manual

## **Handset Description**

The C810 weight is 110g. The dimensions are 102x50x21.1mm

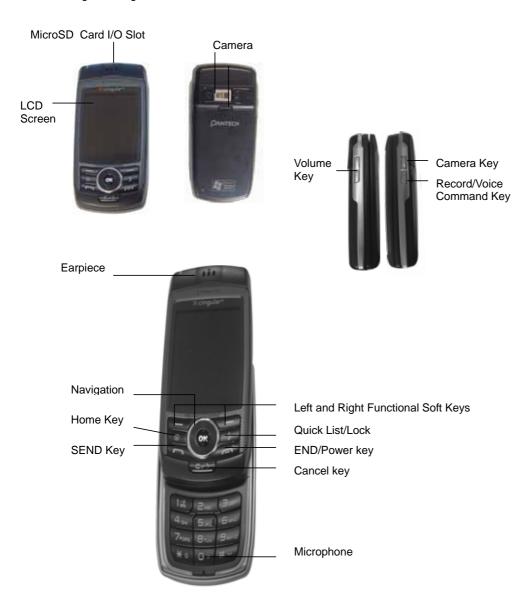

#### **Home Screen**

The Home Screen plays an integral part in the navigational model of your Smartphone. It is the first screen displayed every time the phone is turned on. You can easily return to the Home screen by pressing the HOME key.

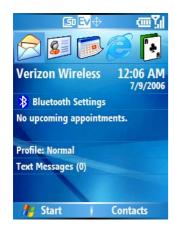

- $\leftarrow$  Select and press the OK key to access your most recently used programs
- ← Cingular Banner and date and time
- ← Bluetooth Setting
- ← Appointment List
- ← Your current profile in use.
- ← Number of unread messages
- ← Soft key commands

#### **Home Screen customization**

The Home Screen allows you to customize your start page. It can be used to display a variety of information, such as phone-specific status, information from over-the-air services, and information from personal information manager (PIM) applications. You can fully customize the Home Screen by installing new plug-ins and schemes.

#### Home screen Icons

Status icons appear at the top of the screen and in the Home screen. The following table lists common status icons and their meanings.

| Indicator   | Meaning                          |
|-------------|----------------------------------|
| $\boxtimes$ | New e-mail or text message (SMS) |
| $\boxtimes$ | Multimedia message (MMS)         |
| <b>⊴</b>    | New voice mail                   |
| 1           | New instant message              |
| •           | Voice call                       |
| <u>Cil</u>  | Voice call in progress           |
| ·취          | Data call in progress            |
| <i>c</i> ,  | Calls are forwarded              |
| <b>c</b>    | Call on hold                     |
| ų!          | Missed call                      |
| 1 / 2       | Line 1/Line 2                    |
| <u>(III</u> | Battery level                    |
| 르           | Low battery                      |
| (a)         | Battery charging                 |
| C×.         | No battery                       |

| Indicator  | Meaning                                                    |
|------------|------------------------------------------------------------|
| <b>%</b> I | Signal strength                                            |
| ₹          | No signal                                                  |
| <b>A</b>   | Roaming                                                    |
| <b>6</b>   | Sync error                                                 |
| ₹x         | Radio off                                                  |
| <b>∢</b> × | Ringer off                                                 |
| abc        | Multipress text input mode, lowercase                      |
| Abc        | Multipress text input mode, uppercase first character only |
| ABC        | Multipress text input mode, uppercase                      |
| t9         | T9 text input mode, lowercase                              |
| Т9         | T9 text input mode, Uppercase first character only         |
| Т9         | T9 text input mode, uppercase                              |
| 123        | Numeric input mode                                         |
| 1X         | 1XRTT connection available                                 |
| EV         | EV-DO connection available                                 |

| Keys             | Functions                                                                                         |
|------------------|---------------------------------------------------------------------------------------------------|
| [Cond] kay       | Press to make or receive a call.                                                                  |
| [Send] key       | Short press: View Recent Calls. Long press: Make a call to the last number called.                |
| [End] key        | Press to turn the phone on/off, to terminate a call or to return to the Home Screen.              |
| [Left] Soft key  | (Left Soft Key) Press to access the main menu or the Menu functions displayed on the bottom line. |
| [Right] Soft key | (Right Soft Key) Press to access Contacts or Menu function displayed on bottom line.              |
| [Quick List] key | Press to launch the Quick List.                                                                   |
| [C/Back] key     | (Clear) Press to clear a digit from the display or to return to the previous page.                |
| [*] key          | A long press changes to capital letters or symbols during text entry mode.                        |
| 0 key            | Press and hold to inserts a '+' for international call                                            |
| [#] key          | Press and hold to enter lock mode or press to insert a space during text entry mode.              |
| [Home] key       | Press to return to the Home screen.                                                               |
| [Volume] key     | Press to adjust voice volume during a call, and adjust audio volume in standby mode.              |
| [Recording] key  | Activates Voice Command or Voice Notes.                                                           |
| [Camera] key     | Press to launch the camera application.                                                           |

## **Battery Usage**

The battery is not charged when the phone is first purchased – fully charge the battery before first use. The battery will charge faster if the phone is powered off while charging. Battery operating time gradually decreases over time. If the battery fails to perform normally, you may need to replace it.

#### **Battery Installation**

Be sure to use only the batteries that have been provided with the phone. Installation is easier if you have placed the phone on a flat surface.

- 1. Place the battery on the back of the handset and slide into place.
- 2. Push the battery down until it locks into place.

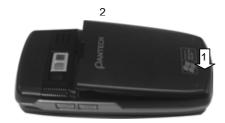

## **Battery Removal**

Again, place the battery on a flat surface and use an even, steady pressure when removing the battery.

- 1. Pull the release latch upwards, lift up the battery.
- 2. Remove the battery from the handset.

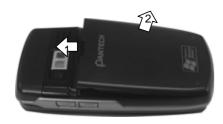

**NOTE:** If the battery is not correctly placed in the compartment, the handset will not turn on and/or the battery may detach during use.

## **Battery Charging**

Make sure the battery is properly installed in the handset. Use all normal cautions when working with a standard wall outlet.

#### **Power Connection**

- 1. Plug the AC Charger into a standard outlet.
- 2. Plug the other end of the AC Charger into the bottom of your phone. The battery must be installed on the phone.

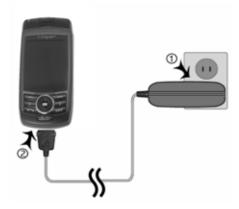

## NOTE:

- When you charge the battery with the phone power off, the device will power on.
- The battery is not charged at the time of purchase.
- Fully charge the battery before use.
- It is more efficient to charge the battery with the handset powered off.
- The battery must be connected to the phone in order to charge it.
- Battery operating time gradually decreases over time.
- If the battery fails to perform normally, you may need to replace the battery.

#### **Battery Usage**

#### **Battery Usage Times**

The operating time is subject to your handset usage and configuration.

| Battery Capacity | Talk Time         |
|------------------|-------------------|
| STD 1320 mAh     | Up to 250 minutes |

#### **Battery Standby Times**

The operating time is subject to your handset usage and configuration.

| Battery Capacity | Standby Time    |
|------------------|-----------------|
| STD 1320 mAh     | Up to 250 hours |

NOTE: These times are for a new battery. Usage and Standby times may decrease over time.

#### **Battery Handling Information**

The correct usage and handling of batteries can preserve the lifetime of your phone and ensure proper operation. Operating times are subject to the usage and configuration of your handset; please see the label on your battery for your battery's capacity. Follow these suggestions carefully.

#### DOs

- Only use the battery and charger approved by the manufacturer.
- Only use the battery for its original purpose.
- Try to keep the battery in a temperature range of 41°F (5°C) to 95°F (35°C). Otherwise, it could significantly reduce the capacity and lifetime of the battery.
- If the battery is stored in temperatures above or below the recommended range, give it time to warm up or cool down before using it.
- Completely drain the battery before recharging. It may take one to four days to completely drain.
- Store the discharged battery in a cool, dark, and dry place.
- Purchase a new battery when its operating time gradually decreases after fully charging.
- Dispose of and recycle used batteries in accordance with local regulations.

#### DON'Ts

- Don't use a damaged battery or charger.
- Don't attempt to disassemble the battery it is a sealed unit with no serviceable parts.
- Don't accidentally short circuit the battery by carrying it in your pocket or purse with other metallic objects such as coins, clips and pens. This may critically damage the battery.
  - To prevent injury or burns, ensure that no metal objects come into contact with the + and terminals of the battery.
- Don't dispose of batteries by burning; they may explode.

## **CHAPTER 2. BASIC OPERATION**

This chapter addresses and explains the basic features of your phone including:

TURNING THE PHONE ON / OFF USING THE QUICK LIST HOME SCREEN INDICATORS MENU SUMMARY BASIC FUNCTIONS MAKING AN EMERGENCY CALL

## Turning the phone on / off

## Turning the phone on

Press and hold the END key until your "Power On" logo appears.

- If "Password" appears on the display enter your 4-digit password to unlock your phone.
- If the battery does not have enough charge to turn on the phone, the keypad will not light up. You should charge your phone before turning it on.

## Turning the phone off

Press and hold the END key until the "Power Off" logo appears.

Immediately change or recharge the battery when the battery low alert window appears on the display as "Alert - Main Battery low. To prevent possible data loss, replace or recharge the battery according to the owner's manual." The phone's memory may possibly be damaged if the phone turns off due to the battery completely draining. If the phone turns off, unsaved data may be lost.

## **Using the Quick List**

The Quick List provides a list of commands that you can use to quickly perform common actions.

1. Press the Quick List key

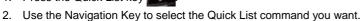

| То                                                                                                    | Select this command                                              |
|----------------------------------------------------------------------------------------------------|------------------------------------------------------------------|
| Turn off the phone.                                                                                                    | Power off                                                        |
| Turn on or off any wireless connection, such as a Bluetooth, Cellular phone. (You will not be able to make or receive phone calls.)   | Wireless Manager                                                 |
| Lock the keypad so that you cannot make accidental key presses. To unlock the keypad, Press <b>Unlock</b> , and then press the * key. | Lock                                                             |
| Enable the phone lock.                                                                                                    | Device lock                                                      |
| Make one of these profiles the active profile.                                                                                        | Normal Silent Meeting Outdoor Automatic Headset Car Speakerphone |

**TIP:** You can turn off wireless connections to preserve battery life when you don't want to make or receive calls, or in environments where cell phones must be turned off. When wireless connections are off you can still use other phone features.

#### **Basic functions**

Your MUSTANG C810 phone has many options. This section will show you how to use basic functions such as making and receiving calls, locking and unlocking your phone, and managing the appearance and settings on your phone.

### Make a call by entering a contact name

Your phone allows you to call someone from your contact list or address book. The screen will autofill the contact name as you begin to enter it.

- 1. In the Home screen, begin entering the contact name.
- 2. When you see the contact name you want to call, select it and press OK.

## Make a call by entering a phone number

In the Home screen, begin entering the phone number.

Do one of the following:

- If you see the number or contact name to call, select it and press OK.
- If you do not see the number or contact name, finish entering the number and press OK.

## Make a call from an open contact

You can open contacts from the main screen and make a call from that contact.

- 1. In the Home screen, press the Right Soft key [Contacts].
- 2. Select the contact to call and press OK.
- 3. Select the phone number to call and press OK.

#### Make a call from a hyperlink phone number

You can quickly dial a phone number from an e-mail or text message that contains a hyperlink phone number. A hyperlink phone number is underlined in the same manner as a Web site address.

1. From a message containing a hyperlink phone number, select the phone number and press OK.

## Make a call from the contact list

Your contact list is always readily available from the Home screen.

- 1. In the Home screen, press the right function key [Contacts].
- 2. Select the contact you want to call, and press OK.

**TIP:** If you have a long list of contacts, you can use a shortcut to find the contact you want. Enter the first few letters of the contact's name. When you do this, the phone searches through the contact list and displays the name. To call the contact, press OK.

## Answer a call by pressing any key

You can set your phone to answer by pressing any key.

- 1. In the Home screen, press [Start] [Settings] [Call Options].
- 2. Select "Receive", use the Navigation key to select "Any Key" and press [Done].

## Answer or ignore a call

To answer the call, press OK or press Answer.

To reject the call, press END or press Ignore.

NOTE: Selecting Ignore will connect the caller to your voice mail if you subscribe to this service.

Answer or postpone a second call

To put the first call on hold and answer the second call, press OK or press Answer. To switch between calls,

To postpone answering the call, press **Ignore**. The call will continue ringing until one of the following occurs:

You answer the call by pressing OK; the call is placed in voice mail after the requisite number of rings;

The caller disconnects.

## Insert a manual pause in a dialing sequence

In the Home screen, press the right function key [Contacts].

Press the contact in whose phone number you want to insert a pause.

Select the phone number and press [Menu] [Edit].

Place the cursor where you want to insert the pause.

Press [Menu] Insert Wait. The letter w appears where the manual pause will occur in the dialing sequence. Press [Done].

NOTE: To resume dialing after reaching a manual pause, press OK.

#### Insert a three-second pause in a dialing sequence

There may be occasions when you wish to pause dialing after you've selected a contact to call. You can insert a three second pause between selecting a contact to call and when the phone actually dials.

- 1. In the Home screen, press the right function key [Contacts].
- 2. Press the contact in whose phone number you want to insert a pause.
- 3. Select the phone number and Press [Menu] [Edit].
- 4. Place the cursor where you want to insert the pause.
- 5. Press [Menu] Insert Pause.

The letter p appears where the three-second pause will occur in the dialing sequence.

Press [Done].

## Lock the keypad

Locking the keypad turns off keypad functionality. This is a helpful feature if, for example, the phone is turned on and in your pocket, and you want to prevent accidental key presses.

1. Display the Quick List by pressing

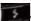

- 2. Select Key lock and press OK.
- 3. Once the keypad is locked, the left soft key label changes to Unlock.

NOTE: You can still receive calls and make emergency calls when the keypad is locked.

TIP: Press the RECORD key on the right side of the phone briefly to display the Quick List and press Key lock.

#### Unlock the keypad

In the Home screen, press Unlock and press the \* key.

#### Turn voice privacy on or off

Through encryption and scrambling, the C810 provides privacy for your cell phone calls.

- 1. In the Home screen, press [Start], select Settings, then select Call Options.
- 2. Select or clear voice privacy and press [Done].

#### Set the date and time

Your phone is not preset with current date and time. You will need to select the time zone and the date and time.

- In the Home screen, press [Start], select Settings with the Navigation Key, or select Settings from the menu bar on top of the Home screen.
- 2. Select Clock & Alarm, press OK, then Date and Time
- 3. In Time Zone, select your time zone using the left and right Navigation Keys.
- 4. In Date, edit the month, day, or year.
- 5. In **Time**, edit the hour, minute, and second.
- 6. Press [Done].

#### Set the idle timer

Your C810 will automatically return to the Home screen after a period of inactivity. You can adjust the amount of time before the C810 defaults to the Home screen.

- In the Home screen, press [Start], select Settings with the Navigation Key, or select Settings from the menu bar on top of the Home screen and press OK.
- 2. Select Home Screen
- Select Time out, use left and right Navigation Keys to set the amount of time for the phone to be idle before the Home screen automatically appears.
- 4. Press [Done].

### Change the Home screen appearance

The C810 allows you to choose from many color schemes and layouts and allows you to use a background image for the main screen.

- In the Home screen, press [Start], select Settings with the Navigation Key, or select Settings from the menu bar on top of the Home screen and press OK.
- 2. Select Home Screen
- 3. Under the Home Screen Layout, select a Color scheme, and Background image.
- 4. Press [Done].

## View operating system information

There may be instances when you wish to see the basic information about your phone's operating system. This option allows you to see summaries of all the settings on your phone.

- In the Home screen, press [Start], select Settings with the Navigation Key, or select Settings from the menu bar on top of the Home screen and press OK.
- 2. Press More, then select About.

NOTE: To see About and more settings, press More.

#### **Enter owner information**

Entering and displaying owner information allow someone to return the phone to you in case it is lost.

- 1. In the Home screen, press [Start] Settings Owner Information.
- 2. Complete the following:
  - In Name, enter your name.
  - In Telephone number, enter a number where you can be reached.
  - · In E-mail address, enter your e-mail address.

**[d1]:** Are you able to insert your own images for background?

- In Notes, enter any other information you want to include.
- 3. Press [Done].

NOTE: To see Owner Information and more settings, press More.

## **Explore files and folders**

File Explorer lets you browse the contents of folders on your phone. The root folder on the phone is named My Device. My Device is similar to My Computer on a PC and contains the My Documents, Program Files, Temp, Storage Card, and Windows folders among others.

- In the Home screen, press [Start], then select File Explorer. The My Documents folder and its subfolders are listed.
- 2. To find the folder you want, do the following.
- 3. Select one of the folders listed in the main window.
- 4. Press [Menu], and navigate through the folders listed there.
- 5. Select the item you want to open.

## Quickly lock your phone

You can use a shortcut to quickly lock your phone by using one simple button.

- Display the Quick List by pressing
  - prossiriç -
- 2. Select Lock and press OK.

#### Unlock your phone

The option for unlocking the phone is right on the Home screen and simple to use.

- 1. In the Home screen, press left soft key [Unlock].
- 2. Enter your password, and press [Done].

#### Set the alarm

You have several options for managing the alarm feature. Be sure you have properly set the date, time, and time zone before using this feature.

- In the Home screen, press [Start], select Settings with the Navigation Key, or select Settings from the menu bar on top of the Home screen and press OK.
- 2. Select Clock & Alarm, then Alarm and press OK.
- 3. To set the alarm, select Alarm time and enter the time you want the alarm to go off.
- 4. To turn the alarm off or on, select Alarm and use the left and right Navigation Keys to turn the alarm off / on
- 5. Press [Done].

## Silence the ring tone of an incoming call

Press Volume until the ring is silenced. You may still answer the call if you want to.

## Making an emergency call

Emergency calls do not depend on the availability of the 911 network in your area. The emergency number will work independently of the network area you are in.

Dial 911 and press OK.

**NOTE:** You can make calls to emergency service numbers under any circumstances, even if you have locked the phone.

[d2]: I'm making an assumption here, don't know if this is correct.

## Location on/E911only

To share position information over the network, select Menu > Settings & Tools > Phone Settings > Location. Select Location On to make position information continually available or select E911 Only to make this information available for emergency services only. For calls to emergency numbers, location information may be used by the emergency operator to determine

For calls to emergency numbers, location information may be used by the emergency operator to determine the position of the phone. The functionality and accuracy of this feature are dependent on the network, satellite systems, and the agency receiving the information. This feature may not function in all areas or at all times.

1.

## **CHAPTER 3. MEMORY FUNCTION**

This chapter addresses memory functions including:

MAKING A CALL FROM CALL HISTORY ENTERING TEXT AND NUMBERS CREATING A CONTACT CARD FOR A CALLER

## Make a call from the call history list

Call History displays calls you have made, received, and missed.

- 1. In the Home screen, press [Start] and select Call History using the Navigation Key.
- 2. Select the name or phone number to call.

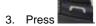

## Make a call using a recently dialed phone number

Your phone will maintain a list of recent calls you have made. These calls are always easily accessible for redialing.

- 1. In the Home screen, press SEND to display a list of recent calls.
- 2. Select a name or phone number to make a call.

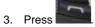

## **Entering text and numbers**

You can enter text, numbers and symbols by using the keypad. The phone supports four input modes for entering text, numbers and symbols: Multipress, T9, Numeric and symbols. Multipress and T9 modes are used for entering text, Numeric mode is used for entering numbers, and Symbols mode is used for entering symbols like "@", "/", "\$" and punctuation marks.

When you select a field that requires text or numbers, the phone automatically selects the appropriate input mode. The status indicator on the top right side of the display screen shows the input mode that you are currently using.

#### Change between uppercase, lowercase, and caps lock

Press the \* key to change between uppercase, lowercase, and caps lock within a text input mode.

TIP: In both Multipress and T9 modes, the first letter of a sentence is automatically capitalized.

#### **Change the Multipress timeout**

The Multipress Timeout setting controls the amount of time you have to press a single key to get to the next letter on that key. If the time expires, the phone moves the cursor to the next letter in a word or sentence.

- 1. In the Home screen, press [Start].
- 2. Select Settings, then press More to select Accessibility.
- 3. In Multipress time out, select the length of the pause between key presses using left and right Navigation Keys.

#### **Delete characters**

You can only delete characters when you are in input mode, either for numbers, names, or text. The Clear key operates similarly to a "backspace" key on a computer.

- 1. To backspace and delete a single character in any input mode, press Clear key
- 2. To backspace and delete an entire text or numeric field in any input mode, press and hold the Clear key

#### Enter a space

In Multipress or T9 mode, press the # key.

#### Enter a symbol

There may be times when you need to use a symbol that is not displayed on the keypad. Additional symbols are available by accessing a separate page.

- 1. Press and hold the \* key.
- 2. In the menu that appears, press Symbols to display the Symbols page.
- 3. Select the symbol you want
- 4. Press OK.

#### Enter numbers in text boxes

To enter numbers, use Numeric mode. If you need to enter a number within a line of text, change to Numeric mode to enter the number, and then change back to Multipress or T9 mode to finish entering the text.

- 1. Change to Numeric mode by pressing and holding the \* key.
- 2. Enter the number or numbers using the keypad.
- Change back to Multipress or T9 input mode by briefly pressing the \* key, then finish entering your text.

**NOTE:** If a field permits a numeric entry only, such as a phone number, the input mode automatically defaults to Numeric mode.

## **Enter punctuation in Multipress mode**

Press 1 repeatedly until you see the punctuation mark that you want.

TIP: To see all of the available symbols, press and hold the # key.

#### Enter punctuation in T9 mode

In a text box when in T9 text entry mode, do the following:

1. Press 1, and select from a list of common punctuation.

#### Enter text in T9 mode

To form a word in T9 mode, press the number keys that contain the letters you want. As you enter letters, T9 analyzes your key presses and attempts to complete the word. For example, to enter the word shoe, press 7, 4, 6, 3.

- 1. Press and hold the \* key.
- 2. On the popup menu, select T9 and press (OK)
- 3. The T9 indicator appears at the top of the screen.
- 4. Enter letters by pressing the keys on which the letters appear. Press a key only once for each letter. If there is more than one choice in the T9 dictionary for your entry, a list of available words is displayed.
- 5. Press the # key to enter a space after the word is entered, or press one of the available words and the space is added automatically.
- If you do not see the desired word, press Add Word? from the list, and then enter the word using Multipress.

#### Start a new line

When you are entering information in a text box, if you want to add a line break, use the OK key.

- In a multi-line text box such as the Notes area of a contact or a calendar appointment, do the following:
- 2. In any input mode, press (OK'.

## **Turn on Caps Lock**

You can toggle back and forth between having the cap lock on and off, the status indicator will tell you which

mode you are in.

- 1. In Multipress or T9 mode, press the \* key until the status indicator for the text input mode appears in all capitals.
- 2. Press the \* key to cycle back to lowercase.

#### Enter the plus sign for international calls

Before dialing an international call you must insert the plus sign in the number. The "0" functions as the plus sign.

1. In a numeric entry field, press and hold 0.

## Change the input mode

There are several input modes available on your phone depending on whether you are entering contact information, phone numbers, symbols or text. Be sure you are in the input mode you desire.

- 1. In text input mode, press and hold the \* key.
- 2. A popup menu appears; select the input mode you want and press OK.
- 3. The status indicator for the selected input mode appears at the top right of the screen.

#### Create a contact card for a caller

Creating a contact card for a caller makes their information easier to retrieve when the call is done. The card can be added to the Contact list during the call.

- 1. During a call, press the Right soft key Menu
- 2. Select Save to Contacts and press OK
- 3. Select <New Item>.
- 4. Scroll to a phone number box and press Insert to insert the phone number.
- 5. Enter information about the contact.
- 6. Press [Done]. The contact is added to your Contact list.

## **Using QWERTY Keyboard**

Your phone is specifically designed QWERTY keyboard provides a superior typing experience on a small handheld for easy and comfortable text writing. You can use all of the phone functions with the keyboard either closed or open. When you open the keyboard you have the extra benefit of a full messaging keyboard. The handheld includes a fully-functional QWERTY keyboard you can use to compose text for email messages, notes, and so on.

| KEY            | FUNCTION                                                                                                    |
|----------------|----------------------------------------------------------------------------------------------------|
| Left soft key  | Press to access the main menu or the Menu functions displayed on the bottom line.                                                                                                    |
| Right soft key | Press to access Contacts or Menu function displayed on bottom line.                                                                                                    |
| Shift + letter | To type upper-case letters, hold down the Shift key and then press one or more letter keys. Alternatively, you can briefly hold down a letter key to capitalize a letter.  Or, press and release the Shift key and then press a letter key. |
| FN + letter    | To type special character                                                                                                    |
| Space Key      | Press the Space key to type a blank space.                                                                                                    |
| Enter Key      | Press the Enter key to insert a carriage return.                                                                                                    |

| Del Key      | Press the Delete key to delete a character to the right of the text cursor. |
|--------------|-----------------------------------------------------------------------------|
| Emoticon Key | To insert a emoticon in the text mode.                                      |

## **CHAPTER 4. MENU FUNCTION**

This chapter discusses accessing the menu and using its functions and features to customize your phone.

CALL HISTORY
SETTINGS
TOOLS
ERROR REPORTING

#### Contacts

Using the Contacts feature of your C810, you can manage all the phone information you need. There are many options for adding contacts, retrieving contacts, and managing the information for each contact.

#### Create a new contact

To enter a new contact manually, without having the caller on the phone, you will use the Contacts selection from the home screen.

- 1. In the Home screen, press [Start]
- 2. Select Contacts using the Navigation Key and press OK.
- 3. Press the New left soft key [New].
- 4. Enter information for the new contact.
- 5. Press [Done].

**TIP:** If someone who isn't in your list of contacts calls you or sends you a message, you can create a contact from Call History or from the message by pressing Menu > Save to Contacts.

#### Beam a contact

It is possible to use your phone to send a contact to another device such as Bluetooth radio. This is called "beaming" your contact. A list of devices will appear when you've selected Beam.

1. In the Home screen, press the left soft key [Start].

- 2. Select Contacts.
- 3. Select the contact to beam.
- 4. Press the right soft key [Menu]
- 5. Select Send Contact then select Beam and press OK.
- 6. On the list that appears, scroll to the name of the device you want to beam the contact.
- To beam using Bluetooth, ensure that both Bluetooth radios are turned on and that Bluetooth is discoverable on the receiving device.
- 8. Press Beam.
- Status information displays, indicating the name of the device to which the phone is beaming, and whether the beaming process is pending, finished, or was unsuccessful.

If you want to receive a contact by beam, you have to fallow steps.

- 1. In the Home screen, press left soft key [Start].
- 2. Select Settings and press OK.
- 3. Select Connections and press OK.
- 4. Select Beam and press OK.
- 5. Check Receive incoming beams.

## Call a contact from contact information

You can call a contact directly by selecting them from the Contacts page off the Home screen.

- 1. In the Home screen, press left soft key [Start].
- 2. Select Contacts and press OK.
- 3. Select the contact to call and press OK.
- 4. Scroll to the phone number to dial.

5. Press OK or SEND.

#### Call a contact from the contact list

If you do not select one of the contacts phone numbers, but you press Send, your phone will dial the default number for that contact.

- 1. In the Home screen, press the left soft key [Star
- 2. Select Contacts and press OK.
- 3. Select the contact to call.
- 4. Press SEND. The contact's default phone number is dialed.

**TIP:** To call a phone number other than the default, press the contact, press OK and scroll to the number you want to dial, then press SEND.

## Change the default number for a contact

The default number for the contact will be the first number displayed. If you need to change the default number, you will use the Navigation key to set the default.

- 1. In the Home screen, press left soft key [Start]
- 2. Select Contacts and press OK.
- 3. Select the contact whose default number you want to change and press OK.
- 4. Press the Navigation Key up or down to select the number or other contact method that you want to set as the default. For example, mobile, home or work.

#### Delete a contact

Deleting a contact is very simple, just use the Menu key once you have selected the contact.

- 1. In the Home screen, press the left soft key [Start].
- 2. Select Contacts and press OK.
- 3. Scroll to the contact to delete.
- 4. Press the right soft key [Menu]
- 5. Select Delete Contact from the popup menu and press OK.

#### Filter the contact list

Contacts that have categories assigned are displayed in a list when filtered by category.

- 1. In the Home screen, press the left soft key [Start]
- 2. Select Contacts and press OK.
- 3. Press the right soft key [Menu]
- 4. Select Filter from the popup menu and press OK.
- 5. Select a category to filter.

#### Find a contact

The contact section of your phone has an autofill feature that will allow you to find contacts more quickly. While entering the number or name of the contact the phone will autofill the rest of the information as you press the keys, until you find the right contact.

- 1. In the Home screen, press the left soft key [Start]
- 2. Select Contacts and press OK.

3. Begin entering the name or phone number of the contact you want to find until the contact is displayed. For example, to find "Sandra," enter 7, 2, 6, 3, 7, 2 because these numbers correspond to the letters for that name.

## Send an e-mail to a contact

If a contact's email address is entered into their information, you can send an email from within the contact list after selecting the contact.

- 1. In the Home screen, press the left soft key [Start].
- 2. Select Contacts and press OK.
- 3. Select a contact and press OK.
- 4. Scroll to the e-mail address and press OK.
- 5. Select the e-mail account to use.
- 6. Enter a subject, compose your message, and then press Send.

### Send a text message to a contact

You can send text message from within the contact list after selecting the contact and pressing the Menu key.

- 1. From the Home screen, press the left soft key [Start].
- 2. Select Contacts and press OK.
- 3. Select a contact, and press OK.
- 4. Press the right soft key [Menu] and select Send Text Message.
- 5. Compose your message, and press the left soft key Send.

#### View and edit contact information

You may want to change or update contact information once it has already been entered. Do this from the Contacts menu of the Home screen.

- 1. In the Home screen, press the left soft key [Start].
- 2. Select Contacts and press OK.
- 3. Select a contact, and press OK.
- 4. Press the right soft key [Menu] select [Edit] and press OK.
- 5. When finished making changes, press [Done].

## Add a picture to a contact

You may wish to add a picture to a contact record. You can add an existing picture, or you can put the phone in Camera mode to take the picture and add it to the contact.

- 1. In the Home screen, press the left soft key [Start].
- 2. Select Contacts and press OK.
- 3. Select a contact, and press OK.
- 4. Press the right soft key [Menu] select [Edit] and press OK.
- 5. Using the Navigation Key, scroll down to Picture.

Do one of the following:

- Select the picture you want to add.
- Press Camera and take a picture.

## Remove a picture from a contact

Once a picture is attached to a contact, it can easily be removed or changed from the Contacts menu by using the soft-key and editing the field.

- 1. In the Home screen, press the left soft key [Start].
- 2. Select Contacts and press OK.
- 3. Select a contact, and press OK.
- 4. Press the right soft key [Menu] select [Edit] and press OK.
- 5. Press Remove Picture.

# Assign a category to a contact

It may be helpful to group your contacts in categories you define for easier reference. If you know the contact's category you can easily retrieve the contact.

- 1. You can use categories to help you organize and group your contacts.
- 2. In the Home screen, press the left soft key [Start].
- 3. Select Contacts and press OK.
- 4. Select a contact, and press OK.
- 5. Press the right soft key [Menu] select [Edit] and press OK.
- 6. Using the Navigation Key, scroll down to Categories.
- 7. Use the left and right Navigation Keys to select the category you want.
- 8. Press [Done].

**NOTE:** Categories are shared between your appointments, contacts, and tasks. A category will remain in the list of shared categories as long as it is assigned to at least one appointment, contact, or task.

# Assign a ring tone to a contact

To easily identify who is calling you by the ring tone, you can assign a custom ring tone to each contact.

- 1. In the Home screen, press the left soft key [Start].
- 2. Select Contacts and press OK.
- 3. Select a contact, and press OK.
- 4. Press the right soft key [Menu] select [Edit] and press OK.
- 5. Using the Navigation Key, scroll down to Custom ring tone.
- 6. Select the ring tone you want.
- 7. Press [Done].

# Create a speed dial

You can create a speed dial for a phone number, e-mail address, or Web page address that is stored in Contacts.

- 1. In the Home screen, press the left soft key [Start]
- 2. Select Contacts and press OK.
- 3. Select the contact for whom to create a speed dial and press OK.
- 4. Select the phone number, e-mail address, or Web page address for which to create a speed dial.
- 5. Press [Menu] and select Add to Speed Dial, then press OK.
- 6. In Keypad assignment, select the speed dial number to use.
- 7. Press [Done].

NOTE: The number 1 is reserved for calling your voice mailbox.

## Using speed dials

Set up speed dial codes to allow you to call contacts by pressing only one (or two) buttons from the Home screen.

- In the Home screen, press and hold the number on the keypad that you have assigned as a speed dial for the phone number, e-mail address, or Web page.
- 2. If the speed dial is two digits, press the first digit, and press and hold the second digit.
- 3. The phone dials the phone number, opens a new e-mail message, or goes to the Web page.

# View and edit a speed dial

You can view or edit all the contacts you've assigned to speed dial by entering the Speed Dial menu from the Start soft key.

1. In the Home screen, press the left soft key [Start].

- 2. Select Speed Dial and press OK
- 3. Press the left soft key [Edit].
- 4. Make any changes and press [Done].

## Delete a speed dial

Deleting a Speed Dial can be done at any time by following these instructions.

- 1. In the Home screen, press the left soft key [Start].
- 2. Select Speed Dial and press OK
- 3. Select the speed dial to delete.
- 4. Press [Menu] and select Delete from the popup menu.

# **Call History**

Call history provides details of all calls received, missed and dialed.

- 1. From the Home screen, press the left soft key [Start]
- 2. Select Call History and press OK.

**TIP:** To view only missed calls, incoming calls, or outgoing calls, Press **[Menu]** select Filter, and then press the type of calls to view.

**NOTE:** Once you have accessed Call History from the main menu, the icon appears on the top of the Home screen Shortcut bar. Select the icon and press OK to go directly to Call History.

# **View Call Timers**

You can time each call that is received or made, and the time and length of each call can be reviewed.

- 1. From the Home screen, press the left soft key [Start].
- 2. Select Call History and press OK.
- 3. Press [Menu] and select View Timers from the popup menu.

#### **Reset Call Timers**

When call information is no longer required, the call timers can be set to zero.

- 1. From the Home screen, press the left soft key [Start].
- 2. Select Call History and press OK.
- 3. Press [Menu] select View Timers from the popup menu and press OK.
- 4. Press [Menu]select Reset Timers and press OK.
- 5. Press Yes. All of the call timers are set to zero (0), except for the Lifetime calls timer.

#### View details about a call

To review all the stored information on a call you will access the Call History function.

- 1. From the Home screen, press the left soft key [Start].
- 2. Select Call History and press OK.
- 3. Select the call you want to view details for and press OK.

# **Create a contact from Call History**

While you are in the Call History function, you can select any of the calls and automatically add that caller to your contact list.

- 1. From the Home screen, press the left soft key [Start].
- 2. Select Call History and press OK.
- 3. Select the phone number for which to create a contact and Press [Menu] and scroll to Save to Contacts in the popup menu and press OK.
- 4. Select <New Contact> and press OK.
- 5. In a phone number box, press the left soft key Insert to insert the phone number.
- Enter the remainder of the contact information and press [Done]. The new contact appears in your contact list.

# **Delete an item from Call History**

Any of the calls that are shown in the Call History can be deleted by selecting the call and then accessing the menu.

- 1. From the Home screen, press the left soft key [Start].
- 2. Select Call History and press OK.
- 3. Select the item to delete.
- 4. Press the right soft key [Menu], then select Delete from the popup menu.

TIP: To delete all items in Call History, press [Start] > Call History > Menu > Delete List.

# Dial the last number called

If you need to quickly call the last number you have called, this shortcut allows you to do so without using menus

1. In the Home screen, press SEND twice.

# Find a contact from Call History

There is an option in the Call History for finding contacts from your contact list. The autofill feature will help.

- 1. From the Home screen, press the left soft key [Start].
- 2. Select Call History and press OK.
- 3. Press [Menu], then select Find Contact from the popup menu.

# Insert an international country code

To make an international call you must include a country code at the beginning of the dialing sequence for the phone number.

1. Press and hold 0 until a plus (+) sign appears, enter the country code, and then enter the rest of the phone number.

NOTE: You can insert a plus (+) sign into a contact's phone number or dial it directly from the keypad.

# Send an E-mail message from Call History

To use this function, the E-mail address of the person you are sending an E-mail to must be included in their contact information card.

- 1. From the Home screen, press the left soft key [Start].
- 2. Select Call History and press OK.
- 3. Select the contact you want to send an E-mail message to and press [Menu].
- 4. Scroll to E-mail and press OK.
- 5. Select an E-mail account.
- 6. Compose the message and press Send.

# **Settings**

Choosing the Settings option from the Home screen allows you to view and in some cases change the status of your phone, the hardware and software version, the phone number and other important reference information about your phone.

# **Accessibility settings**

The accessibility settings will determine the size of the text and characters, time outs, call alerts, and volumes on the phone.

- 1. From the Home screen, press the left soft key [Start].
- 2. Select Settings and press OK.
- 3. Select More..., press OK, then select Accessibility.
- 4. Using the left and right Navigation Keys, select your preferences for the following:
  - System font size: set the size of the font that is displayed on the screen.
  - Multipress time out: set the length of time between key presses when entering text in Multipress mode.
  - Confirmation time out: set the delay before an unconfirmed action times out.
  - In-call alert volume: set the volume of sounds that play during a call.
- 5. Press [Done].

TIP: You need to press More... in the Settings popup menu to access Accessibility

# **Power Management**

You can use Power Management to check the battery and configure settings that prolong battery life.

- 1. From the Home screen, press the left soft key [Start].
- 2. Select Settings and press OK.
- 3. Scroll to Power Management and press OK.
- Adjust the following:
- Backlight time out on battery: select the amount of time for the phone to be idle before the backlight turns off.
- Backlight time out on AC: select the amount of time for the phone to be idle before the backlight turns off when the phone is plugged into a charger.
- Display time out: select the number of minutes for the phone to be idle before the Home screen turns off.
- 5. Press [Done].

TIP: Main battery indicates the amount of battery life remaining.

# Regional settings

You can specify the language, locale, date and time style, as well as number and currency formatting options.

1. From the Home screen, press the left soft key

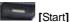

- 2. Select Settings and press OK.
- 3. Select More..., press OK, then select Regional Settings.
- 4. Adjust the following:
  - Language: select your preferred language.
  - Locale: select the locale for the language you selected. The locale option automatically changes the format of the remaining options (such as date, time, and currency) according to the locale you specify.
- 5. Press [Done].

NOTE: You must turn your phone off and on again for the changes to take effect.

TIP: You need to press More... in the Settings popup menu to access Regional Settings

# **Select Default Band**

Your phone has three possible bands in which to operate. Choose one band as the default.

- 1. From the Home screen, press the left soft key
- 2. Select Settings and press OK.
- 3. Scroll to Connections and press OK.
- 4. Select Wireless Manager
- 5. Press right soft key [Menu], select Phone Settings, then System Select.
- 6. Select Default Band(Automatic A, Automatic B, Home Only), and press [Done].

## Display your phone number

For a quick display of your phone number, the "Phone Information" selection from the settings page will display the number.

1. From the Home screen, press the left soft key

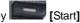

- 2. Select Settings and press OK.
- 3. Scroll to Phone Information and press OK

## Display your ESN

Your phone has a unique identification number known as the Electronic Serial Number, or ESN. To see the ESN follow these instructions.

- 1. From the Home screen, press the left soft key
- 2. Select Settings and press OK.
- 3. Scroll to Phone Information and press OK.

## **Display your Software Version**

Each phone has a software version number. Check the software version of your phone to make sure it matches the documentation accompanying it.

1. From the Home screen, press the left soft key

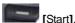

- 2. Select Settings and press OK.
- 3. Scroll to Phone Information and press OK.

# **Display your Hardware Version**

The phone itself also has a version number. Should you need tech support or for upgrades, you will need to check the hardware version.

- 1. From the Home screen, press the left soft key [Start]
- 2. Select Settings and press OK.
- 3. Scroll to Phone Information and press OK.

# **Display your PRL Version**

The PRL (Preferred Roaming List) is a list of information that resides in the memory of a digital phone. It lists the frequency bands the phone can use in various parts of the country. (The smaller bands within Cellular or PCS.)

- 1. From the Home screen, press the left soft key [Star
- 2. Select Settings and press OK.
- 3. Scroll to Phone Information and press OK.

# **Display your ERI Version**

ERI is the Enhanced Roaming Indicator and provides more information regarding the roaming status of your phone.

- 1. From the Home screen, press the left soft key [Start]
- 2. Select Settings and press OK.
- 3. Scroll to Phone Information and press OK.

# Turn ERI Alert On / Off

You can set your phone to alert you when the phone is in Enhanced Roaming status.

- 1. From the Home screen, press the left soft key [Start].
- 2. Select Settings and press OK.
- 3. Select Call Options and press OK.
- 4. Check or clear ERI Alert, and press [Done].

# Turn ERI Banner On / Off

If you do not desire to see the ERI notification, you have the option of toggling the banner displaying the ERI messages on and off.

1. From the Home screen, press the left soft key [Start]

42/125

- 2. Select Settings and press OK.
- 3. Select Call Options and press OK.
- 4. Check or clear ERI Banner and press [Done].

# Remove a program

You can remove programs that have been added to the phone at any time. Be sure that you select the right program before removing it.

- 1. From the Home screen, press the left soft key
- 2. Select Settings and press OK.
- 3. Scroll to Remove Programs.
- 4. Select the program to remove.
- 5. Press the right soft key [Menu]
- 6. Select Remove.

NOTE: Programs that come pre-installed in the phone cannot be deleted.

# Select NAM

The NAM or Number Assignment Module, is a part of the phone that stores a wireless device's phone number, lock code, timer reset code and other user information. The NAM is programmed by the service provider when a device is activated. The NAM also associates the Mobile Identification Number (MIN) with the Electronic Serial Number (ESN).

- 1. From the Home screen, press the left soft key [Start].
- 2. Select Settings and press OK.
- 3. Scroll to Connections and press OK.
- 4. Select Wireless Manager and click OK
- 5. Scroll to Phone and press the right soft key [Menu].
- 6. Select Phone Settings and press OK.
- 7. Select NAM Selection and press OK.
- 8. Use the left and right Navigation Keys to select NAM 1 or NAM 2
- 9. Press [Done].

# **Select TTY Mode**

Your phone is able to operate with TTY (Teletypewriter) digital modes. This feature is system dependent and may not be available in all areas.

- 1. From the Home screen, press the left soft key [Start].
- 2. Select Settings and press OK.
- 3. Scroll to Call Options and press OK.
- 4. Select TTY mode (Full, Talk, Hear, Off)
- 5. Press [Done].

# **Error Reporting**

Error Reporting sends information needed by technical support groups to diagnose a program error for a device running Windows Mobile software. A text file is created whenever an error is detected, and can be delivered to support personnel if you choose to send it. If a program error occurs, Error Reporting [Start]s automatically. The information Microsoft receives is used by programming groups at Microsoft. The data is used for quality control and will not be used for tracking individual users or installations for any marketing purpose.

With Error Reporting, the only data that is initially collected is technical data about the state of the program

and your device when the error occurred. No documents (or any data contained in them) are intentionally sent with the report information. To ensure further security, the data that is collected is transmitted via a secure connection and is kept confidential and anonymous in a limited-access database. This approach is in keeping with the privacy regulations of the European Union (EU) as well as the Fair Information Practice Principles of the Federal Trade Commission. To view the Fair Information Practice Principles, visit the Federal Trade Commission Web site at www.ftc.gov/reports/privacy3/fairinfo.htm.

# **Turn Error Reporting On / Off**

You can turn the error reporting on and off as you need it without affecting the error data collected by the phone.

- 1. From the Home screen, press the left soft key [Start].
- 2. Select Settings and press OK.
- 3. Select More..., press OK, then select Error Reporting and press OK.
- 4. Use the left and right Navigation Keys to Enable or Disable Error Reporting.
- 5. Press [Done].

# **Profiles**

# View the list of profiles

You can store a set of parameters and options for your phone in what is known as a "profile". By developing and selecting a profile you will be establishing the baseline features of operation for the phone.

- 1. From the Home screen, press the left soft key [Start].
- 2. Select Settings and press OK.
- 3. Scroll to Profiles and press OK.

#### Edit a profile

To edit a profile you've already created, you will open that profile, change its settings, and save it again with the same name.

- 1. In the Home screen, use the up and down Navigation Keys to select Profile and press OK.
- 2. Select the profile to edit.
- 3. Press the right soft key [Menu] and select [Edit] from popup menu.
- 4. Modify the settings and press [Done].
- 5. To cancel without saving changes, press Cancel.

TIP: To revert to the default profile settings, Select a profile and press [Menu] > Reset to default.

## Change the current profile

If you have more than one profile on your phone, there are two simple methods of changing to another profile.

- 1. In the Home screen, use the up and down Navigation Keys to select Profile and press OK.
- 2. Select a different profile from the list.
- 3. Press [Done].

TIP: You can also change the profile by using the Quick List. Press the briefly to access the Quick List.

# **Security**

Your C810 has several easy-to-use security features. You can enable the device lock, or you can enable security certificates such as SSL.

## **Enable the Device Lock**

- 1. From the Home screen, press the left soft key
- 2. Select Settings and press OK.
- 3. Scroll to Security and press OK.
- 4. Select Device Lock and press OK.
- 5. Use the Navigation Keys to set the amount of time for the phone to be inactive before the lock is automatically activated.
- 6. Enter and confirm your password.
- 7. Press [Done].

Important NOTE: To ensure you can always make emergency calls at any time, do not begin your password with the digits of your local emergency number.

TIP: To quickly lock the phone, Press the briefly to access the Quick List, select Device lock, and press [Done].

#### **Disable the Device Lock**

When you disable a device lock, remember to disable the automatic feature that locks the device if it is unused for a specified amount of time.

- 1. From the Home screen, press the left soft key [Start].
- 2. Select Settings and press OK.
- 3. Scroll to Security and press OK.
- 4. Select Device Lock and press OK.
- 5. Enter the password, and press [Done].
- 6. Use the Navigation Keys to disable "Prompt if device unused for" before the lock is automatically activated.
- 7. Press [Done].

# View a certificate

Your phone is able to use personal security certificates that you add to the phone and it also has root certificates that come pre-installed.

[d3]: Not sure if this is accurate, I took a guess.

- 1. From the Home screen, press the left soft key
- 2. Select Settings and press OK.
- 3. Scroll to Security and press OK.
- 4. Select Certificates and press OK.
- 5. Choose one of the following:
- Personal to view the list of personal certificates.
- Intermediate to view the list of intermediate.
- Root to view the list of root certificates.
- 6. Select the certificate you want to view and press OK.

#### Delete a certificate

Be careful when deleting certificates: select only the certificate you intend to delete. Root certificates should only be deleted when you are certain you do not need that security on the phone.

1. From the Home screen, press the left soft key [Start].

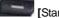

- 2. Select Settings and press OK.
- 3. Scroll to Security and press OK.
- 4. Select Certificates and press OK.
- 5. Choose one of the following:
- Personal to view the list of personal certificates.
- Intermediate to view the list of intermediate.
- Root to view the list of root certificates.
- 6. Select a certificate.
- 7. Press [Menu], then Delete.

Important NOTE: Deleting a root certificate can make it impossible to use Secure Sockets Layer (SSL) protocols, which help you to send personal information more securely.

# **Encryption**

#### **Reset Default**

When you first purchase your phone, all the settings are pre-configured and installed. At any time you can return your phone to the factory default settings.

1. From the Home screen, Press the left soft key

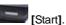

- 2. Select Settings and press OK.
- 3. Scroll to Security and press OK.
- 4. Select Reset Default and press OK.
- 5. Press <#> to continue and Select "Revert" to reset default.

NOTE: Reset Default erases all user data and initializes all settings to the factory default mode.

# Sounds

The C810 comes with a large standard set of ringtones and sounds. You can also add your own as long as they are in the correct format.

[d4]: Not sure if this is accurate.

# Change or turn sounds on or off

Any sound can be toggled on or off at any time, or you can turn the phone's sound off altogether.

- 1. From the Home screen, press the left soft key [Start].
- 2. Select Settings and press OK.
- 3. Scroll to Sounds and press OK.
- 4. Select the sound setting for a ring tone or an event you wish to change and use the left and right Navigation Keys to alter settings. Press None if you don't want to hear a sound.
- 5. Repeat for each event, and press [Done].

NOTE: For ring tones, you can use sounds in .wav, .mid, mp3, or .wma file formats.

**TIP:** When you select a sound, it plays. To hear it again, select Menu > Play.

#### Delete a sound

You can only delete sounds that you have added. You cannot delete sounds pre-installed in the phone.

- 1. From the Home screen, press the left soft key [Start].
- 2. Select Settings and press OK.
- 3. Scroll to Sounds and press OK.
- 4. Press [Menu], Delete Sounds and press OK.
- 5. Select the sound to delete.
- 6. Press Yes.

**NOTE:** You can only delete sounds that you have added. You cannot delete sounds pre-installed in the phone.

# Copy a sound from your PC to your phone

After a sound file is located on your phone, you can use it for a ring tone. Sound files in .wav, .mid, mp3 or .wma formats can be used.

- 1. Connect the phone to your PC using a USB connection.
- 2. On your PC, copy the sound file you want.
- 3. In ActiveSync on your PC, click Explorer and double-click My Windows Mobile-Based Device. Do one of the following:
  - To save the sound file on your phone, double-click Application Data, double-click Sounds, and paste the file into Sounds folder.
  - To save the sound file on your storage card, double-click Storage Card, and paste the file into the folder you want.

#### See also

Specify the sound for an event.

# **TOOLS**

## Calendar

## Schedule an appointment

Your calendar allows you to schedule appointments and reminders by day, by time, or by event.

- 1. From the Home screen, press the left soft key [Start].
- 2. Select Calendar and press OK.
- 3. Press [Menu] and select New Appointment.
- 4. Enter information about the appointment.
- 5. To schedule an all-day event, under End time, select All day event.
- 6. Press [Done].

**NOTE:** All-day events do not occupy blocks of time in the Calendar; instead, they appear in banners at the top of the calendar.

See also

Change the reminder time

# Delete an appointment

To delete an existing appointment, you will have the option of deleting just one appointment or the entire series if it is a recurring appointment.

- 1. From the Home screen, press the left soft key [Start].
- 2. Select Calendar and press OK.
- 3. In Agenda view, select the appointment to delete.
- 4. Press [Menu], then Delete Appointment.
- 5. If the appointment is recurring, press Yes to delete the series.
- 6. Press No to delete only the current appointment.

**NOTE:** When you delete an appointment in Calendar on your phone, it is also deleted on your PC the next time you synchronize. If the appointment has not been synchronized with a PC, it will be deleted only from the phone.

Calendar items can be deleted only from Agenda view or from an open calendar appointment. To delete from other views, open the appointment, and Press [Menu] > Delete.

TIP: To cancel a deletion, press C key.

# Update an appointment

When your schedule or appointment information changes, you can easily edit the appointment with new information.

- 1. From the Home screen, press the left soft key
- 2. Select Calendar and press OK.
- 3. Select the appointment and press soft key [Edit].
- 4. If the appointment is recurring, press Yes to edit only the current occurrence.
- 5. Press No to edit the series.
- 6. Make your changes and press [Done].

# View an appointment

Your appointments should be easily viewable from the main calendar menu. The Calendar menu is accessible with the Start soft key from the Home screen.

- 1. From the Home screen, press the left soft key [Start].
- 2. Select Calendar and press OK.
- 3. Select the appointment to view and press OK.

# View appointments for the week

Each week's appointments are clearly displayed in the calendar, whem you've selected Week view.

- 1. From the Home screen, press the left soft key [Start].
- 2. Select Calendar and press OK.
- 3. Press [Menu] and select Week View.

See also

Change the display of the work week

# View today's agenda

For a single day's schedule, select that day from one of the views in the calendar and select Agenda view.

- 1. From the Home screen, press the left soft key [Start].
- 2. Select Calendar and press OK.
- 3. Press [Menu] select Go to Today and press OK.
- 4. From Week or Month view in Calendar, press soft key [Menu] and select Agenda View.

**TIP:** To view previous or approaching dates, scroll left or right, or Press [Menu] > Go to Date. To quickly view today's agenda, In the Home screen, press an upcoming appointment (if one is present).

# View your agenda for a specific date

You can also select a specific date to check that day's schedule.

- 1. From the Home screen, press the left soft key [Start].
- 2. Select Calendar and press OK.
- 3. Press [Menu] select Go to Date and press OK.
- 4. Enter the date to view, and press [Done].

# View your schedule for the month

The calendar function has week views and month views, for a higher level view of a schedule.

- 1. From the Home screen, press the left soft key [Start].
- 2. Select Calendar and press OK.
- 3. Press [Menu] select Month View and press OK.

# Make an appointment recurring

If you've already entered a single appointment in your calendar and would like to change it to a recurring appointment, use the Occurs selection after selecting the appointment.

- 1. From the Home screen, press the left soft key [Start].
- 2. Select Calendar and press OK.
- 3. Select an appointment and press soft key [Edit].
- 4. Scroll to Occurs and press one of the recurrence options.
- 5. Press [Done].

# Assign a category to an appointment

You can use categories to help you organize and group your appointments.

- 1. From the Home screen, press the left soft key [Start].
- 2. Select Calendar and press OK.
- 3. Select an appointment and press soft key [Edit].
- 4. Select Categories and check the category you want.
- 5. Press [Done].

**NOTE:** Categories are shared between your appointments, contacts, and tasks. A category will remain in the list of shared categories as long as it is assigned to at least one appointment, contact, or task.

## Show week numbers

In many cases the weeks of the year are referred to by number – the calendar function allows you the option of displaying the number of the week, between 1 and 52.

- 1. From the Home screen, press the left soft key [Start].
- 2. Select Calendar and press OK.
- 3. Press the right soft key [Menu] and select [Options].
- 4. Scroll to Month view and click OK
- 5. Select Show week numbers.
- 6. Press [Done].

**NOTE:** In Week view, the week number appears at the top of the screen. In Month view, the week numbers appear along the left side of the screen.

# Change the work week display

Depending on your schedule, you may want to change the default work week displayed. You can choose any day of the week to start and/or finish.

- 1. From the Home screen, press the left soft key [Start].
- 2. Select Calendar and press OK.
- 3. Press the right soft key [Menu] and select [Options].

Do one of the following:

- To specify the first day of the week, in First day of week, press Sunday or Monday.
- To specify the number of days you want to appear in a week, in Week view, press 5-day week, 6-day week, or 7-day week.
- 4. Press [Done].

# Change the reminder time

By default, the reminder time is set 15 minutes prior to an appointment.

- 1. In Calendar, press the right soft key [Menu] and select [Options]
- 2. Scroll to Set reminders and press OK.
- 3. Change the time.
- 4. Press [Done].

## **Tasks**

## Create a task

The C810 allows you to create a new task with reminders for your task list from your phone or from your PC.

- 1. From the Home screen, press the left soft key [Start].
- 2. Select Tasks and press OK.
- 3. In the Enter new task here box, enter the task name and press OK.

**NOTE:** You can synchronize information on your phone with your PC to keep your task list up to date in both locations.

If you create a new task with a reminder on your PC and then synchronize tasks with your phone, the reminder will play at the time it was set on your PC.

# Change a completed task to incomplete

If you have marked a task as complete on your list and the status changes, you can easily go back to the task and change its status to incomplete by "activating" the task again.

- 1. From the Home screen, press the left soft key [Start].
- 2. Select Tasks and press OK.
- 3. Select the task and press Activate.

# Assign a category to a task

The categories you can assign to a task are the same as those categories you've defined for appointments and contacts. You can also add categories from the Task menu.

- 1. From the Home screen, press the left soft key [Start].
- 2. Select Tasks and press OK.
- 3. Select Categories and check the category you want.
- 4. Press [Done].

**NOTE:** A category will remain in the list of shared categories as long as it is assigned to at least one appointment, contact, or task.

#### Delete a task

To remove a task from your list you will delete it. Marking a task as complete will not delete the task from your list.

- 1. From the Home screen, press the left soft key
- 2. Select Tasks and press OK.
- 3. Select the task, and Press the right soft key [Menu]
- 4. Select Delete Task and press OK.

# Mark a task as complete

To designate a task as inactive or complete you will mark it as complete through the Tasks menu.

- 1. From the Home screen, press the left soft key [Start].
- 2. Select Tasks and press OK.
- 3. Select the task and Press the left soft key Complete.

#### Locate a task

There are many options for finding a task on your list; you can view and sort the entire task list, or filter the list by category.

- 1. From the Home screen, press the left soft key [Start].
- 2. Select Tasks and press OK.
- 3. In the task list, do one of the following:
  - To sort the list, press the right soft key [Menu], select Sort by and press OK. Choose a sort option and press OK.
  - To filter the list by category, To sort the list, press the right soft key [Menu], select Filter and press OK. Choose the category you want displayed.

NOTE: Categories only appear in Tasks that are synchronized with your PC.

TIP: To filter your tasks further, press Active Tasks or Completed Tasks.

# Calculator

# Using the calculator

Perform standard mathematical operations such as addition, subtraction, multiplication, and division.

- 1. In the Home screen, press the left soft key [Start], then left soft key More and select Accessories and press OK.
- 2. Select Calculator and press OK
- 3. Enter a number using the keypad.
- 4. Press the right soft key Options and choose the type of calculation to perform and Equals to perform the operation, then click OK.

TIP: Press \* to enter a decimal.

Use the Navigation Key to display the available mathematical symbols: up for plus (+), down for minus (-), left for division (/), and right for multiplication (x).

You can also press the # key to cycle through the operators to perform a calculation.

Press the C button briefly to clear the last digit entered.

Press and hold the C button to clear the display.

#### **Voice Notes**

In addition to making and receiving calls, scheduling and keeping contacts, the C810 allows you to save your own reminders and messages in voice format.

# Create a voice note

When you wish to create a voice note, after making the selections described here, you will speak into the microphone just as you would speak on a call.

- 1. In the Home screen, press the left soft key [Start], then the left soft key More and select Voice Notes and press OK.
- 2. Briefly press the left soft key Record and speak into the microphone to record your voice note.
- 3. Press Stop to stop recording a voice note.
- 4. The voice note is recorded and appears in the All Notes list of Voice Notes.

# Listen to a voice note

You can retrieve any voice notes you wish. When the voice notes were saved they were recorded by time and category.

1. In the Home screen, press the left soft key [Start], then the left soft key More and select Voice Notes

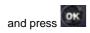

- 2. Select the voice note to play and press the right soft key [Menu] and press Play.
- 3. To stop listening to the voice note, press Stop while the voice note is playing.

NOTE: You can also play a voice note by selecting it in the All Notes list, then press

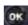

## Delete a voice note

After you have no further need for a voice note, you can delete the note completely from the phone.

- 1. In the Home screen, press the left soft key [Start], then the left soft key More, select Voice Notes and
- 2. Select the voice note to delete.
- 3. Press [Menu], select Delete and press OK.

NOTE: If you delete a voice note that has a default name, such as Voice 1, this name becomes available for a new voice note.

# Rename a voice note

You have the option of renaming a voice note, or assigning it to a different category.

- 1. In the Home screen, press the left soft key [Start] select Voice Notes and press OK.
- 2. Select the voice note to delete.
- 3. Press [Menu] then select Rename and press OK.
- 4. Enter a new name.
- 5. Press [Done].

# **CHAPTER 5. VOICE MAIL & MESSAGING**

This chapter addresses Voice Mail, Text, MMS, Video and E-mail Messaging functions including:

VOICE MAIL TEXT MESSAGING MMS VIDEO MESSAGING E- MAIL SETTINGS MODEM

#### Voicemail

Voice mail is available at all times. When you call your voice mail the messages will be played back in the order they were received. You will have options to save, delete, replay, or skip each message.

# Call your voice mailbox

Retrieving your voice mail is simple and can be accessed directly from the Home screen.

- 1. In the Home screen, press and hold 1 to call your voice mailbox.
- 2. Follow the instructions to retrieve it.

# **Text messaging**

You can create a text message, delete a text message, or clear all text messages. Contacts from the contact list can be used to send messages just as they can be used to make calls.

## Create a text message

The C810 allows you to create text messages quickly. You create a text message by typing in a phone number or by selecting a contact first.

- 1. In the Home screen, press the left soft key [Start] select Messaging and press OK.
- 2. Select Text Messages and press OK.
- 3. Press the left soft key New.
- 4. In "To", enter text message numbers. Insert a semicolon (;) between multiple text message numbers.
- 5. Press Send. Text messages are sent immediately.

**TIP:** You can quickly enter text message numbers from your contact cards. In To, press **[Menu]** and select a recipient from the list. Then, select the recipient's phone number.

To cancel a message, Press [Menu] Cancel Message.

## Delete all text messages

To clear all text messages in a folder, you will need to show all the folders and select the folder you want.

- 1. In the Home screen, press the left soft key [Start] select Messaging and press OK.
- 2. Select Text Messages and press OK.
- 3. Press [Menu] then select "Folders."
- 4. Press [Menu] then select "Show all Folders."
- 5. Select the folder with the text messages you want to delete.
- 6. Press [Menu] "1 Delete".

# Be notified when a text message is delivered

By selecting Request message delivery notification you can receive a notification on your phone when your message is delivered.

- 1. Before sending a text message, Press [Menu] Message Options.
- 2. Press [Menu] then select "Folders."
- 3. Press [Menu] then select "Show all Folders."
- 4. Select Request message delivery notification.
- 5. Press [Done]. When your message is delivered, you receive a notification on your phone.

# **MMS** messaging

Multipoint Microwave Service (MMS) allows you to send messages directly to other devices without an intervening wireless network. This can be an advantage in certain situations. MMS messages are composed just as other text messages would be.

## **CREATE AN MMS**

Creating an MMS is simple and you can add images or attachments to the message.

- 1. In the Home screen, press the left soft key [Start], select Messaging and press OK.
- 2. Select MMS, press OK then press New.
- 3. Enter an e-mail address or phone number.
- 4. Input text message in text box.
- 5. To add an image, press [Menu] [Add Item] and press OK, then select Image.
- 6. Select an image from Picture file browser and the image is added to the MMS.
- 7. Press the left soft key [Send].
- 8. The alert message "Confirm? Do you want to send this message" is shown up to confirm the sending of the message.
- 9. Select "Confirm".
- 10. Select OK to send the message.

If MMS was sent successfully, a 'Message sent successfully' dialog will appear.

TIP: You can quickly enter MMS numbers from your contact cards. In To, press [Menu] and select a recipient from the list. Then, select the recipient's phone number.

To cancel a message, Press [Menu] Cancel Message.

#### **Text box**

Enter the text that you wish to send. English and Spanish languages are supported.

# **MMS Menu options**

The Menu supports advanced MMS composer option.

| Menu option   | Description                                                                                                    |
|---------------|----------------------------------------------------------------------------------------------------|
| Preview       | Press [Menu] Preview                                                                                                    |
|               | Preview is displayed when MMS message has content (image, sound, text or video). Preview is not displayed when message is empty. |
| Add Recipient | Press [Menu] Add Recipient to select the recipient address from Contact list or the PIX Place                                    |
| Add Item      | You can add content such as image, sound, text, video, vCard and vCalendar                                                       |
|               | Press [Menu] Add Item and add content from a folder.                                                                             |
|               | Press [Menu] Add Item, Text: enter a text message in the text box                                                                |
|               | Press [Menu] Add Item, Image: select image file from MyPicture                                                                   |
|               | Press [Menu] Add Item, Sound: select sound file from MySounds.                                                                   |
|               | Press [Menu] Add Item, Video: select video file from MyVideos.                                                                   |
|               | Press [Menu] Add Item, vCard: select a vCard                                                                                     |
|               | Press [Menu] Add Item, vCalendar: select a vCalendar                                                                             |
| Create Item   | You can add a picture, video or sound from Camera and Voice memo                                                                 |
|               | Press [Menu] Create Item, Picture and press OK. Take a picture with Camera and add it to MMS.                                    |
|               | Press [Menu] Create Item, Video and press OK. Record a video with Camcorder and add it to MMS.                                   |
|               | Press [Menu] Create Item, Sound and press OK. Record a Voice Memo and add to MMS.                                                |

| Menu option    | Description                                                                     |  |
|----------------|---------------------------------------------------------------------------------|--|
| Remove Item    | You can remove content such as image, sound, text and video                     |  |
|                | Press [Menu] Remove Item                                                        |  |
| Edit Item      | You can edit MMS properties such as text color and content duration             |  |
|                | Press [Menu] Edit Item                                                          |  |
|                | Press [Menu] Edit Item Edit, replace picture, sound or video of the highlighted |  |
|                | content                                                                         |  |
|                | Press [Menu] Edit Item, Text color, change text color                           |  |
|                | Press [Menu] Edit Item Duration, change the duration of the highlighted content |  |
| Insert         | You can insert a subject and text template in MMS                               |  |
|                | Press [Menu] Insert Item                                                        |  |
|                | Press [Menu] Insert Item, Subject: enter subject                                |  |
|                | Press [Menu] Insert Item, My text: insert a text template                       |  |
| Edit page      | You can edit page properties such as page duration and background color         |  |
|                | Press [Menu] Edit Page, Insert Page: insert a new page                          |  |
|                | Press [Menu] Edit Page, Move Page: select a page number and move                |  |
|                | Press [Menu] Edit Page, Delete Page: delete a current page                      |  |
|                | Press [Menu] Edit Page, Duration: change slide duration                         |  |
|                | Press [Menu] Edit Item, Color: change background color                          |  |
| Priority Level | You can set the importance of MMS                                               |  |
|                | Press [Menu] Priority Level                                                     |  |
|                | Press [Menu] Priority Level, High: set MMS to be important                      |  |
|                | Press [Menu] Priority Level, Normal: set MMS to be normal                       |  |
| Save           | Press [Menu] Save                                                               |  |
|                | Save MMS message in draft folder. Back to Inbox                                 |  |
|                |                                                                                 |  |
| Cancel         | Press [Menu] Cancel Composer                                                    |  |
| Composer       | Cancel MMS message. Back to Inbox                                               |  |
|                |                                                                                 |  |
|                |                                                                                 |  |

# **View MMS Messages**

To view MMS messages, simply select MMS from the Messaging menu and you will see a list of Inbox messages.

- 1. In the Home screen, press the left soft key [Start], select Messaging and press OK.
- 2. Select MMS, press OK for list of Inbox messages
- 3. Press OK to play message.

# Select MMS in the list of Message Type

After selecting MMS from the Messaging menu, you will use the Menu button to step through each field that is available when composing a message.

- 1. In the Home screen, press the left soft key [Start], select Messaging and press OK.
- 2. Select MMS, press OK for a list of Inbox messages
- 3. Press [Menu] Reply
- 4. Open MMS editor and display the "To" field with "RE: all sender addresses"
- 5. Press [Menu] 'Reply to all' to send a reply MMS message to all senders
- Open MMS editor and display "To" field with "RE": all sender addresses including "CC", "BCC" sender
- 7. Press [Menu] Forward to forward MMS message Open MMS editor and display "To" field with "FW: where you want to send"

- 8. Press [Menu] Save to save address to phonebook
- Press [Menu] Details to show detailed information about current MMS message, such as message size, sender...
- 10. [Menu] Delete
- 11. Delete current message in the inbox list
- 12. Press [Menu] Back to terminate MMS viewer and go back to the Inbox message list

# **MMS Settings**

To make it easier and quicker to use the MMS feature of the phone, edit the MMS settings in advance of using the program. There are several automatic options available.

- 1. In the Home screen, press the left soft key [Start], select Settings and press OK.
- 2. Press "7 MMS Settings"

| Menu option  | Description                                                                   |  |
|--------------|-------------------------------------------------------------------------------|--|
| Auto Save    | [Do not Save] Sent MMS will not be saved in Sent folder.                      |  |
|              | [Auto Save] Sent MMS will be saved in Sent folder.                            |  |
| Auto Erase   | [On] The oldest MMS in inbox folder will be removed when the storage is full. |  |
|              | [Off] The user should remove something when the storage is full.              |  |
| Auto Receive | [On] MMS will be received automatically.                                      |  |
|              | [Off] The user should select "Retrieve" to receive MMS                        |  |
| Entry Mode   | [Abc] Default input mode of Text box will be "Abc".                           |  |
|              | [123] Default input mode of Text box will be "123".                           |  |
|              | [T9Word] Default input mode of Text box will be "T9".                         |  |

## **Use MMS Client**

To use MMS client, you need to set up a connection on your phone, such as a modem or wireless connection, which enables you to connect to the Internet. MMS client can send / receive MMS messages via the Internet connection.

# **Start MMS Client**

Your phone also has an MMS client that allows you to send MMS messages through the internet. You must start the client before you can do so.

- 1. In the Home screen, press the left soft key [Start], select Messaging and press OK.
- 2. Select MMS, press OK for a list of Inbox messages
- 3. Select a message in the list.

# **Messaging Settings**

There are many settings in the Messaging function of your phone. Use the Messaging selection from the home screen to customize how your messages are ordered and displayed.

# Change messaging account options

MMS, E-mail and text messages can be displayed differently and you can select from many options for each.

- 1. In the Home screen, press the left soft key [Start], select Messaging and press OK.
- 2. Select MMS, E-mail or Text and press OK.
- 3. Press [Menu] [Options]
- 4. Select the type of options to change.

58/125

5. Press [Done].

# Change how the message list displays

You can change the order in which messages are displayed and show the date and time that messages were received.

- 1. In the Home screen, press the left soft key [Start], select Messaging and press OK.
- 2. Select MMS, E-mail or Text and press OK.
- 3. Press [Menu] [Options] Display.
- 4. Change the display options and Press [Done].

# Create a message from a contact card

Just as you can make phone calls from a contact card, you can select a contact and send a message from the contact card.

- 1. In the Home screen, Press [Start], select Contacts and press OK.
- 2. Select a contact.
- 3. Select the messaging address or phone number to use.
- 4. Select the account to use and press [OK].
- 5. A new message opens ready for you to complete and send.

TIP: To cancel a message, press [Menu] Cancel Message.

## E-mail

The C810 allows you to send emails with several options. You can copy, blind copy, set priority, and store emails just as you would from a computer. The C810 uses Outlook as the default mail program.

# Create an E-mail message

You can create an email message from a contact card, or by typing in the address.

- 1. In the Home screen, press left soft key [Start], select Messaging and press OK.
- 2. Select Outlook E-mail.
- 3. Press New.
- In To, Cc, and/or Bcc, enter recipient e-mail addresses. Insert a semicolon (;) between the multiple addresses.
- 5. In Subject, enter a subject.
- 6. Enter a message.
- 7. Press Send. E-mail messages are stored in Outbox and are sent to recipients the next time you synchronize or connect to your e-mail server and send and receive mail.

**TIP:** You can quickly enter e-mail addresses from your contact cards. In To, press ENTER and select a recipient from the list. Then, select the recipient's e-mail address.

To set the priority, Press [Menu] Message Options.

To cancel a message, Press [Menu] Cancel Message.

#### Overview of e-mail security

You can help prevent impersonation, tampering, and eavesdropping when sending e-mail messages from your Outlook e-mail account by using Secure Multipurpose Internet Mail Extensions (S/MIME) digital signatures and encryption.

A signature helps prevent impersonation and tampering. Impersonation occurs when a hacker sends e-mail messages and pretends to be someone else. Tampering occurs when a hacker intercepts your e-mail messages and changes the message without the recipient's knowledge.

Signing a message applies the sender's certificate (and public key) to the message. This proves to the

recipient that the message is from the sender and not from an imposter.

Encryption helps prevent eavesdropping, which occurs when a hacker intercepts and reads your e-mail messages. Using a cryptographic message format such as S/MIME for encryption helps improve e-mail privacy because it converts plain, readable text of the message into cipher (scrambled) text. The sender's messaging program uses the recipient's public key to encrypt (lock) the e-mail message and attachments. Only the recipient who has the <u>private key</u> that matches the public key you used to encrypt the message can decipher (unscramble) the message.

A certificate is a digital means of proving your identity. When you send a digitally signed message, you are sending your certificate and public key. Certificates can expire or be revoked.

**NOTE:** S/MIME encryption and digital signatures for Windows Mobile-based devices are available only with Exchange Server 2003 Service Pack 2 or a later version that supports S/MIME. If you aren't using one of these products, or have not yet synchronized, these options are unavailable.

# Digitally sign a message

Digitally signing a message applies your certificate with the public key to the message. This proves to the recipient that the message is from you and not from an imposter, and that the message has not been altered.

- 1. In the message list, Press [Menu] Switch Accounts and select Outlook e-mail.
- 2. Press New.
- 3. Press [Menu] Message Options.
- 4. Select Sign message and press [Done].

# Download a complete e-mail message

You can save email messages and retrieve them at any time when you synchronize or connect to your mail server.

- 1. In the Home screen, press the left soft key [Start], select Messaging and press OK.
- 2. Select an e-mail account and the message to download.
- 3. Press [Menu] Download Message. The complete message is retrieved the next time you synchronize or connect to your e-mail server and send and receive e-mail.

#### Download an attachment

In an open message with an attachment to download, press the attachment. The attachment is downloaded the next time you synchronize or connect to your e-mail server and send and receive e-mail.

**NOTE:** If there are multiple attachments in the message, all attachments are downloaded.

# **Encrypt a message**

Encrypting a message protects the privacy of the message by converting it from plain, readable text into cipher (scrambled) text. Only the recipient who has the private key that matches the public key you used to encrypt the message can decipher the message.

You can encrypt a message without a certificate, however, to read an encrypted message you need a valid certificate for decrypting e-mail messages.

- 1. In the message list, Press [Menu] Switch Accounts Outlook e-mail.
- 2. Press New.
- 3. Press [Menu] Message Options.
- 4. Select Encrypt message and press [Done].

**NOTE:** S/MIME encryption and digital signatures for Windows Mobile-based devices are available only with Exchange Server 2003 Service Pack 2 or a later version that supports S/MIME. If you aren't using one of these products, or have not yet synchronized, these options are unavailable.

# Mark a folder for synchronization

When you synchronize your Outlook e-mail account with your PC, the same Inbox folders that are in Outlook

on your PC are created on your phone.

- 1. In the Home screen, press the left soft key [Start], select Messaging and press OK.
- 2. Select Outlook E-Mail.
- 3. Press [Menu] Folders.
- 4. Press [Menu] Show All Folders.
- 5. Press [Menu] Manage Folders.
- 6. Select a folder to synchronize and press Sync.
- 7. Press [Done]. The next time you synchronize, the folder(s) that you marked on your phone are synchronized with the corresponding folders in Outlook on your PC.

# Add a picture to an e-mail message

You can retrieve pictures that have been downloaded to your phone and insert them into your email messages.

- 1. In the message area of an e-mail message, Press [Menu] Insert, then Picture.
- 2. Select the picture you want to add.

# Verify the digital signature on a signed message you receive

For additional security, you can check digital signatures on messages before opening them. In some cases the signatures may not be available.

- 1. Open the message that has been digitally signed.
- 2. At the top of the message, press View Signature Status.
- 3. Press [Menu] Check Certificate.

**NOTE:** There can be several reasons why a digital signature is not valid. For example, the sender's certificate may have expired, it may have been revoked by the certificate authority, or the server that verifies the certificate is unavailable. Contact the sender to report the problem.

S/MIME encryption and digital signatures for Windows Mobile-based devices are available only with Exchange Server 2003 Service Pack 2 or a later version that supports S/MIME. If you aren't using one of these products, or have not yet synchronized, these options are unavailable.

# Send and receive Internet e-mail messages

Using the C810 you can connect to the Internet to send and receive emails.

- 1. In the Home screen, press [Start] Messaging.
- 2. Select the Internet e-mail account for which you want to send and receive messages.
- Press [Menu] Send/Receive. The phone connects to your Internet e-mail server and sends and receives your messages.

NOTE: To stop this process, Press [Menu] Stop Send/Receive.

# Add a voice recording to an e-mail message

Inserting a voice recording is useful when you want to verbally explain information that is contained in the message.

- 1. In the message area of an e-mail message, Press [Menu] Insert Voice Note.
- 2. Press Record and [Start] speaking into the phone's microphone.
- 3. When finished speaking, press Stop.
- 4. Press [Done]
- 5. Press [Send].

#### Set up an Internet e-mail account automatically

You can program your phone with an internet email address so your address is the default email address.

1. In the Home screen, press left soft key [Start], select Messaging and press OK.

- 2. Select an account.
- 3. Press [Menu] [Option] New Account.
- 4. In Your name, enter your display name for e-mail messages.
- 5. In E-mail address, enter the e-mail address for this account.
- 6. Select Attempt to obtain e-mail settings from the Internet and press Next.

**NOTE:** If the account is set up successfully, you will be prompted to send and receive e-mail. If not, you must press Next and set up the account manually.

# Set up an Internet e-mail account manually

Before you set up your Internet e-mail account, ensure that you have the necessary information.

| Setting                                               | Description                                                                                                    |
|-------------------------------------------------------|----------------------------------------------------------------------------------------------------|
| User name                                             | Usually the first part of your e-mail address, which appears before the 'at' sign (@).                                                                                                    |
| Password                                              | Choose a strong password. You will have the option to save your password, so that you do not need to enter it each time you connect to your e-mail server.                                                                                                    |
| Domain                                                | The domain name. This may be required.                                                                                                    |
| Server type                                           | The type of e-mail server that hosts your mailbox (POP3 or IMAP4).                                                                                                    |
| Account name                                          | A name for this account. You must use a different name for each account that you set up.                                                                                                    |
| Network                                               | The type of network your e-mail server connects to.                                                                                                    |
| Incoming mail server                                  | The name of your e-mail server (POP3 or IMAP4).                                                                                                    |
| Require SSL connection                                | Select this to ensure you always receive e-mail for this account using an SSL connection. This enables you to receive personal information more securely. Please note that if you select this and your ISP does not support an SSL connection, you will not be able to connect to receive e-mail. |
| Outgoing mail server                                  | The name of your outgoing e-mail server (SMTP).                                                                                                    |
| Outgoing server requires authentication               | Your outgoing e-mail server (SMTP) may require authentication. NOTE: Your user name and password from above will be used.                                                                                                    |
| Outgoing server settings                              | Your outgoing e-mail server may require different authentication settings than your incoming e-mail server.                                                                                                    |
| Use different user name for outgoing server           | A check box that lets you enter separate settings for your outgoing e-mail server.                                                                                                    |
| User name                                             | Your user name for the outgoing e-mail server.                                                                                                    |
| Password                                              | Your password for the outgoing e-mail server.                                                                                                    |
| Domain                                                | The domain name of the outgoing e-mail server.                                                                                                    |
| Require SSL connection<br>(Outgoing mail server only) | A connection that enables you to send personal information more securely. Note that if you select this and your ISP does not support an SSL connection, you will not be able to send e-mail.                                                                                                    |

Now you're ready to set up your account.

- 1. In the Home screen, press the left soft key [Start], select Messaging and press OK.
- 2. Select an account.
- 3. Press [Menu] [Option] New Account.
- 4. In Your name, enter your display name for e-mail messages.
- 5. In E-mail address, enter the e-mail address for this account.
- 6. Press Next.
- 7. Enter the information above as appropriate until setup is complete, and press Finish.

**Caution:** If you save your password and then lose your phone, someone finding your phone might be able to gain access to your e-mail.

# Create and add a signature to messages

For each account in Messaging, you can specify a signature to be automatically inserted into messages that you send.

- 1. In the Home screen, press the left soft key [Start], select Messaging and press OK.
- 2. Select an e-mail account

- 3. Press [Menu] [Option] Signatures.
- 4. Scroll to the account for which you are creating the signature.
- 5. Select Use signature with this account.
- 6. To insert a signature in every message you send, select Include when replying and forwarding. Otherwise, a signature is inserted only in new messages.
- 7. Press the Signature box, enter your signature, and press [Done].

# Delete a message

Messages from any account can be deleted. Select the Messaging function from the Home screen.

- 1. In the Home screen, press the left soft key [Start], select Messaging and press OK.
- 2. Select an account.
- 3. Select the message to delete.
- 4. Press [Menu] Delete.

**NOTE:** Messages deleted from the Outlook E-mail account will be deleted from Outlook on your PC or Exchange Server the next time you synchronize.

## Delete an account

You can delete accounts you have previously set up in the Messaging function.

- 1. In the Home screen, press the left soft key [Start], select Messaging and press OK.
- 2. Select an account.
- 3. Press [Menu] [Option] Account Options.
- 4. Select the account to delete.
- 5. Press [Menu] Delete.

NOTE: You cannot delete your Text Messages or Outlook e-mail accounts.

# Edit predefined text

You can edit the predefined text included with the phone to create words or phrases that you frequently use in messages.

- 1. In the Home screen, press the left soft key [Start], select Messaging and press OK.
- 2. Select an account.
- 3. Press New and scroll to the body of the message.
- 4. Press [Menu] then select "My Text".
- 5. Press [Menu] then select "Edit My Text".
- 6. Select the text to edit.
- 7. Edit the text and press [Done].

# **Empty the Deleted Items folder**

If you don't have a need to store deleted items, you can delete the Deleted Items folder itself.

- 1. In the Home screen, press the left soft key [Start], select Messaging and press OK.
- 2. Select an account.
- 3. Press [Menu] Folders Deleted Items.
- 4. Press [Menu] Empty Folder.

# Forward a message

When you have received a message, it is possible to forward the message to another account or user.

- 1. From an open message, Press [Menu] Forward.
- 2. Enter a message in the message area.
- 3. Press Send.

**NOTE:** If you are forwarding e-mail from the Outlook e-mail account, you will send less data if you do not edit the original message. This may reduce data transfer costs based on your rate plan.

# Insert predefined text into a message

To save time when entering text, you can insert predefined text into messages.

- 1. In the Home screen, press the left soft key [Start], select Messaging and press OK.
- 2. Select an account and press New.
- 3. Press [Menu] My Text.
- 4. Press the text you want to insert.

TIP: Quickly insert text by entering its associated number.

# Mark a message as Read or Unread

You have the option of marking messages you've received as Read or Unread for later retrieval.

- 1. In the Home screen, press the left soft key [Start], select Messaging and press OK.
- 2. Select an account.
- 3. Select the message to mark.
- 4. Press [Menu].
- 5. Press Mark as Read or Mark as Unread. The message display is changed to reflect its new status: normal text for read messages and bold text for unread messages. When you synchronize or send and receive e-mail, the message is displayed as read or unread in all locations.

## Move a message to a different folder

Whether a message is open or not, you can move it to another folder from any account.

- 1. In the Home screen, press the left soft key [Start], select Messaging and press OK.
- 2. Select an account.
- 3. Scroll to the message to move.
- 4. Press [Menu] Move.
- 5. Press the folder into which to move the message.

**TIP:** You can move an open message in the same manner, by pressing Menu > Move.

## Open a message

To review or use a message you open it from its account in the Messaging function.

- 1. In the Home screen, press the left soft key [Start], select Messaging and press OK.
- 2. Select an account.
- 3. Select the message to open and press OK.
- 4. To return to the message list, press C key.

**TIP:** To open the next message in the list from within an open message, press right Navigation Key; to open the previous message in the list, press left Navigation Key.

To create a contact card for the sender, Press [Menu] Save to Contacts.

## Quickly move between accounts

Your messages are stored in accounts and it is convenient to be able to move from account to account quickly.

Do one of the following:

• If you have an account open, you can quickly switch to another account by pressing right or left

Navigation Keys.

• Press [Menu] Switch Accounts.

# Send a message draft

If you wish to have a message draft reviewed, you can retrieve a stored draft or an open draft and send it to someone else.

- 1. In the Home screen, press the left soft key [Start], select Messaging and press OK.
- 2. Select an account.
- 3. Press [Menu] Folders.
- 4. Press Drafts and press the draft to open.
- 5. When you have finished composing the message, press Send.

# Reply to a message

You can reply to a message you've received easily from within an open message.

- 1. From an open message, Press [Menu] Reply or Reply All.
- 2. Enter a message in the message area.
- 3. Press Send.
- 4. If you are replying to an e-mail in the Outlook E-mail account, you will send less data if you do not edit the original message. This may reduce data transfer costs based on your rate plan.

# Respond to a meeting request

You can receive and respond to Outlook meeting requests on your phone in a similar manner as you do in Outlook on your PC.

- 1. In the Home screen, press [Start] Messaging, and select an account.
- 2. Press the meeting request and respond to it as follows:
- To accept the meeting request and insert the meeting into your calendar, Press [Menu] Accept.
- To decline the meeting request, Press [Menu] Decline.
- 3. To tentatively accept the meeting request and insert a tentative meeting into your calendar, Press [Menu] Tentative.

NOTE: Your response is sent back to the meeting organizer the next time you synchronize.

# Save a draft of a message

You can save a draft of a message that you are composing to finish and send later.

1. While in a message you are composing, Press [Menu] Save to Drafts. A draft of the message is stored in the Drafts folder of the account you are in.

# Specify the language for reading a message

The C810 has many languages and character sets from which to choose. Each message can be composed in whatever language you require.

- 1. From an open message, Press [Menu] Languages.
- 2. In E-mail message language, scroll to the language.
- 3. Press [Done]. The message is displayed using the appropriate characters for the selected language.

# Stop adding a signature to messages

If you have previously added a signature to an account and wish to stop using it, you can turn the signature off for that account.

- 1. In the Home screen, press the left soft key [Start], select Messaging and press OK.
- 2. Select an account.

- 3. Press [Menu] [Option] Signatures.
- 4. If necessary, scroll right or left to switch to the account that is using the signature.
- Clear Use signature with this account and press [Done]. A signature is no longer inserted in messages that you send from this account.

#### View an attachment

Many email messages come with attachments. You can view attachments for file types that are supported by the phone.

1. In an open message containing a downloaded attachment, select the attachment.

**NOTE:** You can view attachments only for file types that are supported by the phone. You may need to add third party software to view documents, spreadsheets, presentations and .pdf files.

# View message folder contents

You can store messages in folders and create the types of folders you need.

- 1. In the Home screen, press the left soft key [Start], select Messaging and press OK.
- 2. Select an account.
- 3. Press [Menu] Folders.
- 4. Press the folder to view.
- 5. To return to the message list view of the Inbox folder, Press [Menu] Folders Inbox.

**TIP:** To view all Outlook E-mail folders, including those not marked for synchronization, Press [Menu] > Show All Folders.

# View the Inbox message list

Your messages reside in an inbox. You can review the messages stored in the inbox.

- 1. In the Home screen, press the left soft key [Start], select Messaging and press OK.
- 2. Select an account.
- 3. The Inbox message list displays your received messages.

TIP: To quickly view new messages, press the message notification area In the Home screen.

## View the list of accounts

If you have added accounts to your phone, you can see a list of all the accounts at one time.

- 1. In the Home screen, press the left soft key [Start], select Messaging and press OK.
- 2. The list of accounts displays with the number of unread messages in the Inbox of each account shown in parentheses.

TIP: You can open an account by selecting it in the list.

# What is SSL?

Secure Sockets Layer (SSL) is a security protocol that enables you to send personal information in a more secure manner over the Internet.

When you send a message from an account that you have with an Internet service provider (ISP) or from an account that you access using a VPN server connection (typically a work account), Messaging always tries to use an SSL connection. However, sometimes the e-mail server on the other end doesn't support SSL, so in order to send the message, it is sent without an SSL connection.

To ensure that your e-mail is always sent using an SSL connection or not at all, select **Require SSL connection** when you set up your e-mail account.

# **MODEM**

# Activate the USB modem

The C810 comes with a USB modem pre-installed. You can use the modem for rapid data transfer, but first you must activate it.

- 1. In the Home screen, press [Start], select Settings and press OK.
- 2. Scroll to Connections and press OK.
- 3. Select Modem Link and press OK.
- 4. Use the left and right Navigation Keys to select status.
- 5. Select Active.
- 6. Press [Done].

## Deactivate the USB modem

When not in use, it is possible to deactivate the USB modem. This will allow you to use the ActiveSync program.

- 1. In the Home screen, press [Start], select Settings and press OK.
- 2. Scroll to Connections and press OK.
- 3. Select Modem Link and press OK.
- 4. Use the left and right Navigation Keys to select status.
- 5. Select Inactive.
- 6. Press [Done].

NOTE: You must deactivate the USB modem if you want to use ActiveSync.

# CHAPTER 6. PICTURES & VIDEOS, CAMERA, FUN & GAMES

This chapter addresses picture and video functions including:

TAKING, VIEWING AND EDITING PICTURES USING THE CAMERA USING THE CAMCORDER GAMES

# **Pictures & Videos**

Use the Pictures & Videos program to take, view, and edit pictures as well as record and launch video clips stored on your device or on a storage card. You can also send pictures and video clips to others, or set a picture as the background In the Home screen. You can see your pictures individually, as thumbnails, or as part of a slide show. You can edit your pictures by cropping, rotating, and adjusting the brightness and contrast.

# Select video quality

You can specify the quality (video resolution and sound fidelity) and size of the video clips you record.

- 1. In the Home screen, press [Start], select Pictures & Videos and press OK.
- 2. Select Camera.
- 3. Press "1" key to change the mode to Camcorder
- 4. Press [Options] and select Camcorder.
- Select Quality, and then select the setting you want. If the Mode is MMS Video, the Quality is fixed with Medium.
- 6. Select OK.

NOTE: Video clips of higher quality require more memory.

# Copy an image to your phone

You can upload standard image files from a PC to your phone. You should customize the size and resolution of your images for display on the phone screen.

- 1. Connect the phone to your PC.
- 2. On your PC, copy the image file you want. The file format must be .gif, .jpg, or .bmp.
- 3. In ActiveSync on your PC, click Explorer and double-click My Windows Mobile-Based Device.

Do one of the following:

- · Double-click My Documents, double-click My Pictures, and paste the image file into that folder.
- If you plan to use the image as your Home screen background, double-click Application Data, double-click Home, and paste the image into that folder.

**NOTE:** For best results, use images with the same screen resolution as your phone's screen resolution, either 240 x 320 pixels, or 176 x 200 pixels, depending on the phone. See also, Change the Home screen appearance

# Take pictures using a timer

Using the timer, you can be in the picture you take. Just place the phone on a stable support and press the camera button, then get into position.

- 1. In the Home screen, press [Start], select Pictures & Videos and press OK.
- 2. Select Camera.
- 3. Press [Options] and select Camera.
- 4. Select Self Timer, and then select the setting you want.
- 5. After the timer interval, the picture is taken and automatically saved to the default storage location.

TIP: Take a test picture to find out how long the timer runs.

# Adjust pictures and video for lighting conditions

White balance settings optimize pictures and video clips for the type of ambient light. If you are not sure what

to select, try the Automatic setting.

- 1. In the Home screen, press [Start], select Pictures & Videos and press OK.
- 2. Select Camera.
- 3. Press [Options] and select General.
- 4. Select a white balance setting that matches the available light source.

## Select where pictures are saved

You can set the default location where pictures are saved. If you select main memory, pictures are saved to permanent storage on your device, which may require that you consider the storage needs of other programs.

- 1. In the Home screen, press [Start], select Pictures & Videos and press OK.
- 2. Select Camera.
- 3. Press [Options] and select General.
- 4. Select Storage, and then select the setting you want.

# **Create a Pictures folder**

You can organize and store your pictures and images in separate folders you will create.

- 1. In the Home screen, press [Start], select Pictures & Videos and press OK.
- 2. Press [Menu] select [Edit] and press OK
- 3. Press New Folder.

# Edit a picture

You can actually edit pictures and videos on the C810 using the Menu key.

- 1. In the Home screen, press [Start], select Pictures & Videos and press OK.
- 2. Select the picture to edit, and press left soft key [View].
- 3. Press [Menu] [Edit] and press OK.

Do one of the following:

- To rotate a picture 90 degrees counterclockwise, press [Menu] Rotate.
- To crop a picture, press [Menu] Crop. Then, position the selection cursor to mark the upper left corner of the picture, press Next, and then position the cursor to mark the lower right corner of the picture. Press Finish to see the cropped picture.
- To auto correct a picture, press [Menu] Auto Correct.
- Press [Done].

TIP: To undo an edit, press [Menu] > Undo.

To cancel all unsaved edits made to the picture, press [Menu] > Cancel.

# View pictures as a slide show

However you have stored the pictures and videos, you can review them consecutively in a slide show format.

- 1. In the Home screen, press [Start], select Pictures & Videos and press OK.
- 2. Press [Menu] Play Slide Show.

**TIP:** To stop the slide show, select Slide Show toolbar and press the Cancel button. You can also pause the slide show and rotate the view using the toolbar.

To move forward or backward through the slides, press left and right Navigation Keys.

# Set a picture as the Home screen

Any picture you have uploaded can be saved as the background for the Home screen.

- 1. In the Home screen, press [Start], select Pictures & Videos and press OK.
- 2. Select the picture to set as the background and press [View].

- 3. Press [Menu] Use as Home Screen.
- 4. Use Navigation Keys to select the portion of the picture you want to use, and press Next.
- 5. Use Adjust the transparency to select a higher percentage for a more transparent picture or a lower percentage for a more opaque picture.
- 6. Press Finish.

# Send a picture

You can attach pictures to messages and send them to someone else when your phone synchronizes with your PC.

- 1. In the Home screen, press [Start], select Pictures & Videos and press OK.
- 2. Select the picture to send.
- 3. Press [Menu] Send.
- 4. Select the account to use and press Select.
- 5. A new message is created with the picture attached.
- 6. Enter the recipient name and subject, and press Send.
- 7. The message will be sent the next time you synchronize your phone with your PC.

# Save a copy of a picture

Store pictures in your phone by saving it to a pre-created folder.

- 1. In the Home screen, press [Start], select Pictures & Videos and press OK.
- 2. Select the picture to save and press [Menu] [Edit].
- 3. Press [Menu] Save As.
- 4. Enter a name for the picture and press [Done].

TIP: To cancel all unsaved changes, press [Menu] Cancel.

# View pictures on your phone

You can view pictures stored on your phone or on a plug-in storage card.

- 1. In the Home screen, press [Start], select Pictures & Videos and press OK.
- 2. Select a picture and press [View].

TIP: To view pictures located on a storage card, press [Start] > Pictures & Videos. press [Menu] Storage Card. (you may need to scroll to view this option.)

## Camera

Supports JPEG File Format (jpg)

## Video

- Supports QCIF(176 X 144) size of video
- Supports 3gpp2 File Format (3g2)

# Record a Video

By using the camera function, you can take pictures or you can record video by selecting the Camcorder option.

- 1. In the Home screen, press [Start], select Camera and press OK.
- 2. Press "1" on the keypad. The first left icon in upper Menu bar changes to Camcorder icon

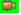

- 3. Aim your camera and press OK.
- To stop recording, press "OK" again
- You can see the first frame of recording file. Press "OK" is return to preview, select "Delete File" is delete the recording file just now, and "Send to MMS" is that attach to MMS message

## Play recorded file

After you've recorded and stored a video file, you can retrieve it at any time and play it back on the phone.

1. Press "1" on the keypad. The first left icon in upper Menu bar changes to Camcorder icon

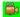

- 2. Press left soft key MY FLIX
- 3. Choose the file that you want to play, and press OK
- 4. Does not support Flash on recording.
- 5. Does not support SelfTimer on recording.

[d5]: Changed phrase here, grammar was incorrect

## Take a Picture

- Supports 160 X 120, 320 X 240, 640 X 480, 1280 X 960, 1280 X 1024 size of video
- Stored JPEG file format (jpg)
- You can choose low, medium or high quality

## Take a Picture (MultiShot)

- Supports maximize resolution is 640 X 480.
- Supports multi still shot is max 4 shot.

## **Snapshot**

To take a quick picture, you will use the snapshot feature of the phone. After taking a picture, you can store it, delete it, or forward it.

- 1. In the Home screen, press [Start], select Camera and press OK.
- 2. Press "1" on the keypad. The first left icon in upper Menu bar changes to picture icon
- 3. Aim your camera and press OK.
- 4. Change camera screen to review screen.
- 5. Press "OK" to return to preview, select "Delete File" to delete the captured file, and "Send to MMS" to attach to MMS message

[d6]: Changed the grammar here - it was incorrect

## Viewing saved file

After a file has been saved it is very simple to view the saved file from the MY PIX feature.

- 1. Press "1" on the keypad. The first left icon in upper Menu bar changes to picture icon
- 2. Press left soft key MY PIX
- 3. Choose the file that you want to view, and press OK.

#### Camera controls

Just as with an ordinary camera, your phone can be adjusted to control the brightness, color, resolution etc. From the General Options menu you have access to all the image parameters you will want to adjust.

## **General Option**

The general option menu is reached after selecting Camera from the Home screen and gives you access to these parameters: storage, balance, white balance, and color effect.

- 1. In the Home screen, press [Start], select Camera and press OK.
- 2. Press right soft key [Options] .
- 3. Select [General] and press OK.
- 4. Change values using Navigation Keys

73/125

- 5. Press OK to apply the chosen values.
- 6. If you do not wish to apply new value, press Cancel.

| Item          | Description                                                                   |
|---------------|-------------------------------------------------------------------------------|
| Storage       | Choose storage in list                                                        |
|               | Default value is 'Device'.                                                    |
|               | [Device] Capture files keep in the Device of file box.                        |
|               | [SD Card] capture files keep in the "SD Memory Card"                          |
| Brightness    | Choose brightness in list                                                     |
|               | Default value is '0'.                                                         |
|               | [-2] Preview or capture file's brightness is very dark.                       |
|               | [-1] Preview or capture file's brightness is a little dark.                   |
|               | [0] Preview or capture file's brightness is normal.                           |
|               | [1] Preview or capture file's brightness is a little bright more than normal. |
|               | [2] Preview or capture file's brightness is very bright more than normal.     |
| White Balance | Choose white balance in list                                                  |
|               | Default value is "Auto".                                                      |
|               | [Auto] Auto control of the white value.                                       |
|               | [Sunny] Sunny setting of the white value.                                     |
|               | [Cloudy] Cloudy setting of the white value.                                   |
|               | [Tungsten] Tungsten setting of the white value.                               |
|               | [Fluorescent] Fluorescent setting of the white value.                         |
|               | [Darkness] Darkness setting of the white value.                               |
| Color Effect  | Choose color effect in list                                                   |
|               | Default value is "Normal".                                                    |
|               | [Normal] Color effect is normal.                                              |
|               | [Black & White] Color effect is black & white                                 |
|               | [Antique] Color effect is antique                                             |
|               | [Negative] Color effect is Negative                                           |

## **Camera Options**

Camera Options allows you to control the resolution, self timer, flash, shutter sounds, quality, and multishot parameters.

- 1. Press "1" on the keypad. The first left icon in upper Menu bar changes to picture icon
- 2. Press right soft key [Options] .
- 3. Select [Camera] and press OK.
- 4. Change values using Navigation Keys
- 5. Press OK to apply the chosen values. The Camera screen is displayed.
- 6. If you do not wish to apply new values, press Cancel

| Item       | Description                                |
|------------|--------------------------------------------|
| Resolution | Choose Resolution in list                  |
|            | Default value is '640 X 480'.              |
|            | [160 X 120] Camera resolution is 160 X 120 |
|            | [320 X 240] Camera resolution is 320 X 240 |
|            | [640 X 480] Camera resolution is 640 X 480 |

|               | [1280 X 960] Camera resolution is 1280 X 960                           |  |  |
|---------------|------------------------------------------------------------------------|--|--|
|               | [1280 X 1024] Camera resolution is 1280 X 1024                         |  |  |
| Self Timer    | Choose Self Timer in list                                              |  |  |
|               | Default value is 'Off'.                                                |  |  |
|               | [Off] Push 'OK key', take a photograph directly.                       |  |  |
|               | [5 (Sec)] Push 'OK key' take a photograph after 5 sec.                 |  |  |
|               | [10 (Sec)] Push 'OK key' take a photograph after 10 sec.               |  |  |
| Flash         | Choose flash in list                                                   |  |  |
|               | Default value is 'Off'.                                                |  |  |
|               | [Off] Off the camera flash.                                            |  |  |
|               | [On] On the camera flash.                                              |  |  |
|               | [Only This] On the camera flash once.                                  |  |  |
| Shutter Sound | Choose Shutter Sound in list                                           |  |  |
|               | Default value is 'Shutter'.                                            |  |  |
|               | [Off] Not sound of Shutter.                                            |  |  |
|               | [Shutter] Sound of trip the shutter.                                   |  |  |
|               | [Cheese] Say "Cheese".                                                 |  |  |
|               | [Ready 3 2 1] Say "3 2 1".                                             |  |  |
|               | [Smile] Say "Smile".                                                   |  |  |
| Quality       | Choose Quality in list.                                                |  |  |
|               | Default value is "Low".                                                |  |  |
|               | Low quality then small file size and High quality then grow file size. |  |  |
|               | [Low] Low quality setting the still shot.                              |  |  |
|               | [Medium] Medium quality setting the still shot.                        |  |  |
|               | [High] High quality setting the still shot.                            |  |  |
| Multishot     | Choose Multishot in list.                                              |  |  |
|               | Default value is "Off".                                                |  |  |
|               | [Off] Off the Multishot.                                               |  |  |
|               | [4] Make a photograph 4 times continuity.                              |  |  |

## **Camcorder Options**

The Camcorder Options allows you to control video features such as resolution and quality, and allows you to select the mode and turn the audio on and off.

- 1. In the Home screen, press [Start], select Camera and press OK.
- 2. Press "1" key to access Camcorder.
- 3. Press right soft key [Options] .
- 4. Select [Camcorder] and press OK.
- 5. Change values using Navigation Keys
- 6. Press OK to apply the chosen values.
- 7. If you do not wish to apply new value, press Cancel.

| Item       | Description                                                                                                    |
|------------|----------------------------------------------------------------------------------------------------|
| Resolution | Choose camcorder resolution in list Default value is '176X144'. Camcorder resolution is only supports 176X144. |
| Quality    | Choose Quality in list Default value is Medium                                                                 |

|                      | [Low] Low quality setting the capture movie. [Medium] Medium quality setting the capture movie. [High] High quality setting the capture movie.                                                       |  |  |  |
|----------------------|----------------------------------------------------------------------------------------------------|--|--|--|
|                      | If the Mode is MMS Video, the Quality is fixed with Medium.                                                                                                    |  |  |  |
| Mode                 | Choose Camcorder record mode in list                                                                                                    |  |  |  |
|                      | Default value is 'MMS Video'.                                                                                                    |  |  |  |
|                      | [Normal Video] Recording video.                                                                                                    |  |  |  |
|                      | [MMS Video] Recording video to insert to MMS message. The recording time is limited to 15 seconds and the quality is fixed with Medium. The maximum Audio-Video file size available in MMS is 195KB. |  |  |  |
| Recording with audio | Choose recording with audio or not                                                                                                    |  |  |  |

## Overview of the default hardware button assignments

By default, these hardware buttons are assigned to Camera functions.

| Hardware Button  | Camera/Camcorder Function                      |  |
|------------------|------------------------------------------------|--|
| OK               | [Start] Record Video/Stop Record Video,        |  |
|                  | Take a picture                                 |  |
| NAVIGATION left  | Brightness down                                |  |
| NAVIGATION right | Brightness up                                  |  |
| NAVIGATION up    | Zoom in                                        |  |
| NAVIGATION down  | Zoom out                                       |  |
| 1                | Swap Mode between Camera and Camcorder         |  |
| 2                | Flash set in Camera mode, Storage in Camcorder |  |
| 3                | Self Timer set in Camera mode                  |  |
| 4                | Resolution set in Camera mode                  |  |
| 5                | Storage in Camera mode                         |  |
| 6                | Picture Quality set in Camera mode             |  |

## **Games**

There are two games included with your C810: Solitaire and Bubble Breaker.

## **Solitaire**

Start a game of Solitaire

- 1. In the Home screen, press [Start] Games Solitaire.
- 2. Start new game
- 3. When you have finished playing a game, begin a new one by pressing [Menu] New Game.

How to move cards

A number or character is displayed above each card stack.

- 1. On the keypad, press the number or character above the card you want to move, and then press the number or character above the stack to which you want to move the card.
- 2. To move a card up to one of the four stacks in the right-hand corner of the screen, press the number above the card in the lower stack, and then press up Navigation Key.

## Play Solitaire

1. Move any aces on the seven stacks to the four card spaces at the top of the screen, and then make

any other available plays.

2. When you have made all available plays, press Draw to turn over cards.

NOTE: The top card that is face up on the deck is always available for play.

#### **Bubble Breaker**

#### Overview of Bubble Breaker

Bubble Breaker is easy to learn, yet difficult to master. The objective is to align similar bubbles to form large blocks of bubbles before bursting them. The more bubbles you have in the block before they are burst, the greater number of points you will receive.

To burst a bubble, the bubble must be connected to other similar bubbles on the playing board. If you press a bubble that is connected, those connected bubbles will be highlighted and a text bubble will pop up, displaying that block's potential bubble points. Press the selection again to burst the bubbles.

#### **Breaker Bonus**

If you manage to leave fewer than five bubbles on the board you will be rewarded with more points at the conclusion of the game.

Undo

Moves in Bubble Breaker can be undone. To take back the last move you made, Press [Menu] Undo.

#### Start Bubble Breaker

1. In the Home screen, press [Start], select Games, then Bubble Breaker.

#### Set Bubble Breaker options

Bubble Breaker allows you to vary your playing experience.

In Bubble Breaker, Press [Menu] [Options], and select the following:

- · Play Sounds: Turns game sounds on or off.
- Guest Mode: Enables guests to play without affecting the statistics.
- Style: Changes the style for new games as follows:
- Standard: the default mode of play where there is a set number of bubbles that will not increase.
- Continuous: whenever a vertical set of bubbles has been burst and the remaining bubbles have shifted over to the right, a new, randomly selected column of bubbles will pop up on the left, allowing a game to be played for an extended amount of time.
- Shifter: when a set of bubbles has been burst, all remaining bubbles to the top and left will shift down
  and to the right.
- MegaShift: a combination of the shifter and continuous styles where bubbles will shift down and to the right while empty columns will fill on the left.
- Breakers: Changes the color of the bubbles from Colorful to Grayscale.

## View Bubble Breaker statistics

Bubble Breaker records your statistics for each playing style.

#### Press [Menu] Statistics.

- · Games: the total number of games played.
- Average: the average score across all games played in that style.
- High: the high score for the particular style.
- · Big Burst: the highest scoring single burst.

TIP: To reset all your statistics, press Reset.

## **CHAPTER 7. MOBILE INTERNET EXPLORER**

This chapter addresses Internet services and web browsing.

For more detailed information contact your service provider.

USING INTERNET EXPLORER BROWSER MENU

## Add a Web page to the Favorites list

Internet Explorer functions on your phone much the same as it does on your PC. You can maintain a list of web sites in your favorites list. Add each site to the list through the Internet Explorer menus.

- 1. From the Home screen, press [Start] and select Internet Explorer.
- 2. Press [Menu] Address Bar, enter the address of the page you want to add and press Go.
- 3. Press [Menu] Add to Favorites.
- 4. Confirm or change the name and Web page address.
- 5. In Folder, select a location for this favorite.
- 6. Press Add.

**TIP:** A quick way to add favorites to your phone is to synchronize with your PC using ActiveSync. For more information, see ActiveSync Help on your PC.

See also

Go to a Web page

## **Change connection options**

Depending on your location and your access settings, you can connect to different networks through Internet Explorer.

- 1. From the Home screen, press [Start] and select Internet Explorer.
- 2. Press [Menu] [Tools] then press [Options].
- 3. Press Connections.
- 4. Do one of the following:
- To allow Internet Explorer to select network settings, select Automatically detect settings.
- To manually choose network settings, in Select network, select the network to which Internet Explorer should connect.
- 5. Press [Done].

## Change Web page display options

There are Web page display options to choose from: one column, default, and desktop.

- 1. From the Home screen, press [Start] and select Internet Explorer.
- 2. Select one of web site.
- Press [Menu] [View].

Select one of the following:

- One Column. Arranges the content into one column that is as wide as the screen. This means that
  you will rarely have to scroll horizontally.
- Default. Maintains a layout similar to what you see on a desktop computer, but makes items smaller and arranges the content so that you can see most of it without having to scroll horizontally.
- Desktop. Keeps the same layout and size as on a desktop computer, which will require both horizontal and vertical scrolling.

## Clear history, cookies, or temporary files

Internet explorer typically stores a list of the sites you've visited, cookies (files simplifying return to a site), or temporary files. Clearing these files is simple.

- 1. From the Home screen, press [Start] and select Internet Explorer.
- 2. Press [Menu] ] [Tools] then press [Options].
- 3. Press Memory.
- 4. Select the type of memory to clear and press Clear.
- 5. Press Yes, and then press [Done].

#### Create a new folder in Favorites

If you have more than a few web sites in your Favorites list, it may be convenient to arrange the sites in folders on your favorites list.

- 1. From the Home screen, press [Start] and select Internet Explorer.
- 2. Press Favorites.
- 3. Press [Menu] Add Folder.
- 4. In Name, enter a name for the folder.
- 5. Press Add.

## Delete a favorite

Any favorite can be deleted from your favorites list at any time.

- 1. From the Home screen, press [Start] and select Internet Explorer.
- 2. Press Favorites.
- 3. Select the favorite to delete.
- 4. Press [Menu] Delete.
- 5. Press Yes to confirm the deletion.

#### Disconnect from the Internet

Be sure to disconnect from the Internet when you are finished using it. Connections will time out automatically if there is no activity, but it is a good idea to disconnect manually.

1. Press END twice quickly in a second.

#### Edit a favorite

You can change the name, URL, or description of a web site in your favorites list.

- 1. From the Home screen, press [Start] and select Internet Explorer.
- 2. Press Favorites.
- 3. Select the favorite to edit.
- 4. Press [Menu] [Edit].
- 5. Make your changes and press [Done].

## Go to a link

If you have previously set up links, you can access them from the main page of Internet Explorer.

- 1. From the Home screen, press [Start] and select Internet Explorer.
- 2. Scroll vertically or horizontally to see all available links.
- 3. Press the link.

## Go to a Web page

The Internet Explorer on your phone accesses web pages by letting you enter the address in the address bar after pressing the menu key.

1. From the Home screen, press [Start] and select Internet Explorer.

- 2. Press [Menu] Address Bar.
- 3. Enter the address, and press Go.

## Go to a Web page in the History list

You also have access to web pages you've visited by using the History list in Internet Explorer.

- 1. From the Home screen, press [Start] and select Internet Explorer.
- 2. Press [Menu] History.
- 3. Select the Web page, and press Go.

NOTE: To return to the Web page you were viewing, press C key.

## **Open Internet Explorer**

Internet Explorer is one of the easily accessible options from the Home Screen.

1. From the Home screen, press [Start] and select Internet Explorer.

## Refresh a Web page

To refresh a web page use the Menu soft key and select Refresh.

- 1. From the Home screen, press [Start] and select Internet Explorer.
- 2. If necessary, select the Web page in your Favorites or History list, and press Go.
- 3. Press [Menu] Refresh.

## Return to a Web page you visited in the same session

You can return to a web page or scroll back through pages you've visited in a session just as you would use the "Back" button on a PC.

1. On a Web page, press C key repeatedly until the page appears.

## View a favorite

To view a favorite site at any time, just go into the Favorites list and select the site you wish to visit.

- 1. From the Home screen, press [Start] and select Internet Explorer.
- 2. Press Favorites.
- 3. Select a favorite and press Go.

## View a list of recently-visited Web pages

The History function of Internet Explorer allows you to select a site you've already visited and go to that site.

- 1. From the Home screen, press [Start] and select Internet Explorer.
- 2. Press [Menu] History.

## Move a favorite to a folder

After you've created folders in your Favorites list, you can move any of the sites already on the list into one of the folders.

- 1. From the Home screen, press [Start] and select Internet Explorer.
- 2. Press Favorites.
- 3. Select the favorite to move.
- 4. Press [Menu] [Edit].
- 5. Under Folder, scroll to the folder to which you want to move the favorite.
- 6. Press [Done].

## Change the size of text on Web pages

The text on the Web pages displayed on your phone can be made larger or smaller.

- 1. From the Home screen, press [Start] and select Internet Explorer.
- 2. Press [Menu] Zoom and select the size you want.

## Show or hide pictures on Web pages

The screen on your phone can be optimized by hiding or unhiding pictures displayed on web pages.

- 1. From the Home screen, press [Start] and select Internet Explorer.
- 2. Press [Menu] [View] Show Pictures.
- 3. A check mark next to Show Pictures indicates that pictures will be displayed on Web pages.

## View a page in full screen mode

You can toggle back and forth between a full screen or a minimized screen on your phone's display.

- 1. From the Home screen, press [Start] and select Internet Explorer.
- 2. Press [Menu] [View] Full Screen.

**TIP:** To exit full screen mode, press either SOFT KEY, and then Press [Menu] [View] Full Screen to cancel the selection.

## Send a link via e-mail

One of the options your phone provides is sending a link through e-mail. You will use the Tools menu on the Internet Explorer menu bar.

- 1. From the Home screen, press [Start] and select Internet Explorer.
- 2. Go to the Web page you want to send.
- 3. Press [Menu] Tools Send Link via E-mail.
- 4. Select Text Messages or Outlook E-mail.
- 5. A new message is created with the page address inserted in the message body.

See also,

Go to a Web page

Go to a Web page in the History list

## Adjust the scrolling speed

You will use the scrolling feature of the phone to view web pages – it can be adjusted to scroll as slowly or as quickly as you need.

- 1. From the Home screen, press [Start] and select Internet Explorer.
- 2. Open a Web page.
- 3. Do one of the following:
- Press NAVIGATION to scroll from link to link on the page.
- Press and hold NAVIGATION for more than three seconds to accelerate scrolling.

See also,

Change Web page display options

# CHAPTER 8. PC CONNECTIVITY, BLUETOOTH AND ACTIVESYNC

This chapter addresses Bluetooth and ActiveSync functions.

INSTALLING ACTIVESYNC
CONNECTING TO YOUR PC
BLUETOOTH PARTNERSHIPS
ACTIVESYNC TROUBLESHOOTING

## **ActiveSync**

Microsoft ActiveSync synchronizes data between your phone and PC. ActiveSync is already installed on you phone, but you need to install it on your PC before you can synchronize data.

## Install and set up ActiveSync

Install ActiveSync on your PC as described on the Windows Mobile Getting Started Disc. After Setup completes, the Sync Setup Wizard automatically starts when you connect your phone to the PC. Follow the instructions on the screen to complete the wizard. In the Sync Setup Wizard, you can:

- Create a synchronization relationship between your PC and the phone.
- Configure an Exchange Server connection to synchronize directly with Exchange Server. To synchronize your phone with Exchange Server, obtain the name of the Exchange Server, your user name, password, and domain name from your administrator before completing the wizard.
- Choose information types to synchronize.

**NOTE:** When you finish the wizard, ActiveSync synchronizes your phone automatically. Once synchronization completes, you can disconnect your phone from your PC. See also

Connect the phone Change ActiveSync settings

## Set up an Exchange Server connection

To complete this configuration, you will need to get the name of the server and the server domain name from your service provider or system administrator. You must also know your Exchange user name and password. Before changing synchronization settings on the phone, disconnect it from your PC.

- 1. In the phone Home screen, press left soft key [Start], select ActiveSync and press OK.
- 2. Press [Menu] select Configure Server and press OK. If you have not yet set up sync with Exchange Server, this will say Add Server Source.
- In Server address, enter the name of the server running Exchange Server, and press left soft key Next.
- 4. Enter your user name, password, and domain name, and press Next.
- 5. If you want the phone to save your password so that you will not need to enter it again when connecting, select the Save password check box and press OK.
- 6. Select the check boxes for the types of information items that you want to synchronize with Exchange Server.
- 7. To change available synchronization settings, select the type of information, and press [Menu] select Settings and press OK.
- To change the rules for resolving synchronization conflicts, press [Menu] select Advanced and press OK.

9. Press Finish.

## **Change ActiveSync settings**

Once you set up synchronization using the Sync Setup wizard on the PC, you can later change your synchronization settings:

- If you want to change ActiveSync settings for synchronizing with a PC, use ActiveSync on the PC.
   For more information, see "Changing the amount of information synchronized" in ActiveSync Help on the PC
- If you want to change ActiveSync settings for synchronizing with Exchange Server, use ActiveSync
  on your phone, as described in "Change settings for an information type."

#### See also

Install and set up ActiveSync

Connect the phone

Change settings for an information type

## Schedule synchronization as items arrive

You can schedule automatic synchronization between your phone and Exchange Server every time an item arrives or is changed in Exchange Server if your company is running Exchange Server with Exchange ActiveSync, and after your first full synchronization with Exchange Server.

- 1. On the phone Home screen, press [Start], select ActiveSync and press OK.
- 2. Press the right soft key [Menu] select Schedule and press OK.
- 3. Do one or both of the following:
- In Peak times, select As items arrive. This is more cost-efficient to synchronize at regular intervals when mail volume is high.
- In Off-peak times, select As items arrive. This can be more cost-efficient than synchronizing on a regular schedule when mail volume is low.
- 4. Press [Done].

NOTE: Before changing synchronization settings on the phone, disconnect the phone from your PC.

## Change the synchronization schedule

Before changing synchronization settings, disconnect the phone from your PC.

- 1. On the phone Home screen, press [Start], select ActiveSync and press OK.
- 2. Press right soft key [Menu] select Schedule and press OK.
- 3. Do one or more of the following:

| To sync                                        | Do this                                                                                                    |
|------------------------------------------------|----------------------------------------------------------------------------------------------------|
| When you are working, or e-mail volume is high | Select an appropriately frequent interval in the Peak times list.                                                                                      |
| When e-mail volume is low                      | Select a longer interval or As items arrive in the Offpeak times list.                                                                                 |
| While roaming                                  | Select the Use above settings while roaming check<br>box. To minimize roaming charges, clear the check<br>box, and synchronize manually while roaming. |
| When you Press Send in Messaging on the phone  | Select the Send outgoing items immediately check box.                                                                                                  |

**Important NOTE:** The device power-down timer is reset each time you synchronize. If you schedule a synchronization interval that is shorter than the time interval set for the device to automatically power down, the device will never turn off to save battery power.

**TIP:** To change peak time settings to more accurately adjust to periods of e-mail volume for you, press [Menu] > Peak Times.

## Start and stop synchronization

The ActiveSync program allows you to access a PC to keep information on both the PC and the phone current. There are several types of information you will want to keep updated on both.

- 1. On the phone Home screen, press [Start], select ActiveSync and press OK.
- 2. Press the left soft key [Sync] and press OK.
- 3. To stop synchronizing, press Stop.

**NOTE:** You can start and stop synchronization only if your phone already has a sync relationship with a PC or Exchange Server.

## View information about Sync status

ActiveSync keeps synchronization status messages on a status page for you to view at any time. You can view status in one of the following ways:

- When alert text is displayed on the ActiveSync main page, press the alert text to open the status page.
- · Press [Menu] select Status and press OK.

**NOTE:** Some errors interfere with automatic synchronization. If you suspect that a scheduled synchronization has not occurred, you should attempt to manually synchronize your information. Successfully completing manual synchronization resets automatic synchronization. For more information, see "Synchronizing Information" in ActiveSync Help on the PC.

## Change settings for an information type

Before changing synchronization settings on the phone, disconnect it from your PC.

- 1. In the Home screen, press [Start], select ActiveSync, press OK.
- 2. Press Menu, select [Options] and press OK.
- 3. Select one of the information types.
- 4. Do one of the following:
- To view or change settings for an information type (when available), press Settings.
- To view or change settings for a computer or Exchange Server, Press [Menu] select Settings and click OK.
- 5. Change the amount of information to be synchronized or other settings.
- 6. Press [Done] (or Finish in the Exchange Server settings wizard).

## Connect the phone

There are several options for connecting your phone to your PC. Both devices will need to use the ActiveSync program.

**Important NOTE:** To synchronize using ActiveSync, you must install ActiveSync on your PC before connecting your phone to the PC.

- 1. Turn on the phone.
- Connect your phone to your PC using a serial cable, USB cable, or Bluetooth connection. For more detailed information, see "Connecting a mobile device to a PC" in ActiveSync Help on your PC.

See also

Install and set up ActiveSync Change ActiveSync settings

## Connect to a PC using chargeable USB cable

The C810 provides a USB connector for transferring data to and from your computer via USB cable.

1. Plug the USB Data Cable into a standard USB connector of your computer.

2. Plug the other end of the USB Data Cable into the bottom of your phone.

## Connect to a PC using Bluetooth

Follow the instructions in ActiveSync Help on the PC for configuring Bluetooth on your PC to support ActiveSync.

- 1. In the phone Home screen, press [Start], select ActiveSync and press OK.
- 2. Press [Menu] Connect via Bluetooth. Ensure that the phone and PC are within close range.
- 3. If this is the first time you have connected to this PC via Bluetooth, you must complete the Bluetooth wizard on the phone and set up a Bluetooth partnership with the PC before synchronizing.
- 4. Press Sync.
- 5. When finished, press [Menu] and select Disconnect Bluetooth.
- 6. To preserve battery power, turn off Bluetooth.

## Change e-mail security options

ActiveSync lets you set up <u>S/MIME</u> e-mail encryption and signing. You will have to obtain a valid certificate for signing or encrypting e-mail before you will be able to sign or encrypt e-mail successfully.

- 1. In the phone Home screen, press [Start], select ActiveSync and press OK.
- 2. Press the right soft key [Menu] select [Options] and press OK.
- 3. Scroll to E-mail and press the right soft key Settings.
- 4. Press [Menu] select Advanced and press OK.
- 5. Do one or both of the following:
- 6. To sign all outgoing messages so that a recipient can be certain that the message as received was sent by the claimed sender, and has not been altered in any way, check Sign messages.
- To encrypt all outgoing e-mail to protect the contents of the message from being viewed by anyone other then the intended recipient, check Encrypt messages.
- 8. Press [Menu] and select Choose Certificate to select a certificate for signing or encrypting outgoing e-mail. You can select certificates to sign or encrypt e-mails individually even if you do not want to sign or encrypt all outgoing e-mail.

**NOTE:** Synchronizing e-mail using S/MIME encryption or signing is available only with Exchange Server 2003 Service Pack 2, or later.

## Exclude an e-mail address from Reply All

ActiveSync can help you manage your e-mail by ignoring a specified e-mail address when you reply to all senders from the phone. If you specify your own primary e-mail address, this can reduce the number of e-mails you receive by ensuring that you do not receive your own e-mail.

- 1. In the phone Home screen, press [Start], select ActiveSync and press OK.
- 2. Press [Menu] [Options].
- 3. Select E-mail, and press Settings.
- 4. Press [Menu] select Advanced and click OK.
- 5. Enter the e-mail address you want to remove when replying to all senders in Primary e-mail address.

## ActiveSync support code troubleshooter

ActiveSync supplies support codes to supplement error and other status messages on the Status page. This topic maps these support codes to information that may help you respond to ActiveSync problems.

| Windows<br>Mobile Version<br>5.0 Support<br>Code | Windows<br>Mobile 2003<br>Support Code<br>(if different) | Error Message                                                                                                    | Troubleshooting information                                                                                                    |
|--------------------------------------------------|----------------------------------------------------------|----------------------------------------------------------------------------------------------------|----------------------------------------------------------------------------------------------------|
| 0x85002002                                       | 0x80042001                                               | There is not enough free memory on your device to synchronize information. Delete unused files from your device or close programs that are running to free up memory. | ActiveSync ran out of storage. Try to sync again after you free more storage.                                                                                                    |
| 0x85002003                                       | 0x80042002                                               | The server could not be reached. This can be caused by temporary network conditions.                                                                                  | Sync was not completed because the device had to wait too long to establish a connection with Exchange Server. Try to sync again later.                                                                                                    |
| 0x85002004                                       |                                                          | You have stopped synchronization.                                                                                                    | This is an informative message and does not indicate an error. Synchronization was stopped manually.                                                                                                    |
| 0x85002007                                       | 0x80042006                                               | ActiveSync encountered a problem on the server.                                                                                                    | There is a temporary problem with the server. Try again later. If the problem persists, you may need to contact an administrator.                                                                                                    |
| 0x85002008                                       |                                                          | ActiveSync encountered a problem with the following item: [Item Type]: [Item Name] If the error persists, you may need to delete the item.                            | This is an error synchronizing a single item (a per-item error). This error can usually be corrected only by removing the item that caused the error. If you choose to sync again to see if the error persists, be aware that items causing this type of error will be skipped and will not show up again. |
| 0x85002009                                       |                                                          | Not available.                                                                                                    | A previous sync error requires that sync data be removed, but that removal cannot be completed. Try to sync again, and the removal should complete normally.                                                                                                    |
| 0x8500200A                                       | 0x80042009                                               | Your account information could not be detected. Choose Configure Server on the ActiveSync menu to check your Exchange Server credentials.                             | When setting up sync with Exchange Server, the credentials page was left blank. Correct the credentials, or set up the device to sync only with a PC, and try to sync again.                                                                                                    |
| 0x8500200B                                       | 0x800421D9                                               | The server could not be reached. This can be caused by temporary network conditions.                                                                                  | This message is often returned when Exchange Server is overloaded. Try to sync again later.                                                                                                    |
| 0x8500200D                                       | 0x8004200C                                               | The device timed out waiting for you to supply credentials.                                                                                                    | The Exchange Server credentials page was left open too long. Re-enter the Exchange Server credentials, and try to sync again.                                                                                                    |

| Windows<br>Mobile Version<br>5.0 Support<br>Code | Windows<br>Mobile 2003<br>Support Code<br>(if different) | Error Message                                                                                                    | Troubleshooting information                                                                                                    |
|--------------------------------------------------|----------------------------------------------------------|----------------------------------------------------------------------------------------------------|----------------------------------------------------------------------------------------------------|
| 0x8500200F                                       |                                                          | You have canceled synchronization.                                                                                                    | This error usually occurs when you cancel the Exchange Server credentials page. Make sure you are correctly set up to sync with the PC or with Exchange Server, and try to sync again.  |
| 0x85010000                                       |                                                          | Not available.                                                                                                    | This is could be one of a number of minor Internet errors. Try to sync again later.                                                                                                    |
| 0x85010002                                       | 0x800421D2                                               | Access was denied. Choose Configure Server on the ActiveSync menu to check your server username and password.                            | If you sync on a schedule, sync has been changed to manual. After you have re-established access to Exchange Server, you can set up your sync schedule.                                 |
| 0x85010008                                       | 0x800421D8                                               | The proxy server you have specified is incompatible with your device. Specify the correct proxy server in your connection configuration. | If you sync on a schedule, sync has been changed to manual. After you successfully sync with Exchange Server, you can set up your sync schedule.                                        |
| 0x85010009                                       | 0x800421D9                                               | The server could not be reached. This can be caused by temporary network conditions.                                                     | Due to poor network conditions, sync with Exchange Server could not be completed. This condition is generally temporary. Try to sync again later.                                       |
| 0x85010014                                       | 0x80042235                                               | ActiveSync encountered a problem on the server.                                                                                          | Exchange Server reported an internal error. This condition is generally temporary. Try to sync again later. However, if the problem persists, you may need to contact an administrator. |
| 0x85010015                                       | 0x80042236                                               | ActiveSync encountered network problems or an internal server error while synchronizing.                                                 | This type of error is often returned when Exchange Server runs out of memory. This condition is generally temporary. Try to sync again later.                                           |
| 0x85010016                                       | 0x80042237                                               | ActiveSync encountered network problems or an internal server error while synchronizing.                                                 | An error message was returned from the network. This condition is generally temporary. Try to sync again later.                                                                         |
| 0x85010017                                       | 0x80042238                                               | ActiveSync encountered a problem on the server.                                                                                          | This message is often returned when Exchange Server is overloaded. This condition is generally temporary. Try to sync again later.                                                      |
| 0x85010018                                       | 0x80042239                                               | ActiveSync encountered a problem on the server.                                                                                          | This error is usually due to network conditions. The condition is generally temporary. Try to sync again later.                                                                         |
| 0x85010019                                       | 0x8004223A                                               | ActiveSync encountered network problems or an internal server error while synchronizing.                                                 | Exchange Server reports an Internet error. This condition is generally temporary. Try to sync again later.                                                                              |
| 0x85020002                                       | 0x800422BD                                               | The server could not be reached. This can be caused by temporary                                                                         | The connection to Exchange Server was lost. This condition is generally temporary. Try to sync again later.                                                                             |

| Windows<br>Mobile Version<br>5.0 Support<br>Code | Windows<br>Mobile 2003<br>Support Code<br>(if different) | Error Message                                                                                     | Troubleshooting information                                                                                                    |
|--------------------------------------------------|----------------------------------------------------------|---------------------------------------------------------------------------------------------------|----------------------------------------------------------------------------------------------------|
|                                                  |                                                          | network conditions.                                                                               |                                                                                                    |
| 0x85020003                                       | 0x8004225E                                               | The server could not be reached. This can be caused by temporary network conditions.              | The connection to Exchange Server was lost. This condition is generally temporary. Try to sync again later.                                             |
| 0x85020004                                       | 0x8004225F                                               | Synchronization interrupted.                                                                      | The connection was ended by the user. Re-establish the connection and try to sync again.                                                                |
| 0x85020006                                       | 0x80040024                                               | Cannot connect with current connection settings. To change your connection setting, tap Settings. | This is typically caused by not having a valid network or modem connection set up. Check your connection settings and try to sync again.                |
| 0x85020007                                       | 0x8004227E                                               | The server could not be reached. This can be caused by temporary network conditions.              | Due to poor network conditions, sync with Exchange Server could not be completed. This condition is generally temporary. Try to sync again later.       |
| 0x85020008                                       | 0x80042263                                               | Unable to connect. Voice call is in progress.                                                     | A voice call was in progress and interrupted sync. Connection is normally resumed upon completion of the call.                                          |
| 0x85020009                                       | 0x80042262                                               | The server could not be reached. This can be caused by temporary network conditions.              | Due to poor network conditions, sync with Exchange Server could not be completed. This condition is generally temporary. Try to sync again later.       |
| 0x8502000A                                       | 0x8004227D                                               | The server could not be reached. This can be caused by temporary network conditions.              | This condition is generally temporary. Try to sync again later.                                                                                         |
| 0x8502000B                                       |                                                          | Cannot connect with current connection settings. To change your connection setting, tap Settings. | This is typically caused by not having a valid network or modem connection set up. Check your connection settings and try to sync again.                |
| 0x8502000C                                       | 0x8004225D                                               | The server could not be reached. This can be caused by temporary network conditions.              | This condition is generally temporary. Try to sync again later.                                                                                         |
| 0x8502000D                                       | 0x800422BE                                               | Synchronization interrupted.                                                                      | The connection attempt was abruptly ended. Try to sync again.                                                                                           |
| 0x85030000                                       | 0x80140010                                               | You are roaming, and you have chosen not to use your schedule settings while roaming.             | Try to sync again when you are within your network coverage area. You can sync manually while roaming if you are willing to incur any roaming charges.  |
| 0x85030019                                       | 0x80140022                                               | ActiveSync was unable to synchronize because your wireless phone was off.                         | The phone is turned off. Turn the phone on and try to sync again.                                                                                       |
| 0x85030027                                       |                                                          | Exchange Server requires certificates to log on. Connect your device to your PC on the corporate  | In environments where security certificates are required, sync cannot be completed until the proper certificate is obtained. You may need to contact an |

| Windows<br>Mobile Version<br>5.0 Support<br>Code | Windows<br>Mobile 2003<br>Support Code<br>(if different) | Error Message                                                                                                    | Troubleshooting information                                                                                                    |
|--------------------------------------------------|----------------------------------------------------------|----------------------------------------------------------------------------------------------------|----------------------------------------------------------------------------------------------------|
|                                                  |                                                          | network to obtain a certificate.                                                                                                    | administrator to obtain a certificate.                                                                                                    |
| 0x85030028                                       |                                                          | Cannot obtain a valid certificate. To try again, please disconnect and reconnect your device to a PC on the corporate network. If this problem persists, please contact your administrator. | In environments where security certificates are required, sync cannot be completed until the proper certificate is obtained. You may need to contact an administrator to obtain a certificate. |
| 0x80072ee1                                       |                                                          | The server could not be reached. This can be caused by temporary network conditions.                                                                                                    | This condition is generally temporary. Try to sync again later.                                                                                                    |
| 0x80072ee2                                       |                                                          | The server could not be reached. This can be caused by temporary network conditions.                                                                                                    | This condition is generally temporary. Try to sync again later.                                                                                                    |
| 0x80072ee4                                       |                                                          | The server could not be reached. This can be caused by temporary network conditions.                                                                                                    | Exchange Server reports an internal error. This condition is generally temporary. Try to sync again later.                                                                                     |
| 0x80072ee5                                       |                                                          | Synchronization could not be completed. Verify that you have entered the correct server.                                                                                                    | This can be caused by Exchange Server load conditions. This condition is generally temporary. Try to sync again later.                                                                         |
| 0x80072ee6                                       |                                                          | ActiveSync encountered a problem on your device.                                                                                                    | This condition is generally temporary. Try to sync again later.                                                                                                    |
| 0x80072ee7                                       |                                                          | The server could not be reached. This can be caused by temporary network conditions.                                                                                                    | The Exchange Server name could not be resolved. Check that you have the correct Exchange Server name, and try to sync again.                                                                   |
| 0x80072ee8                                       |                                                          | ActiveSync encountered a problem on your device.                                                                                                    | This condition is generally temporary. Try to sync again later.                                                                                                    |
| 0x80072ee9                                       |                                                          | ActiveSync encountered a problem on your device.                                                                                                    | This condition is generally temporary. Try to sync again later.                                                                                                    |
| 0x80072eea                                       |                                                          | ActiveSync encountered a problem on your device.                                                                                                    | This condition is generally temporary. Try to sync again later.                                                                                                    |
| 0x80072eeb                                       |                                                          | ActiveSync encountered a problem on your device.                                                                                                    | This condition is generally temporary. Try to sync again later.                                                                                                    |
| 0x80072eec                                       |                                                          | The server could not be reached. This can be caused by temporary network conditions.                                                                                                    | Exchange Server reports an Internet error. This condition is generally temporary. Try to sync again later.                                                                                     |
| 0x80072eed                                       |                                                          | Not available.                                                                                                    | The connection to Exchange Server could not be completed because the supplied user name is incorrect. Correct the user name, or verify that you have Exchange Server access, and try again.    |

| Windows<br>Mobile Version<br>5.0 Support<br>Code | Windows<br>Mobile 2003<br>Support Code<br>(if different) | Error Message                                                                            | Troubleshooting information                                                                                                    |
|--------------------------------------------------|----------------------------------------------------------|------------------------------------------------------------------------------------------|----------------------------------------------------------------------------------------------------|
| 0x80072eee                                       |                                                          | Not available.                                                                           | The connection to Exchange Server could not be completed because the supplied password is incorrect. Correct the password and try again. |
| 0x80072ef0                                       |                                                          | ActiveSync encountered a problem on your device.                                         | This condition is generally temporary. Try to sync again later.                                                                          |
| 0x80072ef1                                       |                                                          | The server could not be reached. This can be caused by temporary network conditions.     | This condition is generally temporary. Try to sync again later.                                                                          |
| 0x80072ef2                                       |                                                          | ActiveSync encountered a problem on your device.                                         | This condition is generally temporary. Try to sync again later.                                                                          |
| 0x80072ef3                                       |                                                          | The server could not be reached. This can be caused by temporary network conditions.     | This condition is generally temporary. Try to sync again later.                                                                          |
| 0x80072ef4                                       |                                                          | The server could not be reached. This can be caused by temporary network conditions.     | Exchange Server reports a proxy server error. Check your proxy server settings and try to sync again.                                    |
| 0x80072ef5                                       |                                                          | ActiveSync encountered a problem on your device.                                         | This condition is generally temporary. Try to sync again later.                                                                          |
| 0x80072ef6                                       |                                                          | ActiveSync encountered a problem on your device.                                         | This condition is generally temporary. Try to sync again later.                                                                          |
| 0x80072ef7                                       |                                                          | The server could not be reached. This can be caused by temporary network conditions.     | Direct network access is not available. This condition is generally temporary. Try to sync again later.                                  |
| 0x80072ef8                                       |                                                          | ActiveSync encountered a problem on your device.                                         | This condition is generally temporary. Try to sync again later.                                                                          |
| 0x80072ef9                                       |                                                          | ActiveSync encountered a problem on your device.                                         | This condition is generally temporary. Try to sync again later.                                                                          |
| 0x80072efa                                       |                                                          | The server could not be reached. This can be caused by temporary network conditions.     | Sync could not be completed, probably due to network traffic. This condition is generally temporary. Try to sync again later.            |
| 0x80072efb                                       |                                                          | ActiveSync encountered a problem on your device.                                         | This condition is generally temporary. Try to sync again later.                                                                          |
| 0x80072efc                                       |                                                          | Synchronization could not be completed. Verify that you have entered the correct server. | This can be caused by Exchange Server load conditions. The condition is generally temporary. Try to sync again later.                    |
| 0x80072efd                                       |                                                          | The server could not be reached. This can be caused by temporary network conditions.     | This condition is generally temporary. Try to sync again later.                                                                          |
| 0x80072efe                                       |                                                          | The server could not be reached. This can be caused by temporary                         | The connection to Exchange Server was lost. This condition is generally temporary. Try to sync again later.                              |

| Windows<br>Mobile Version<br>5.0 Support<br>Code | Windows<br>Mobile 2003<br>Support Code<br>(if different) | Error Message                                                                                                    | Troubleshooting information                                                                                                    |
|--------------------------------------------------|----------------------------------------------------------|----------------------------------------------------------------------------------------------------|----------------------------------------------------------------------------------------------------|
|                                                  |                                                          | network conditions.                                                                                                    |                                                                                                    |
| 0x80072eff                                       |                                                          | The server could not be reached. This can be caused by temporary network conditions.                                                                                                    | The connection to Exchange Server was lost. This condition is generally temporary. Try to sync again later.                                                                                                    |
| 0x80072f00                                       |                                                          | The server could not be reached. This can be caused by temporary network conditions.                                                                                                    | This condition is generally temporary. Try to sync again later.                                                                                                    |
| 0x80072f01                                       |                                                          | Synchronization could not be completed. Verify that you have entered the correct server.                                                                                                    | This condition is generally temporary. Try to sync again later.                                                                                                    |
| 0x80072f04                                       |                                                          | The server could not be reached. This can be caused by temporary network conditions.                                                                                                    | This condition is generally temporary. Try to sync again later.                                                                                                    |
| 0x80072f05                                       | 0x80072f05                                               | The security certificate on<br>the server has expired.<br>Check that the date and<br>time on your device are<br>correct.                                                                                                    | The date on the certificate for the Secure Sockets Layer (SSL) connection does not match your device settings. Your device date and time are incorrect, or the certificate is expired. If the certificate has expired, you may need to contact an Exchange Server administrator. If you sync on a schedule, sync has been changed from scheduled to manual. |
| 0x80072f06                                       |                                                          | You have an incorrect SSL certificate common name in the Host Name field. For example, you may have entered www.server.com, when the common name on the certificate is actually <a href="https://www.different.com">www.different.com</a> . Make sure the server name is entered correctly. | The Exchange Server name in your ActiveSync settings is different from the one required to establish a Secure Sockets Layer (SSL) connection. Correct the Exchange Server name and try to sync again. If you sync on a schedule, sync has been changed from scheduled to manual.                                                                            |
| 0x80072f07                                       |                                                          | Synchronization could not be completed. Try again later.                                                                                                    | This in an Internet error that is generally temporary. Try to sync again later.                                                                                                    |
| 0x80072f08                                       |                                                          | Synchronization could not be completed. Try again later.                                                                                                    | This in an Internet error that is generally temporary. Try to sync again later.                                                                                                    |
| 0x80072f09                                       |                                                          | Synchronization could not be completed. Try again later.                                                                                                    | This in an Internet error that is generally temporary. Try to sync again later.                                                                                                    |
| 0x80072f0a                                       |                                                          | Synchronization could not be completed. Try again later.                                                                                                    | This in an Internet error that is generally temporary. Try to sync again later.                                                                                                    |
| 0x80072f0b                                       |                                                          | Synchronization could not be completed. Try again                                                                                                    | This in an Internet error that is generally temporary. Try to sync again later.                                                                                                    |

| Windows<br>Mobile Version<br>5.0 Support<br>Code | Windows<br>Mobile 2003<br>Support Code<br>(if different) | Error Message                                                                                                    | Troubleshooting information                                                                                                    |
|--------------------------------------------------|----------------------------------------------------------|----------------------------------------------------------------------------------------------------|----------------------------------------------------------------------------------------------------|
|                                                  |                                                          | later.                                                                                                    |                                                                                                    |
| 0x80072f0d                                       | 80072f0d                                                 | The security certificate on the server is invalid. Contact your Exchange Server administrator or ISP to install a valid certificate on the server.                              | ActiveSync does not recognize the Certificate Authority that generated the server's certificate. If you sync on a schedule, sync has been changed from scheduled to manual.                                                   |
| 0x80072F7A                                       |                                                          | ActiveSync encountered a problem on your device.                                                                                                    | This condition is generally temporary. Try to sync again later.                                                                                                    |
| 0x80072F7C                                       |                                                          | ActiveSync encountered a problem on your device.                                                                                                    | This condition is generally temporary. Try to sync again later.                                                                                                    |
| 0x86000106                                       |                                                          | A critical error has occurred. ActiveSync can recover from this error, but the next time you synchronize, you may lose changes made since your last successful synchronization. | Any changes made to synchronized information on the device since the last successful sync will be lost the next time you sync, but sync should succeed.                                                                       |
| 0x8600050D                                       |                                                          | A critical error has occurred. ActiveSync can recover from this error, but the next time you synchronize, you may lose changes made since your last successful synchronization. | Any changes made to synchronized information on the device since the last successful sync will be lost the next time you sync, but sync should succeed.                                                                       |
| 0x80004005                                       |                                                          | Synchronization could not<br>be completed. If this<br>condition persists, try<br>deleting and then re-<br>creating the device's sync<br>relationships.                          | Problem could be caused by a specific folder or item on the device. The problem will persist unless you delete the item or items, which can be difficult to identify. Usually a new sync relationship will sync successfully. |

## **Bluetooth**

One remote networking option that is available to you with the C810 is Bluetooth wireless. By activating Bluetooth you can exchange information easily with other devices.

## Accept a Bluetooth partnership

A Bluetooth partnership is a direct link to other devices. Both devices that wish to connect must establish or accept a "partnership" through Bluetooth.

- 1. Ensure that Bluetooth is turned on and that your phone is discoverable.
- 2. When prompted to accept a Bluetooth partnership with the other device, press Yes.
- 3. In PIN, enter a personal identification number (PIN) between 1 and 16 characters, and press [Done]. You must enter the same PIN that was entered on the device requesting the Bluetooth partnership.
- 4. The Bluetooth partnership is created. You can now exchange information with the other device.

## See also

Turn Bluetooth on and off

## Create a Bluetooth partnership

Ensure that the two devices are within close range and that both Bluetooth-enabled devices are discoverable.

- 1. In the Home screen, press [Start], select Settings, press OK.
- 2. Scroll to Connections and press OK.
- 3. Select Bluetooth, press right soft key [Menu] select Devices and press OK.
- Press right soft key Menu, select New. Your phone searches for other Bluetooth-enabled devices and displays them in the list.
- 5. Select the device with which you want to create a Bluetooth partnership and press Add.
- If you want to use a passkey (recommended for enhanced security), enter an alphanumeric passkey between 1 and 16 characters, and press [Done]. Otherwise, leave Passkey blank and press [Done].
- 7. Enter the same passkey on the other device.

**TIP:** Once you create a partnership, the Bluetooth-enabled devices don't need to be discoverable to beam information between them; Bluetooth needs only to be turned on.

## End a Bluetooth partnership

Through the connections menu, all Bluetooth partnerships that have been enabled are displayed. You can end a partnership at any time.

- 1. In the Home screen, press [Start], select Settings, press OK.
- 2. Scroll to Connections and press OK.
- 3. Select Bluetooth, press right soft key [Menu] select Devices and press OK.
- 4. Select the Bluetooth partnership you want to end.
- 5. Press [Menu] then Delete.

#### See also

Make your device discoverable

Turn Bluetooth on and off

Create a Bluetooth partnership

## Make your device discoverable

To receive beamed information, beaming devices or computers must be able to detect your device.

- 1. In the Home screen, press [Start], select Settings, press OK.
- 2. Scroll to Connections and press OK.
- 3. Select Bluetooth, press right soft key [Menu] select Devices and press OK.
- 4. Use left and right Navigation Keys to select Discoverable and press [Done].

Other Bluetooth-enabled devices can now detect your phone and attempt to beam information to it, establish a Bluetooth partnership, or use a Bluetooth service.

NOTE: Selecting Discoverable also turns on Bluetooth.

Turning off Bluetooth will make your device not discoverable, and it will also prevent you from sending a Bluetooth beam.

See also

End a Bluetooth partnership

Create a Bluetooth partnership

## Rename a Bluetooth partnership

You can give a more meaningful name to a Bluetooth partnership to help you recognize it when selecting from a list of partnerships.

- 1. In the Home screen, press [Start], select Settings, press OK.
- 2. Scroll to Connections and press OK.
- 3. Select Bluetooth, press right soft key [Menu] select Devices and press OK.
- 4. Select the Bluetooth partnership to rename.
- 5. Press [Menu] then Rename.
- 6. In Name, enter a new name for the Bluetooth partnership, and press [Done].

#### See also

Make your device discoverable

Turn Bluetooth on and off

End a Bluetooth partnership

Create a Bluetooth partnership

#### Turn Bluetooth on and off

By default Bluetooth is turned off. If you turn it on, and then turn off your device, Bluetooth also turns off. When you turn on your device again, Bluetooth turns on automatically.

- 1. In the Home screen, press [Start], select Settings, press OK.
- 2. Scroll to Connections and press OK.
- 3. Select Bluetooth and press OK.
- 4. Use left and right Navigation Keys to turn On / Off.

NOTE: You can also turn off Bluetooth using Wireless Manager.

See also

Make your device discoverable

End a Bluetooth partnership

Create a Bluetooth partnership

Turn wireless power on or off

#### Receive beamed information

Your phone can automatically receive beamed information, but you must enable the phone to do so through the Connections menu.

- 1. In the Home screen, press [Start], select Settings, press OK.
- 2. Scroll to Connections and press OK.
- 3. Select Beam and press OK.
- 4. Check Receive incoming beams.
- To receive beams by using Bluetooth, ensure Bluetooth is turned on and that your phone is discoverable and within close range.
- 6. Press Yes.

**NOTE:** Once you select Receive incoming beams, your phone automatically receives beams until you clear this check box.

Your phone can receive all types of beamed files, but you may not be able to view all types of files on the phone. You may need to copy some files to a PC for viewing.

## Receive incoming beams

Your phone receives all incoming beams from other devices until you clear this option.

1. In the Home screen, press [Start], select Settings, press OK.

- 2. Scroll to Connections and press OK.
- 3. Select Beam and press OK.
- 4. Select Receive incoming beams.
- 5. Press [Done].

## Beam an item

In the Calendar, Contacts, Notes, Tasks, and Pictures programs, you can beam files and information to other devices using Bluetooth.

- From the program, select the item you want to beam, such as an appointment in Calendar, a task in Tasks, a contact card in Contacts, or a picture in Pictures. In Calendar, first open the appointment in Agenda view.
- 2. Press [Menu] and select Beam [type of item].
- 3. If using Bluetooth, select the device to which you want to send the item.
- 4. Press Beam.

**TIP:** When using Bluetooth, if the device that you want to beam to doesn't appear in the list, ensure that the device is turned on, discoverable, and within close range of your phone. Also, ensure that Bluetooth is turned on.

See also

Make your device discoverable

Receive beamed information

## Set up a Bluetooth-enabled headset

You can use a Bluetooth-enabled headset (or other Bluetooth-enabled hands-free device) with your device when you create a Bluetooth partnership between your device and the Bluetooth headset.

- Make sure that the two devices are turned on and within close range, and that the Bluetooth-enabled headset is discoverable.
- 2. In the Home screen, press [Start], select Settings, press OK.
- 3. Scroll to Connections and press OK.
- 4. Select Bluetooth and press OK.
- 5. Press [Menu] the Devices and press OK.
- Press [New] in the menu. Your device searches for other Bluetooth-enabled devices and displays them in the list.
- 7. Select the Bluetooth-enabled, hands-free device, and press Add.
- 8. Enter the alphanumeric passkey for the Bluetooth-enabled hands-free device in Passkey. You can find this in the manufacturer's documentation for your hands-free device. Press Next.
- 9. Select the check box for the Hands Free service, and press Finish.

## Set up a stereo headset

Windows Mobile-based devices support A2DP (Advanced Audio Distribution Profile), which is used by Bluetooth-enabled stereo headsets. Make sure that your stereo headset also supports A2DP.

- Make sure that your device and the stereo headset are turned on, discoverable, and within close range.
- 2. In the Home screen, press [Start], select Settings, press OK.
- 3. Scroll to Connections and press OK.
- 4. Select Bluetooth and press OK.
- 5. Press [Menu] the Devices and press OK.
- Press [Menu], New. Your device searches for other Bluetooth-enabled devices and displays them in the list.
- 7. Select stereo headset, and press Add.
- 8. In Passkey, enter the alphanumeric passkey for the Bluetooth-enabled stereo headset. You can find

this in the manufacturer's documentation for your hands-free device. Press Next.

9. Check the Hands Free service, and press Finish.

**NOTE:** If the headset becomes disconnected, turn the headset on and repeat steps 1-4 above. Select the stereo headset and Press [Menu] then select Set as Wireless Stereo.

## Turn wireless power on or off

You can turn the power off to your wireless connections in a single location. This is a quick way to preserve battery power or to prepare your device for an airplane flight.

- 1. Press the briefly to display the Quick List.
- 2. Press Wireless Manager.
- 3. Do one of the following:
- 4. Press the button for a desired wireless connection type (such as Bluetooth or Phone) to turn it off or on. If it is already turned off, the button is a lighter color and displays an icon marked with an X.
- 5. Press All to turn all wireless power on or off (available only when more than one wireless type exists on your device).

**NOTE:** To change settings for one of the displayed wireless connection types, Press [Menu] and press the type of settings you want to change.

#### Connect to intranet URLs

Some companies use periods in their intranet URLs (for example, intranet.companyname.com). A Work URL exception tells Internet Explorer Mobile to look on the Work network to find the URL instead of searching the Internet

- 1. In the Home screen, press [Start], select Settings, press OK.
- 2. Scroll to Connections and press OK.
- 3. Press [Menu] select Advanced and click OK.
- 4. Press Menu, select Work URL Exceptions and press OK..
- 5. Press [Menu] then Add.
- 6. In URL Pattern, enter the URL, and press [Done]. Separate multiple URLs with a semicolon (;).

NOTE: You should not create URL exceptions for URLs on the Internet.

See also

Change an intranet URL

Delete an intranet URL

## Use a specific connection to connect to the Internet

When you create the connection, be sure to set the Connects to setting to The Internet.

- 1. In the Home screen, press [Start], select Settings, press OK.
- 2. Scroll to Connections and press OK.
- 3. Press [Menu] then Advanced.
- 4. In Internet connection, select the connection you want to use and press [Done].

**TIP:** After you use the connection once, you may want to change your Internet Connection back to Automatic. See also

Make your device discoverable

## **Edit a VPN Connection**

If you have access to a Virtual Private Network (VPN) you can use your phone on the VPN. You will want to establish and edit the VPN connection first.

- 1. In the Home screen, press [Start], select Settings, press OK.
- 2. Scroll to Connections and press OK.
- 3. Select VPN and press OK.
- 4. Select the connection to edit.
- 5. Press [Menu] then [Edit].
- 6. Change any information, and press [Done].

## Make your device discoverable

## **Overview of Bluetooth virtual COM ports**

Some programs can connect only though a serial (COM) port. This can be true even if the device itself is Bluetooth-enabled. To make it possible for such programs to use a Bluetooth connection, you must set up a virtual COM port. Once created, this virtual port can be used like any other COM port. You can use a virtual COM port for programs that, for example, connect to a GPS receiver, or to connect to a Bluetooth-enabled printer.

Here are some examples of how to use incoming and outgoing virtual COM ports.

## **Outgoing COM port**

You have a program on your device that cannot use Bluetooth directly but can print to a serial (COM) port. You can create a Bluetooth partnership with a Bluetooth-enabled printer, and then set up an outgoing COM port (for example, COM 1). The program can then send print data to COM 1, which reaches the Bluetooth-enabled printer.

## **Incoming COM port**

You have a Bluetooth-enabled GPS receiver, and your device has a GPS tracking program that expects to receive GPS data over a serial (COM) port. You can create a Bluetooth partnership with the Bluetooth-enabled GPS receiver, and then set up an incoming COM port (for example, COM 2). The GPS program can then send data to COM 2, which reaches the GPS receiver.

Even if both your device and another Bluetooth-enabled device contain programs that need to use serial ports to communicate, you can set up the appropriate virtual incoming and outgoing COM ports on each device so that the programs can to use a Bluetooth connection to communicate.

See also

Create a Bluetooth partnership

Set up an incoming Bluetooth COM port

Set up an outgoing Bluetooth COM port

## Set up an incoming Bluetooth COM port

Make sure that your device is currently connected to the other device via Bluetooth.

- 1. In the Home screen, press [Start], select Settings, press OK.
- 2. Scroll to Connections and press OK.
- 3. Select Bluetooth and press OK.
- 4. Press Menu, select COM Ports and press OK.
- 5. Press [Menu] and select New Incoming Port.
- 6. Select a numbered COM port from the list and press [Done].

NOTE: If the port cannot be created, it is in use. Select a different numbered port.

To use this COM port to communicate only with devices with which your device has a Bluetooth partnership, select the Secure Connection check box.

See also

Overview of Bluetooth virtual COM ports

Set up an outgoing Bluetooth COM port

Create a Bluetooth partnership

## Set up an outgoing Bluetooth COM port

The New Outgoing Port menu command is available only if one or more Bluetooth-connected devices support serial (COM) connections.

Make sure that your device is currently connected to the other device via Bluetooth.

- 1. In the Home screen, press [Start], select Settings, press OK.
- 2. Scroll to Connections and press OK.
- 3. Select Bluetooth and press OK.
- 4. Press Menu, select COM Ports and press OK.
- 5. Press [Menu] and select New Outgoing Port.
- 6. Select a numbered COM port from the list and press [Done].

NOTE: If the port cannot be created, it is in use. Select a different numbered port.

To use this COM port to communicate only with devices with which your device has a Bluetooth partnership, select the Secure Connection check box.

See also

Overview of Bluetooth virtual COM ports Set up an incoming Bluetooth COM port Create a Bluetooth partnership

## Create a dial-up connection

Every network connection is different. You should gather all of the relevant information or network settings you need before starting this process.

- 1. In the Home screen, press [Start], select Settings, press OK.
- 2. Scroll to Connections and press OK.
- 3. Select Dial-up and press OK.
- 4. Press [Menu] and select Add.

Enter the following information and press [Done].

- Description: enter a name for the connection.
- · Connects to: select the network.
- Phone number: enter the phone number to be used to dial the network.
- User name: enter your network user name, if required.
- · Password: enter your password, if required.
- Domain: enter the domain name, if required.

#### See also

Create a VPN connection

Create a Wi-Fi connection

## Create a proxy connection

Every network connection is different. You should gather all of the relevant information or network settings you need before starting this process.

- 1. In the Home screen, press [Start], select Settings, press OK.
- 2. Scroll to Connections and press OK.
- 3. Select Proxy and press OK.
- 4. Press [Menu] and select Add.

## Enter the following information, and press [Done].

- Description: enter a name for the connection.
- · Connects from: select the type of network from which you will connect.
- Connects to: select the type of network to which you will connect.
- Proxy [name:port]: enter the proxy server name and port number in this form: server name:port number.
- Type: select the type of proxy connection to create.
- User name: enter your user name for the network to which you will connect.
- Password: enter your password.

## Create a VPN connection

Every network connection is different. You should gather all of the relevant information or network settings you need before starting this process.

- 1. In the Home screen, press [Start], select Settings, press OK.
- 2. Scroll to Connections and press OK.
- 3. Select VPN and press OK.
- 4. Press [Menu] and select Add.

## Enter the following information, and press [Done].

- Description: enter a name for the connection.
- VPN type: select the type of VPN.
- Server: enter the VPN server name.
- Connects from: select the type of network from which you will connect to the VPN (typically the Internet).
- Connects to: select the type of network to which you will connect (typically My Corporate Network).
- User name: enter your user name for the VPN.
- Password: enter your password.
- Domain: enter the domain name, if required.
- IPSec authentication: If you selected IPSec in VPN type, select the type of authentication: Pre-Shared Key or Certificate.
- IPSec Pre-shared key: If you selected Pre-Shared Key in IPSec authentication, enter the key.

## Delete a dial-up connection

If a dial-up connection is no longer need, delete it from the Connections menu. As with all options, you can control all the different connections possible through the phone.

- 1. In the Home screen, press [Start], select Settings, press OK.
- 2. Scroll to Connections and press OK.
- 3. Select Dial-up and press OK.
- 4. Select the connection to delete.
- 5. Press [Menu] and select Delete.
- 6. Press Yes, and press [Done].

## Delete a proxy connection

If a proxy connection is no longer needed, delete the connection from the Connections menu.

- 1. In the Home screen, press [Start], select Settings, press OK.
- 2. Scroll to Connections and press OK.
- 3. Select "Proxy and press OK.
- 4. Select the connection to delete.
- 5. Press [Menu] and select Delete.
- 6. Press Yes, and press [Done].

#### Delete an intranet URL

You may have stored URLs in your Work URL Exceptions list. When a URL is no longer needed there, delete it through the Advanced Connections menu.

- 1. In the Home screen, press [Start], select Settings, press OK.
- 2. Scroll to Connections and press OK.
- 3. Press [Menu], select Advanced and press OK.
- 4. Press [Menu] select Work URL Exceptions and press OK.
- 5. Select the URL to delete.
- 6. Press [Menu], and press Delete.

See also

Connect to intranet URLs

Change an intranet URL

## **Delete a VPN connection**

When you are sure a VPN connection will no longer be needed – delete it from the Connections menu.

- 1. In the Home screen, press [Start], select Settings, press OK.
- 2. Scroll to Connections and press OK.
- 3. Select VPN and press OK.
- 4. Select the connection to delete.
- 5. Press [Menu] and select Delete.
- 6. Press Yes then press [Done].

## Edit a dial-up connection

To edit a Dial-up connection, go to the Connections menu and select the connection to delete.

- 1. In the Home screen, press [Start], select Settings, press OK.
- 2. Scroll to Connections and press OK.
- 3. Select Dial-up and press OK.
- 4. Select the connection to edit.
- 5. Press [Menu] and select Delete.
- 6. Change information and press [Done].

## Edit a proxy connection

To edit a proxy connection, go to the Connections menu and select the connection to delete.

- 1. In the Home screen, press [Start], select Settings, press OK.
- 2. Scroll to Connections and press OK.
- 3. Select Proxy and press OK.
- 4. Select the connection to edit.
- 5. Press [Menu] and select Delete.
- 6. Change information and press [Done].

## Edit an intranet URL

To edit an Intranet URL, go to the Connections menu and the Advance menu, and select the connection to delete

- 1. In the Home screen, press [Start], select Settings, press OK.
- 2. Scroll to Connections and press OK.
- 3. Press [Menu], select Advanced and press OK.
- 4. Press [Menu] select Work URL Exceptions and press OK.
- 5. Select the URL to edit.
- 6. Press [Menu], and press [Edit].
- 7. Edit the URL and press [Done].

## See also

Connect to intranet URLs

Delete an intranet URL

## **CHAPTER 9. VOICE COMMAND**

The C810 has the most advance voice command technology available in cell phones. You can manage and use your phone without pressing buttons by setting up the Voice Command systems.

Follow these three easy steps:

- 1 Adjust the Microphone
- 2 Set the Voice Command Button
- 3 Try out Voice Command

## 1 - Adjust the Microphone

To get better speech recognition:

 If there is a microphone setting available, turn off Automatic Gain Control and set the microphone gain level to a medium level.

After completing this task, press **Done** and **Back** as needed to return to help.

#### 2 - Set the Voice Command Button

The Voice Command Button is used to activate voice recognition.

To set the Voice Command Button:

- 1. Press Start > (More ...) > Voice Command Setup.
- 2. In Voice Button, select the button you want to assign and press Done to accept.

## 3 - Try out Voice Command

Let's try the "**Help**" command to learn how to answer a question. If you have any problems read Troubleshooting:

- 1. Hold your device about 2" away.
- 2. Press and release the Voice Command Button.

Note: A short melody will play and a microphone icon will appear at the top of your screen.

- 3. In a clear voice say, "Help".
- 4. After Voice Command finishes speaking, answer "General".

Note: You may also press the Voice Command Button anytime during a question to interrupt. Once the microphone icon is visible you may say your answer.

## **Try Out More Commands**

- "What's my next appointment?"
- "What is my battery level?"
- "What time is it?"
- "Start Solitaire"

## To Learn More

- Read the feature topics in this document.
- You can also use the "Help" command at any time.
- To return to this help file, press Start > (More...) > Voice Command Setup > Menu > Help.

## **Using the Voice Command Button**

The Voice Command Button is used to activate or cancel voice recognition:

- Press and release to talk or interrupt.
- Press and hold to cancel. (\*Not available on all devices)

## There are two ways to cancel voice recognition:

- Press and hold the Voice Command Button to cancel. (\*Not available on all devices)
- Press and release the Voice Command button then use the command "Cancel".

#### Notes:

- When Voice Command asks you a question, it will listen automatically when it is done speaking.
- While Voice Command is listening, it displays a microphone icon at the top of the screen.
- You may also press the Voice Command Button anytime during a question to interrupt. Once the microphone icon is visible you may say your answer.

## To change the button:

- 1. Press Start > (More ...) > Voice Command Setup.
- 2. In Voice Button, select the button you want to assign and press Done to accept.

## **Making Phone Calls**

You can call contacts and dial numbers with voice commands.

## Say

- "Call <contact>" to call a contact whose phone number is stored on your device.
- "Call <contact> at/on <location>" to call a contact at a specific phone number.
- "Dial <number>" to dial a phone number.
- "Callback" to return the last call received.
- "Redial" to repeat the last call made.

## <Contact> supports the following formats:

- Nickname
- First Last
- First Last Suffix
- First Middle Last
- First Middle Last Suffix
- Company (if shown in contacts list view)

## **<Location>** Represents one of these phone numbers:

• Home, Home2, Work, Work2, Mobile, Car, Radio, Pager, Assistant

103/125

<number> Represents one of the following digit sequences:

- nnn-nnnn
- nnn-nnn-nnnn
- 1-nnn-nnn-nnnn
- n-1-1
- international dialing with + and 0 prefixes

## When confirming, say

- "Yes" or "Correct" to call.
- "No" or "Incorrect" to try again.

## When asked which location, say

- an offered "<location>" to call.
- "No" to try again or continue on to next contact in a list.

## **Examples**

- "Call Karen Archer"
- "Call Karen Archer on mobile"
- "Call City, Light and Power"
- "Dial 555-0100"
- "Dial 1-800-555-0100"
- "Dial +46 555 1212 555"
- "Dial 411"
- "Redial"

## **Notes**

- SIM contacts are not included. Copy SIM entries to Contacts application to enable with Voice Command.
- Sometimes the name differs from the FileAs property shown in the Contacts list.
- Contacts without a phone number cannot be called.
- The recommended maximum number of contacts is 1000 for 32 MB and 2000 for 64 MB devices.

## **Showing Contacts**

You can show a contact card using voice commands.

## Say

- "Show <contact>"
- "Lookup <contact>"

to display a contact.

## <Contact> supports the following formats:

- Nickname
- First Last
- First Last Suffix
- First Middle Last

- First Middle Last Suffix
- Company (if shown in contacts list view)

## **Examples**

- . "Show Robert Barker"
- "Show City, Light and Power"

#### **Notes**

- SIM contacts are not included. Copy SIM entries to Contacts application to enable with Voice Command.
- When multiple contacts sound similar, they are returned as a list, use no to Continue on to the next contact
- Sometimes the name differs from the FileAs property shown in the Contacts list.
- The recommended maximum number of contacts is 1000 for 32 MB and 2000 for 64 MB devices.

## **Reading Appointments**

You can request information from your calendar using voice commands. There are several variations of each calendar command. Use the one you find the most natural.

Calendar reminders are read aloud as they occur. This can be turned on and off.

## Say

- "What's my next appointment?" to hear the next upcoming appointment.
- "What's my schedule today?" to hear today's upcoming appointments.
- "What's my schedule tomorrow?" to hear appointments for tomorrow.
- "Reminders On" to enable reminder announcements.
- "Reminders Off" to disable reminder announcements.

## **Variations for Next**

- "What's my next meeting?"
- "What's my next appointment?"

## **Variations for Today**

- "What are my appointments (today)?"
- "What are my meetings (today)?"
- "What's my schedule (today)?"
- "What's my calendar (today)?"
- "What's my calendar for today?"

## **Variations for Tomorrow**

- "What are my appointments tomorrow?"
- "What are my meetings tomorrow?"
- "What's my calendar for tomorrow?"
- · "What's my schedule tomorrow?"

While listening to appointments, you can push the Voice Command Button to interrupt and say

- "Next" for the next appointment
- "Previous" for the previous appointment
- "Repeat" to hear the current appointment again
- "Cancel" to stop reading appointments

#### **Notes**

• If no day is specified, appointments for today are spoken.

## **Playing Music**

You can easily play music grouped by album, artist, or genre and you can control Windows Media using voice commands.

## Say

- "Play anything" to play all media.
- "Play music" to have Voice Command guide you through selecting music. (Variant: "Play media").
- "Play album", to choose from available albums.

(Also: "Play artist" and "Play genre").

- "Play <album>" to listen a specific album.
  - (Also: "Play <artist>", "Play <genre>" and "Play album by <artist>").
- "Next Track", "Previous Track", "Play", "Pause", or "Stop" to control Windows Media.
- "Turn Shuffle On" to play tracks randomly.

(Also: "Turn Shuffle Off").

• "What song is this?" to hear about the current track. (Variant: "What track is this?").

## While listening to options, you can push the Voice Command Button to interrupt and say

- "That One" to choose the current option
- "<choice>" to choose an option

## **Examples**

- "Play Artist"
- "Play Scott Bishop Band"
- "Play Album by Scott Bishop Band"
- "Plav Rock"
- "What track is this?"
- "Stop"

## **Starting Programs**

You can start and switch to programs located in the Start menu, Programs folder or its subfolders using voice commands.

## Say

• "Start <program>" to start or switch to a program.

#### **Variations**

- "Show <program>"
- "Open cprogram>"

#### **Aliases**

The following are aliases for common programs:

• Internet Explorer: IE, Pocket IE, Browser

Pocket MSN: MSN
 Messaging: Email, Inbox
 Windows Media: Media Player
 MSN Messenger: Messenger

## **Getting Phone Status**

You can set the ring volume and configure flight mode plus learn the battery level, signal strength, date and time using voice commands.

## Say

- "What time is it?" to hear the current time.
- "What date is it?" to hear the current date.
- "What is my battery level?" to hear the current battery level.
- "Turn flight mode on" to turn on flight mode and disable all wireless radios including Bluetooth, WIFI and cellular phone.
- "Turn flight mode off" to turn off flight mode and restore the previous state of all wireless radios including Bluetooth, WIFI and cellular phone.
- "Set Profile <profile name>" to select the specified profile.
- "What is my signal strength?" to hear the current state of the phone on the network.
- "What calls have I missed?"
- "What missed calls do I have?" to hear each missed call and reset the missed call count.

## **Getting Voice Command Help**

Context sensitive help is always available to assist you with the currently available commands.

#### **Variations**

- "Help"
- "What can I say?"
- "What are my choices?"

While listening to choices, you can push the Voice Command Button to interrupt and say

• "<choice>" to choose that choice

## Personalization

Press Start > (More ...) > Voice Command Setup to begin personalizing.

## **General Options**

There are many choices in the Voice Command feature of your phone. You can enable, disable, password protect, and control availability.

- Voice Enabled When yes, Voice Command is running and waiting for you to press and release the Voice Button.
- Voice Button choose the hardware button that works best for you. Note, some buttons will have another behavior which will be replaced with or compete with Voice Command.
- Availability
  - o When set to Always Available, Voice Command will always react to the Voice Button.
  - When set to **Password Protected**, Voice Command is disabled before the system password is entered or when button lock is engaged. This prevents others from using voice commands to access your data while the device is locked. Note if the current security policy prevents overriding the password screen in this manner, this checkbox will not appear.

## **Phone Options**

When using the Voice Command feature to place and receive calls, you will have the option of having your commands confirmed before being carried out.

- Call Confirmations When yes, Voice Command asks you to confirm that the correct name was
  recognized before placing the call.
- **Dial Confirmations** When yes, Voice Command asks you to confirm that the correct number was recognized before placing the call. This also applies to **callback** and **repeat**
- Announce Calls When yes, Voice Command will speak the calling name or number aloud interleaved with the current ring tone.

## **Calendar Options**

Voice command can give verbal reminders of appointments in your calendar according to the schedule you specify.

Calendar Reminders - Voice Command reads Calendar reminders aloud based on the value of this
option. Choices are: Always, Free Time Only (when calendar shows time as free), or Never.

## **Media Options**

Voice command can also give you background information on any media file you choose to play.

Media Selections - When yes, Voice Command announces the name of the album, artist, or genre
that you choose.

## **General Tips**

Voice command has many features to manage. This section describes some of the simple ways to manage Voice command.

How do I get Help? - Say "Help", it is context sensitive and will assist you with currently available commands.

**Do I have to wait until a question finishes to answer? -** No. You can press the Voice Command Button anytime during a question to interrupt. As soon as you see the microphone icon, you can speak your answer.

What's a quick way to cancel? - Try one of the following:

- You can press and hold the Voice Command Button to cancel the current interaction. (\*Not available on all devices)
- You can respond with "Cancel".

Changing the Voice Command Button - To select a Voice Command Button, see Using the Voice

Command Button.

**Longer command variations are easier to recognize -** If you are having trouble with recognition, try using the longest command variation. For example, say "**Correct**" instead of "**Yes**" to place a phone call.

**Does Voice Command work better if I yell at it? -** No. When your voice is too loud, distorted audio is sent to Voice Command. Likewise, if you speak too close to the microphone, it will be more difficult to recognize your speech.

**How do I get the best recognition results? -** For best results, adjust your microphone gain setting as described in Getting Started and speak normally.

Pause before speaking - Wait until after the microphone icon appears before speaking. If you speak too soon, Voice Command will miss the beginning of your response.

# **Phone and Contact Tips**

You will want to use some of the information in this section to make using your phone and contacts list with Voice command easier.

- How do I call voicemail? Make a contact named 'voicemail' and add each of your voicemail numbers. Now you can simply say "Call VoiceMail at Home".
- Feel free to use friendly names You can name contacts with friendly names such as Home, Mom, or Dentist. After doing this, call by simply saying "Call Home".
- Synchronizing fewer contacts (For desktop sync only, doesn't work with server sync) You can
  save memory and improve recognition by synchronizing only the contacts you need. Open
  ActiveSync on your PC, and choose Tools > Options > Contacts > Settings. Select either individual
  contacts or categories to sync.
- Redial and callback are easier than dialing Use "Redial" to call the last person you called, and "Callback" to call the last person who called you.
- Don't take long pauses during digit dialing If you pause for a long time, Voice Command will
  attempt to recognize the incomplete number.
- Call a contact at a location Speed up calling by including the location. For example, "Call Karen Archer at home".
- What's the best way to enter couples as a contact?- If you know A & B Smith, try putting '& B' into the middle name field. This way you can either "call A Smith" or "call A and B Smith".
- What's the best way to enter company abbreviations?- If you are having trouble getting recognition on a company of the form 'ABC Painting' try renaming to 'A. B. C. Painting' to clarify that these letters are spoken individually.

# **Reading Appointments Tips**

Voice command will act as you have instructed when you want it on or off in different situations.

- Quiet Voice Command during a meeting or a movie Voice Command will not make any noise if the device volume is off or set to vibrate.
- **Does the reminder stop when I press the Dismiss button? -** Yes. Voice Command cancels the reminder announcement when the reminder window disappears.
- Put names of meeting attendees in appointments Try including meeting attendee names in the subject or location of an appointment so you'll hear them when it is announced.

### **Playing Music Tips**

There are some standard commands the Voice command is already designed to receive. Using these commands will make playing music on your phone easier.

What song is this? - Easily identify music by asking "What song is this?"

- Random Play Say "Shuffle on" to play your selection in random order.
- How do I select an album by a specific artist? Say "Play Album by <Artist>".
- Is there a faster way to choose music? Yes. If you don't want to be guided through your selection, say "Play <album>", "Play <artist>", "Play <genre>", or "Play album by <artist>"
- How can I choose the current selection? You can interrupt Voice Command and say "That One" to select the current album, artist, or genre.
- How do I change the Media Player skin? Use the Skin Chooser: tap Start > Media Player >
   Tools > Settings > Skin Chooser and choose a different skin. The included Voice Command skin
   only works in the portrait 320x240 screen size.
- Sometimes the artist isn't what I expect Voice Command uses the AlbumArtist property to
  organize tracks by artist. This is different than the Artist property displayed by Windows Explorer and
  by default in Windows Media Player.
- How do I modify the AlbumArtist? To view the AlbumArtist property in Windows Media Player, switch to Media Library, right-click on the column headings and select "Album Artist". You may edit this property once it is visible.
- How do I use DRM content? In order to play files that have been secured using Digital Rights
  Management (DRM) you must copy them to your device using the Copy to CD or Device feature in
  Windows Media Player.
- . What's the fastest music layout? Store all your tracks in one folder for fastest access to media.

# **Starting Programs Tips**

To start programs on your phone without pushing buttons, use Voice command to access programs you have already identified.

- Voice-enable IE Favorites If you copy a favorite from \Windows\Favorites and paste it into \Windows\Start Menu, you can open it by saying "Start <favorite>".
- Rename a program so it's easier to say You can change the name of a program directly on the device using a File Explorer type application or using the Explore functionality in ActiveSync.

### **Troubleshooting**

The following troubleshooting tips will help you work around common problems:

General Troubleshooter Phone and Contacts Troubleshooter Reading Appointments Troubleshooter Playing Music Troubleshooter Starting Programs Troubleshooter

#### **General Troubleshooter**

This section contains answers to some of the most common questions you will have when using Voice command with your C810.

The Voice Command Button doesn't work when the password screen is displayed - The password screen blocks the Voice Command Button to avoid other people from placing phone calls while your device is locked. To enable, uncheck the 'Password Protected' option. Note some organizations prevent this override from working due to increased corporate security measures.

I only hear a thunk sound but don't see the microphone - This means that you are holding the Voice Command Button too long. This is activating the press and hold to cancel feature which is helpful in meetings when it isn't convenient to speak cancel aloud.

#### The Voice Command melody doesn't play - Try the following:

• Tap the speaker icon at the top of the screen. Verify that the volume is loud enough and not muted.

Verify that the System Sound volume within the current profile is loud enough.

#### The microphone icon doesn't display - Try the following:

- Make sure the button you're pressing is assigned to Voice Command.
- Make sure you are not holding the button long enough to engage the press and hold to cancel feature

I can't use the Voice Command Button reliably - On some devices, one of the available buttons is a rocker switch. On this type of button it is very easy to accidentally press the UP or DOWN rocker instead of the button. Try assigning Voice Command to another button.

# Voice Command says "Try again" or the microphone icon disappears - Try the following:

- · Pause longer before speaking.
- Move your device further away.
- Speak in a normal tone, avoid pausing between words.
- Move to a less noisy environment.
- Make sure you didn't disable the command in Voice Command settings.
- Use the Notes application to record your voice and playback at full volume. If the playback sound
  volume is very soft, this device may be optimized for close talk use and you will need to move the
  device closer.

Recognition doesn't work - Some devices require a reset before Voice Command will operate.

#### **Phone and Contact Troubleshooter**

These are common questions users have about using Voice command with their phones.

I can't use Voice Command during a call - Voice Command is temporarily disabled during phone calls.

### I say a contact name but it is not recognized -

- Contacts without phone numbers cannot be called. Make sure that this contact has at least one
  phone number.
- Sometimes contacts are filed as a different name. Make sure that the name displayed in the contact
  list is the same as the first, middle, last name (or company) of the contact.
- Sometimes names have pronunciations that are not apparent to Voice Command. Try changing the spelling of the name.

I can't access my contacts - Contacts may become unavailable due to insufficient memory. Try increasing the amount of program memory, or synchronizing fewer contacts to the device.

**Phone OFF/SIM Lock** - If you turn the phone off or have SIM lock enabled, phone commands will be recognized, but will not work.

## **Reading Appointments Troubleshooter**

## Calendar reminders are not being announced

- Verify that the Announce Calendar Reminders option is enabled.
- If you want appointments announced during meetings, make sure that the Only during free time
  option is not enabled.
- See Personalization for more information on these options.

# **Playing Music Troubleshooter**

Playing the first song takes a long time - Store all your tracks in one folder for fastest access to media.

**My device cannot find my files -** If your device cannot find files on your storage card, try removing it and re-inserting it.

**Voice Command can't find some tracks -** If your media files lack track information, Voice Command may not find them. Add track information with Windows Media Player on your desktop. Voice Command supports only WMA and MP3 files in its index.

# **Starting Programs Troubleshooter**

Why am I getting a program when I ask to show a contact? - In order to support the most natural command style the word show is shared between show application and show contact. To specify an application try the variation 'start application'. To specify a contact try the variation 'lookup name'.

### Warning:

Operating certain parts of this system requires user attention. Diverting attention away from the road while driving can possibly cause an accident or other serious consequences. Even occasional, short diversions of attention can be dangerous if your attention is diverted away from your driving task at a critical time.

Microsoft makes no representations, warranties or other determinations that ANY use of the Software Product is legal, safe, or in any manner recommended or intended while driving or otherwise operating a motor vehicle.

# **CHAPTER 10. SAFETY AND WARRANTY**

This chapter addresses the safety guidelines and precautions to follow when operating your phone. Before operating your phone, please be aware of all the safety details.

This chapter contains the terms and conditions of services and the warranty for your phone. Please review them thoroughly.

- SAFETY INFORMATION FOR WIRELESS HANDHELD PHONES
- SAFETY INFORMATION FOR FCC RF EXPOSURE
- SAR INFORMATION
- FCC & INDUSTRY CANADA REHULATORY COMPLIANCE
- FDA CONSUMER UPDATE
- PROTECT YOUR WARRANTY
- MANUFACTURER'S WARRANTY

# SAFETY INFORMATION FOR WIRELESS HANDHELD PHONES

Read this information before using your Handheld Portable Cellular Telephone.

# **Exposure to radio frequency signals**

Your wireless handheld portable telephone is a low power radio transmitter and receiver. When it is ON, it receives and also sends out radio frequency (RF) signals.

In August 1996, the Federal Communications Commissions (FCC) adopted RF exposure guidelines with safety levels for handheld wireless phones. Those guidelines are consistent with the safety standards previously set by both U.S. and international standards bodies:

ANSI C95.1 (1992) \*

NCRP Report 86 (1986) \*

ICNIRP (1996)

Those standards were based on comprehensive and periodic evaluations of the relevant scientific literature. For example, over 120 scientists, engineers, and physicians from universities, government health agencies, and industry reviewed the available body of research to develop the ANSI Standard (C951).

The design of your phone complies with the FCC guidelines (and those standards).

#### Antenna care

Use only the supplied or an approved replacement antenna.

Unauthorized antennas, modifications, or attachments could damage the phone and may violate FCC regulations.

- 1\*: American National Standards Institute.
- 2\*: National Council on Radiation protection and measurements.
- 3\*: International Commission on Nonionizing Radiation Protection

# **Driving safety**

Talking on the phone while driving is extremely dangerous and is illegal in some states. Remember, safety comes first. Check the laws and regulations on the use of phones in the areas where you drive. Always obey them

Also, if using your phone while driving, please:

- Give full attention to driving. Driving safely is your first responsibility.
- Use hands-free operation, if available.
- Pull off the road and park before making or answering a call, if driving conditions so require.

If you must use the phone while driving, please use one-touch, speed dialing, and auto answer modes. An airbag inflates with great force. DO NOT place objects, including both installed or portable wireless equipment, in the area over the airbag or in the air bag deployment area. If in-vehicle wireless equipment is improperly installed and the air bag inflates, serious injury could result.

WARNING: FAILURE TO FOLLOW THESE INSTRUCTIONS MAY LEAD TO SERIOUS PERSONAL INJURY AND POSSIBLE PROPERTY DAMAGE.

# **Electronic devices**

Most modern electronic equipment is shielded from RF energy.

However, certain electronic equipment may not be shielded against the RF signals from your wireless phone.

#### **Pacemakers**

The Health Industry Manufacturers Association recommends that a minimum separation of six (6») inches be maintained between a handheld wireless phone and a pacemaker to avoid potential interference with the pacemaker. These recommendations are consistent with the independent research by and recommendations of Wireless Technology Research.

Persons with pacemakers:

- ALWAYS keep the phone more than six inches from your pacemaker when the phone is turned on.
- · Do not carry the phone in a breast pocket.
- Use the ear opposite the pacemaker to minimize the potential for interference.
- If you have any reason to suspect that interference is taking place, turn your phone OFF immediately.

# Other medical devices

If you use any other personal medical device, consult the manufacturer of your device to determine if they are adequately shielded from external RF energy. Your physician may be able to assist you in obtaining this information.

Turn your phone OFF in healthcare facilities when any regulations posted in these areas instruct you to do so. Hospitals or healthcare facilities may be using equipment that could be sensitive to external RF energy.

#### **Posted facilities**

Turn your phone OFF where posted notices so require.

Other safety guidelines

## **Aircraft**

FCC and Transport Canada Regulations prohibit using your phone while in the air. Turn your phone OFF before boarding an aircraft.

# **Blasting areas**

To avoid interfering with blasting operations, turn your phone OFF when in a "blasting area" or in areas posted: "Turn off two-way radio." Obey all signs and instructions.

# Potentially explosive atmospheres

Turn your phone OFF when in any area with a potentially explosive atmosphere and obey all signs and instructions. Sparks in such areas could cause an explosion or fire resulting in bodily injury or even death.

Areas with a potentially explosive atmosphere are often, but not always, clearly marked. They include fueling areas such as gas stations; below deck on boats; fuel or chemical transfer or storage facilities; vehicles using liquefied petroleum gas (such as propane or butane); areas where the air contains chemicals or particles, such as grain, dust, or metal powders; and any other area where you would normally be advised to turn off your vehicle's engine.

# **Precautions**

Your Handheld Portable Telephone is a high quality piece of equipment.

Before operating, read all instructions and cautionary markings on (1) AC Adaptor (2) Battery and (3) Product Using Battery.

- DO NOT use this equipment in an extreme environment where high temperature or high humidity
- DO NOT abuse the equipment. Avoid striking, shaking or shocking. When not using, lay down the
  unit to avoid possible damage due to instability.
- DO NOT expose this equipment to rain or spilled beverages.
- DO NOT use unauthorized accessories.
- DO NOT disassemble the phone or its accessories. If service or repair is required, return unit to an
  authorized Cingular cellular service center. If unit is disassembled, the risk of electric shock or fire
  may result.
- DO NOT short-circuit the battery terminals with metal items etc.

#### **WARNING!**

- This product contains a chemical known to the State of California to cause cancer.
- This product contains a chemical known to the State of California to cause birth defects or other reproductive harm.

# WARNING! Read this Information before using

#### **Cautions**

In August 1996 the Federal Communications Commission (FCC) of the United States with its action in Report and Order FCC 96-326 adopted an updated safety standard for human exposure to radio frequency electromagnetic energy emitted by FCC regulated transmitters. Those guidelines are consistent with the safety standard previously set by both U.S. and international standards bodies. The design of this phone complies with the FCC guidelines and these international standards. Use only the supplied or an approved antenna. Unauthorized antennas, modifications, or attachments could impair call quality, damage the phone, or result in violation of FCC regulations. Do not use the phone with a damaged antenna. If a damaged antenna comes into contact with the skin, a minor burn may result. Please contact your local dealer for replacement antenna.

# **Body-worn operation**

This device was tested for typical body-worn operations with the back of the phone kept 1.5 cm. from the body. To maintain compliance with FCC RF exposure requirements, use only belt-clips, holsters or similar accessories that maintain a 1.5 cm. separation distance between the user's body and the back of the phone, including the antenna. The use of belt-clips, holsters and similar accessories should not contain metallic components in its assembly.

The use of accessories that do not satisfy these requirements may not comply with FCC RF exposure requirements, and should be avoided.

NOTE: For more information about RF exposure, please visit the FCC website at www.fcc.gov.

#### SAR information

THIS MODEL PHONE MEETS THE GOVERNMENT'S REQUIREMENTS FOR EXPOSURE TO RADIO WAVES.

Your wireless phone is a radio transmitter and receiver. It is designed and manufactured not to exceed the emission limits for exposure to radiofrequency (RF) energy set by the Federal Communications Commission of the U.S. Government. These limits are part of comprehensive guidelines and establish permitted levels of RF energy for the general population. The guidelines are based on standards that were developed by independent scientific organizations through periodic and thorough evaluation of scientific studies. The standards include a substantial safety margin designed to assure the safety of all persons, regardless of age and health.

The exposure standard for wireless mobile phones employs a unit of measurement known as the Specific Absorption Rate, or SAR. The SAR limit set by the FCC is 1.6 W/kg.\* Tests for SAR are conducted with the phone transmitting at its highest certified power level in all tested frequency bands. Although the SAR is determined at the highest certified power level, the actual SAR level of the phone while operating can be well below the maximum value. This is because the phone is designed to operate at multiple power levels so as to use only the power required to reach the network. In general, the closer you are to a wireless base station antenna, the lower the power output.

Before a phone model is available for sale to the public, it must be tested and certified to the FCC that it does not exceed the limit established by the government adopted requirement for safe exposure.

The tests are performed in positions and locations (e.g., at the ear and worn on the body) as required by the FCC for each model. The highest SAR value for this model phone when tested for use at the ear is 1.07 W/Kg and when worn on the body, as described in this user guide, is 1.19 W/Kg. (Body-worn measurements differ among phone models, depending upon available accessories and FCC requirements). While there may be differences between the SAR levels of various phones and at various positions, they all meet the government requirement for safe exposure.

The FCC has granted an Equipment Authorization for this model phone with all reported SAR levels evaluated as in compliance with the FCC RF exposure guidelines. SAR information on this model phone is on file with the FCC and can be found under the Display Grant section of http://www.fcc.gov/oet/fccid after searching on FCC ID: JYCC810.

Additional information on Specific Absorption Rates (SAR) can be found on the Cellular Telecommunications Industry Association (CTIA) website at <a href="http://www.wow-com.com">http://www.wow-com.com</a>.

\* In the United States and Canada, the SAR limit for mobile phones used by the public is 1.6 watts/kg (W/kg) averaged over one gram of tissue. The standard incorporates a substantial margin of safety to give additional protection for the public and to account for any variations in measurements.

# SAFETY INFORMATION FOR BATTERY USAGE

- Do not disassemble or open crush, bend or deform, puncture or shred.
- Do not modify or remanufacture, attempt to insert foreign objects into the battery, immerse or expose to water or other liquids, expose to fire, explosion or other hazard.
- Only use the battery for the system for which it is specified.
- Only use the battery with a charging system that has been qualified with the system per this standard. Use of an unqualified battery or charger may present a risk of fire, explosion, leakage, or other hazard.
- Do not short circuit a battery or allow metallic conductive objects to contact battery terminals.
- Replace the battery only with another battery that has been qualified with the system per this standard, IEEE-Std-1725-2006. Use of an unqualified battery may present a risk of fire, explosion, leakage or other hazard.
- Promptly dispose of used batteries in accordance with local regulations
- Battery usage by children should be supervised.
- Avoid dropping the phone or battery. If the phone or battery is dropped, especially on a hard surface, and the user suspects damage, take it to a severe center for inspection.
- Improper battery use may result in a fire, explosion or other hazard.

# FCC & INDUSTRY CANADA REGULATORY COMPLIANCE

#### **FCC & Industry Canada Regulatory Compliance**

This device complies with Part 15 of the FCC Rules. Operation is subject to the following two conditions: (1) this device may not cause harmful interference, and (2) this device must accept any interference received, including interference that may cause undesired operation.

Your mobile device is a low power radio transmitter and receiver. When it is ON, it receives and also sends out radio frequency (RF) signals. In August 1996, the Federal Communications Commission (FCC) adopted RF exposure guidelines with safety levels for mobile devices. Those guidelines are consistent with safety standards previously set by both U.S. and international standards bodies: American National Standard Institute (ANSI), National Council of Radiation Protection and Measurements(NCRP), and International Commission on Non-Ionizing Radiation Protection (ICNRP). Those standards were based on comprehensive and periodic evaluations of the relevant scientific literature. The design of your phone complies with the FCC guidelines and applicable.

#### Statement according to FCC part 15.105

**NOTE**: This equipment has been tested and found to comply with the limits for a Class B digital device, pursuant to Part 15 of the FCC Rules. These limits are designed to provide reasonable protection against harmful interference in a residential installation. This equipment generates, uses and can radiate radio frequency energy and, if not installed and used in accordance with the instructions, may cause harmful

interference to radio communications. However, there is no guarantee that interference will not occur in a particular installation. If this equipment does cause harmful interference to radio or television reception, which can be determined by turning the equipment off and on, the user is encouraged to try to correct the interference by one or more of the following measures:

- · Reorient or relocate the receiving antenna.
- Increase the separation between the equipment and receiver.
- Connect the equipment into an outlet on a circuit different from that to which the receiver is connected.
- Consult the dealer or an experienced radio/TV technician for help.

#### Statement according to FCC part 15.19:

This device complies with Part 15 of the FCC Rules. Operation is subject to the following two conditions: (1) this device may not cause harmful interference, and (2) this device must accept any interference received, including interference that may cause undesired operation.

#### Statement according to FCC part 15.21:

Modifications not expressly approved by this company could void the user's authority to operate the equipment.

#### RF exposure FCC

For body worn operation, to maintain compliance with FCC RF exposure guidelines, use only accessories that contain no metallic components and provide a separation distance of 5mm (0.2 inches) to the body. Use of other accessories may violate FCC RF exposure guidelines and should be avoided. This device and its antenna must not be co-located or operating in conjunction with any other antenna or transmitter.

#### **Health and Safety Information FCC**

This EUT has been shown to be capable of compliance for localized specific absorption rate (SAR) for uncontrolled environment /general population exposure limits specified in ANSI/IEEE Std. C95.1-1992 and had been tested in accordance with the measurement procedures specified in FCC/OET Bulletin 65 Supplement C (2001) and IEEE Std. 1528-2003 Ministry of Health (Canada), Safety Code 6. The standards include a substantial safety margin designed to assure the safety of all persons, regardless of age and health. The exposure standard for wireless mobile phones employs a unit of measurement known as the Specific Absorption Rate, or SAR.

The SAR limit set by the FCC is 1.6W/kg \*.

\* In the U.S. and Canada, the SAR limit for mobile phones used by the public is 1.6 watts/kg (W/kg) averaged over one gram of tissue. The standard incorporates a substantial margin of safety to give additional protection for the public and to account for any variations in.

\*\*\*This device contains 1800 MHz DCS and 900 MHZ EGSM functions that are not operational in U.S. Territories; this filing is applicable 850MHz GSM 1900MHz PCS operations.

# **FDA Consumer Update**

# U.S. Food and Drug Administration – Center for Devices and Radiological Health Consumer Update on Wireless Phones

#### 1. Do wireless phones pose a health hazard?

The available scientific evidence does not show that any health problems are associated with using wireless phones. There is no proof, however, that wireless phones are absolutely safe. Wireless phones emit low levels of radiofrequency energy (RF) in the microwave range while being used. They also emit very low levels of RF when in the stand-by mode.

Whereas high levels of RF can produce health effects (by heating tissue), exposure to low level RF that does not produce heating effects causes no known adverse health effects. Many studies of low level RF

exposures have not found any biological effects.

Some studies have suggested that some biological effects may occur, but such findings have not been confirmed by additional research. In some cases, other researchers have had difficulty in reproducing those studies, or in determining the reasons for inconsistent results.

#### 2. What is FDA's role concerning the safety of wireless phones?

Under the law, FDA does not review the safety of radiation-emitting consumer products such as wireless phones before they can be sold, as it does with new drugs or medical devices. However, the agency has authority to take action if wireless phones are shown to emit radiofrequency energy (RF) at a level that is hazardous to the user. In such a case, FDA could require the manufacturers of wireless phones to notify users of the health hazard and to repair, replace or recall the phones so that the hazard no longer exists. Although the existing scientific data do not justify FDA regulatory actions, FDA has urged the wireless phone industry to take a number of steps, including the following:

- Support needed research into possible biological effects of RF of the type emitted by wireless phones;
- Design wireless phones in a way that minimizes any RF exposure to the user that is not necessary for device function;

and

 Cooperate in providing users of wireless phones with the best possible information on possible effects of wireless phone use on human health.

FDA belongs to an interagency working group of the federal agencies that have responsibility for different aspects of RF safety to ensure coordinated efforts at the federal level. The following agencies belong to this working group:

- · National Institute for Occupational Safety and Health
- Environmental Protection Agency
- Federal Communications Commission
- Occupational Safety and Health Administration
- National Telecommunications and Information Administration

The National Institutes of Health participates in some inter-agency working group activities, as well. FDA shares regulatory responsibilities for wireless phones with the Federal Communications Commission (FCC). All phones that are sold in the United States must comply with FCC safety guidelines that limit RF exposure. FCC relies on FDA and other health agencies for safety questions about wireless phones. FCC also regulates the base stations that the wireless phone networks rely upon. While these base stations operate at higher power than do the wireless phones themselves, the RF exposures that people get from these base stations are typically thousands of times lower than those they can get from wireless phones. Base stations are thus not the subject of the safety questions discussed in this document.

# 3. What kinds of phones are the subject of this update?

The term "wireless phone" refers here to hand-held wireless phones with built-in antennas, often called "cell," "mobile," or "PCS" phones.

These types of wireless phones can expose the user to measurable radiofrequency energy (RF) because of the short distance between the phone and the user's head. These RF exposures are limited by Federal Communications Commission safety guidelines that were developed with the advice of FDA and other federal health and safety agencies. When the phone is located at greater distances from the user, the exposure to RF is drastically lower because a person's RF exposure decreases rapidly with increasing distance from the source. The so-called "cordless phones," which have a base unit connected to the telephone wiring in a house, typically operate at far lower power levels, and thus produce RF exposures far below the FCC safety limits.

#### 4. What are the results of the research done already?

The research done thus far has produced conflicting results, and many studies have suffered from flaws in their research methods. Animal experiments investigating the effects of radiofrequency energy (RF) exposures characteristic of wireless phones have yielded conflicting results that often cannot be repeated in other laboratories. A few animal studies, however, have suggested that low levels of RF could accelerate the development of cancer in laboratory animals. However, many of the studies that showed increased tumor development used animals that had been genetically engineered or treated with cancer-causing chemicals so as to be predisposed to develop cancer in the absence of RF exposure. Other studies exposed the animals to RF for up to 22 hours per day. These conditions are not similar to the conditions under which people use wireless phones, so we don't know with certainty what the results of such studies mean for human health. Three large epidemiology studies have been published since December 2000. Between them, the studies investigated any possible association between the use of wireless phones and primary brain cancer, glioma, meningioma, or acoustic neuroma, tumors of the brain or salivary gland, leukemia, or other cancers. None of the studies demonstrated the existence of any harmful health effects from wireless phone RF exposures. However, none of the studies can answer questions about long-term exposures, since the average period of phone use in these studies was around three years.

# 5. What research is needed to decide whether RF exposure from wireless phones poses a health risk?

A combination of laboratory studies and epidemiological studies of people actually using wireless phones would provide some of the data that are needed. Lifetime animal exposure studies could be completed in a few years. However, very large numbers of animals would be needed to provide reliable proof of a cancer promoting effect if one exists. Epidemiological studies can provide data that is directly applicable to human populations, but 10 or more years' follow-up may be needed to provide answers about some health effects, such as cancer. This is because the interval between the time of exposure to a cancer-causing agent and the time tumors develop – if they do – may be many, many years. The interpretation of epidemiological studies is hampered by difficulties in measuring actual RF exposure during day-to-day use of wireless phones. Many factors affect this measurement, such as the angle at which the phone is held, or which model of phone is used.

#### 6. What is FDA doing to find out more about the possible health effects of wireless phone RF?

FDA is working with the U.S. National Toxicology Program and with groups of investigators around the world to ensure that high priority animal studies are conducted to address important questions about the effects of exposure to radiofrequency energy (RF). FDA has been a leading participant in the World Health Organization International Electromagnetic Fields (EMF) Project since its inception in 1996. An influential result of this work has been the development of a detailed agenda of research needs that has driven the establishment of new research programs around the world.

The Project has also helped develop a series of public information documents on EMF issues. FDA and the Cellular Telecommunications & Internet Association (CTIA) have a formal Cooperative Research and Development Agreement (CRADA) to do research on wireless phone safety. FDA provides the scientific oversight, obtaining input from experts in government, industry, and academic organizations. CTIA-funded research is conducted through contracts to independent investigators. The initial research will include both laboratory studies and studies of wireless phone users. The CRADA will also include a broad assessment of additional research needs in the context of the latest research developments around the world.

# 7. How can I find out how much radiofrequency energy exposure I can get by using my wireless phone?

All phones sold in the United States must comply with Federal Communications Commission (FCC) guidelines that limit radiofrequency energy (RF) exposures. FCC established these guidelines in consultation with FDA and the other federal health and safety agencies. The FCC limit for RF exposure from wireless telephones is set at a Specific Absorption Rate (SAR) of 1.6 watts per kilogram (1.6 W/kg). The FCC limit is consistent with the safety standards developed by the Institute of Electrical and Electronic Engineering (IEEE) and the National Council on Radiation Protection and Measurement. The exposure limit takes into consideration the body's ability to remove heat from the tissues that absorb energy from the wireless phone and is set well below levels known to have effects. Manufacturers of wireless phones must report the RF exposure level for each model of phone to the FCC. The FCC website (http://www.fcc.gov/oet/rfsafety) gives directions for locating the FCC identification number on your phone so you can find your phone's RF exposure level in the online listing.

# 8. What has FDA done to measure the radiofrequency energy coming from wireless phones?

The Institute of Electrical and Electronic Engineers (IEEE) is developing a technical standard for measuring the radiofrequency energy (RF) exposure from wireless phones and other wireless handsets with the participation and leadership of FDA scientists and engineers. The standard, "Recommended Practice for Determining the Spatial-Peak Specific Absorption Rate (SAR) in the Human Body Due to Wireless Communications Devices: Experimental Techniques," sets forth the first consistent test methodology for measuring the rate at which RF is deposited in the heads of wireless phone users. The test method uses a tissue-simulating model of the human head. Standardized SAR test methodology is expected to greatly improve the consistency of measurements made at different laboratories on the same phone. SAR is the measurement of the amount of energy absorbed in tissue, either by the whole body or a small part of the body. It is measured in watts/kg (or milliwatts/g) of matter. This measurement is used to determine whether a wireless phone complies with safety guidelines.

#### 9. What steps can I take to reduce my exposure to radiofrequency energy from my wireless phone?

If there is a risk from these products – and at this point we do not know that there is – it is probably very small. But if you are concerned about avoiding even potential risks, you can take a few simple steps to minimize your exposure to radiofrequency energy (RF). Since time is a key factor in how much exposure a person receives, reducing the amount of time spent using a wireless phone will reduce RF exposure.

\* If you must conduct extended conversations by wireless phone every day, you could place more distance between your body and the source of the RF, since the exposure level drops off dramatically with distance. For example, you could use a headset and carry the wireless phone away from your body or use a wireless phone connected to a remote antenna.

Again, the scientific data do not demonstrate that wireless phones are harmful. But if you are concerned about the RF exposure from these products, you can use measures like those described above to reduce your RF exposure from wireless phone use.

#### 10. What about children using wireless phones?

The scientific evidence does not show a danger to users of wireless phones, including children and teenagers. If you want to take steps to lower exposure to radiofrequency energy (RF), the measures described above would apply to children and teenagers using wireless phones. Reducing the time of wireless phone use and increasing the distance between the user and the RF source will reduce RF exposure. Some groups sponsored by other national governments have advised that children be discouraged from using wireless phones at all. For example, the government in the United Kingdom distributed leaflets containing such a recommendation in December 2000. They noted that no evidence exists that using a wireless phone causes brain tumors or other ill effects. Their recommendation to limit wireless phone use by children was strictly precautionary; it was not based on scientific evidence that any health hazard exists.

### 11. What about wireless phone interference with medical equipment?

Radiofrequency energy (RF) from wireless phones can interact with some electronic devices. For this reason, FDA helped develop a detailed test method to measure electromagnetic interference (EMI) of implanted cardiac pacemakers and defibrillators from wireless telephones. This test method is now part of a standard sponsored by the Association for the Advancement of Medical instrumentation (AAMI). The final draft, a joint effort by FDA, medical device manufacturers, and many other groups, was completed in late 2000. This standard will allow manufacturers to ensure that cardiac pacemakers and defibrillators are safe from wireless phone EMI. FDA continues to monitor the use of wireless phones for possible interactions with other medical devices. Should harmful interference be found to occur, FDA will conduct testing to assess the interference and work to resolve the problem.

## 12. Where can I find additional information?

For additional information, please refer to the following resources:

- FDA web page on wireless phones (http://www.fda.gov/cdrh/phones/index.html)
- Federal Communications Commission (FCC) RF Safety Pro-gram (http://www.fcc.gov/oet/rfsafety)
- International Commission on Non-Ionizing Radiation Protection (http://www.icnirp.de)
- World Health Organization (WHO) International EMF Project (http://www.who.int/emf)
- National Radiological Protection Board (UK) (http://www.nrpb.org.uk/)

# PROTECT YOUR WARRANTY

Read your Warranty carefully, with the special consideration to paragraph seven of the Limited Warranty for your unit.

"Warranty does not apply to... or to any product or part thereof which has suffered through alteration... mishandling, misuse, neglect or accident".

Many companies are making look alike accessories and in some cases, promoting that their product is equal to or better than the Cingular product. Be careful. Some of these products may not be compatible to use with your Cingular product and may damage the unit or cause it to malfunction. If service is required on your unit and it is determined that a non-Cingular accessory has created the problem with your unit, the Warranty will not apply. In addition, if the unit has already suffered irreversible damage by reason of a non-compatible accessory, the Warranty will be voided. To protect your Warranty, use only compatible accessories which cannot damage or interfere with the functioning of your Cingular product.

ADDRESS

# MANUFACTURER'S WARRANTY

# 12 MONTH LIMITED WARRANTY

Cingular Personal Communications (the Company) warrants to the original retail purchaser of this Cingular handheld portable cellular telephone, that should this product or any part thereof during normal consumer usage and conditions, be proven defective in material or workmanship that results in product failure within the first twelve (12) month period from the date of purchase, such defect(s) will be repaired or replaced (with new or rebuilt parts) at the Company's option, without charge for parts or labor directly related to the defect(s).

The antenna, keypad, display, rechargeable battery and battery charger, if included, are similarly warranted for twelve (12) months from date of purchase.

This Warranty extends only to consumers who purchase the product in the United States or Canada and it is not transferable or assignable.

This Warranty does not apply to:

- (a) Product subjected to abnormal use or conditions, accident, mishandling, neglect, unauthorized alteration, misuse, improper installation or repair or improper storage;
- (b) Product whose mechanical serial number or electronic serial number has been removed, altered or defaced.
- (c) Damage from exposure to moisture, humidity, excessive temperatures or extreme environmental conditions;
- (d) Damage resulting from connection to, or use of any accessory or other product not approved or authorized by the Company;
  - (e) Defects in appearance, cosmetic, decorative or structural items such as framing and nonoperative parts;
  - (f) Product damaged from external causes such as fire, flooding, dirt, sand, weather conditions, battery leakage, blown fuse, theft or improper usage of any electrical source.

The Company disclaims liability for removal or reinstallation of the product, for geographic coverage, for inadequate signal reception by the antenna or for communications range or operation of the cellular system as a whole.

When sending your wireless device to Cingular Personal Communications for repair or service, please note that any personal data or software stored on the device may be inadvertently erased or altered. Therefore, we strongly recommend you make a back up copy of all data and software contained on your device before submitting it for repair or service. This includes all contact lists, downloads (i.e. third-party software applications, ringtones, games and graphics) and any other data added to your device. In addition, if your wireless device utilizes a SIM or Multimedia card, please remove the card before submitting the device and store for later use when your device is returned, Cingular Personal Communications is not responsible for and does not guarantee restoration of any third-party software, personal information or memory data contained in, stored on, or integrated with any wireless device, whether under warranty or not, returned to Cingular Personal Communications for repair or service.

To obtain repairs or replacement within the terms of this Warranty, the product should be delivered with proof of Warranty coverage (e.g. dated bill of sale), the consumer's return address, daytime phone number and/or fax number and complete description of the problem, transportation prepaid, to the Company at the address shown below or to the place of purchase for repair or replacement processing.

In addition, for reference to an authorized Warranty station in your area, you may telephone in the United States (800) 229-1235, and in Canada (800) 465-9672 (in Ontario call 416-695-3060).

THE EXTENT OF THE COMPANY'S LIABILITY UNDER THIS WARRANTY IS LIMITED TO THE REPAIR OR REPLACEMENT PROVIDED ABOVE AND, IN NO EVENT, SHALL THE COMPANY'S LAIBILITY EXCEED THE PURCHASE PRICE PAID BY PURCHASER FOR THE PRODUCT.

ANY IMPLIED WARRANTIES, INCLUDING ANY IMPLIED WARRANTY OF MERCHANTABILITY OR FITNESS FOR A PARTICULAR PURPOSE, SHALL BE LIMITED TO THE DURATION OF THIS WRITTEN WARRANTY. ANY ACTION FOR BREACH OF ANY WARRANTY MUST BE BROUGHT WITHIN A PERIOD OF 18 MONTHS FROM DATE OF ORIGINAL PURCHASE. IN NO CASE SHALL THE COMPANY

PERIOD OF 18 MONTHS FROM DATE OF ORIGINAL PURCHASE. IN NO CASE SHALL THE COMPANY BE LIABLE FOR AN SPECIAL CONSEQUENTIAL OR INCIDENTAL DAMAGES FOR BREACH OF THIS OR ANY OTHER WARRANTY, EXPRESS OR IMPLIED, WHATSOEVER. THE COMPANY SHALL NOT BE LIABLE FOR THE DELAY IN RENDERING SERVICE UNDER THIS WARRANTY OR LOSS OF USE DURING THE TIME THE PRODUCT IS BEING REPAIRED OR REPLACED.

No person or representative is authorized to assume for the Company any liability other than expressed herein in connection with the sale of this product.

Some states or provinces do not allow limitations on how long an implied warranty lasts or the exclusion or limitation of incidental or consequential damage so the above limitation or exclusions may not apply to you. This Warranty gives you specific legal rights, and you may also have other rights, which vary from state to state or province to province.

ADDRESS